# ガードステーション **3.0** ユーザマニュアル

バージョン: V1.20

弊社の製品をお選びいただきありがとうございます。ご質問・ご要望については、ご遠慮な く販売店までご連絡ください。

# 免責事項

- 本書の内容は、予告なしに変更される場合があります。
- 本書の内容の完全性と正確性を検証するため最善の努力を払っていますが、本書の記述、 情報、または推奨事項は、明示または黙示を問わず、正式な保証を構成するものではあ りません。本書の技術的誤謬や誤植について、当社は一切責任を負いません。
- 本書の図は参照専用です。
- 物理環境などの不確定要素により、実際の値と本書の参考値が食い違うことがあります。 最終的な解釈は当社の一存に委ねられます。

# 凡例

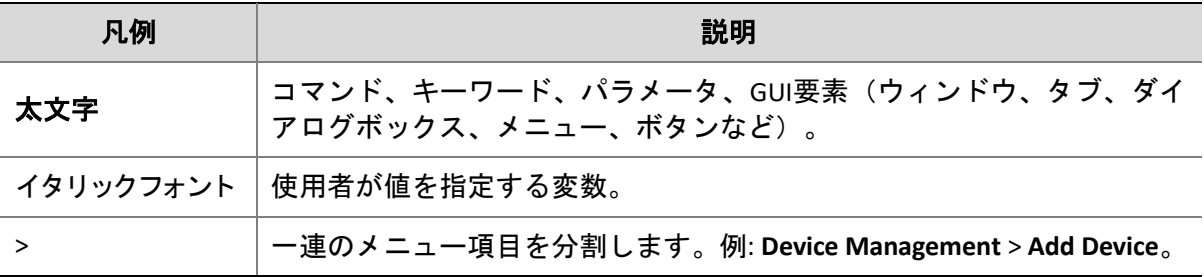

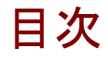

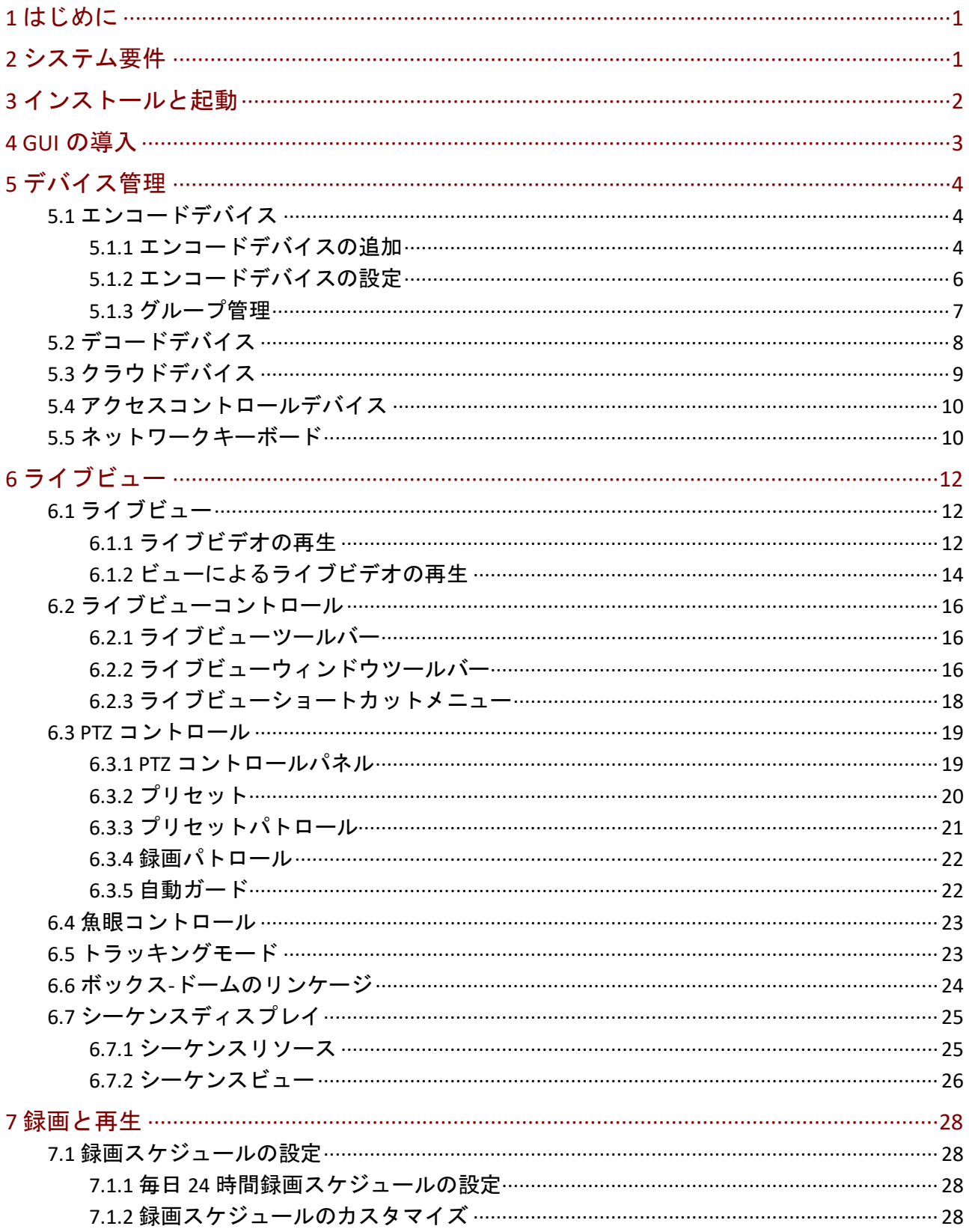

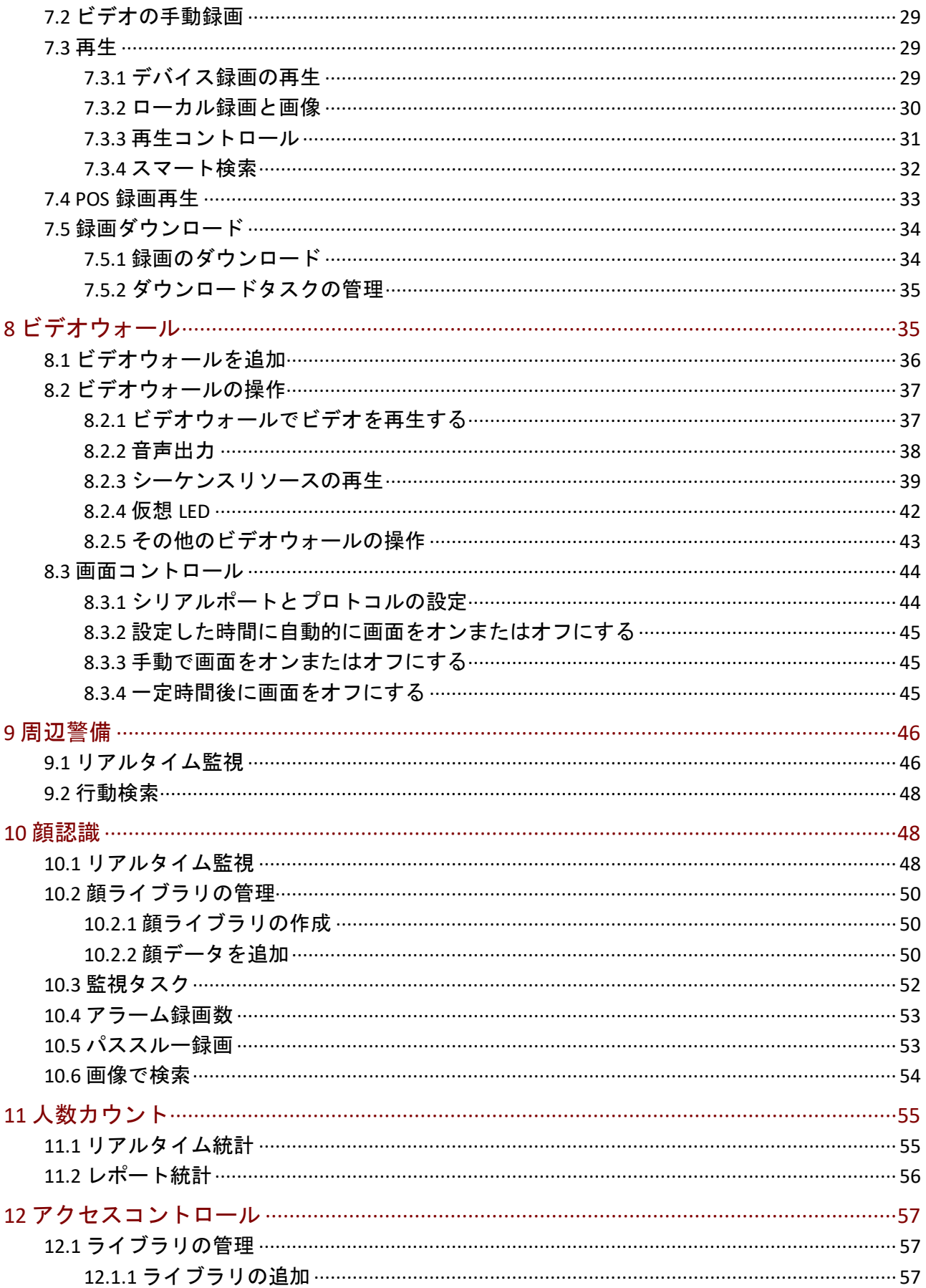

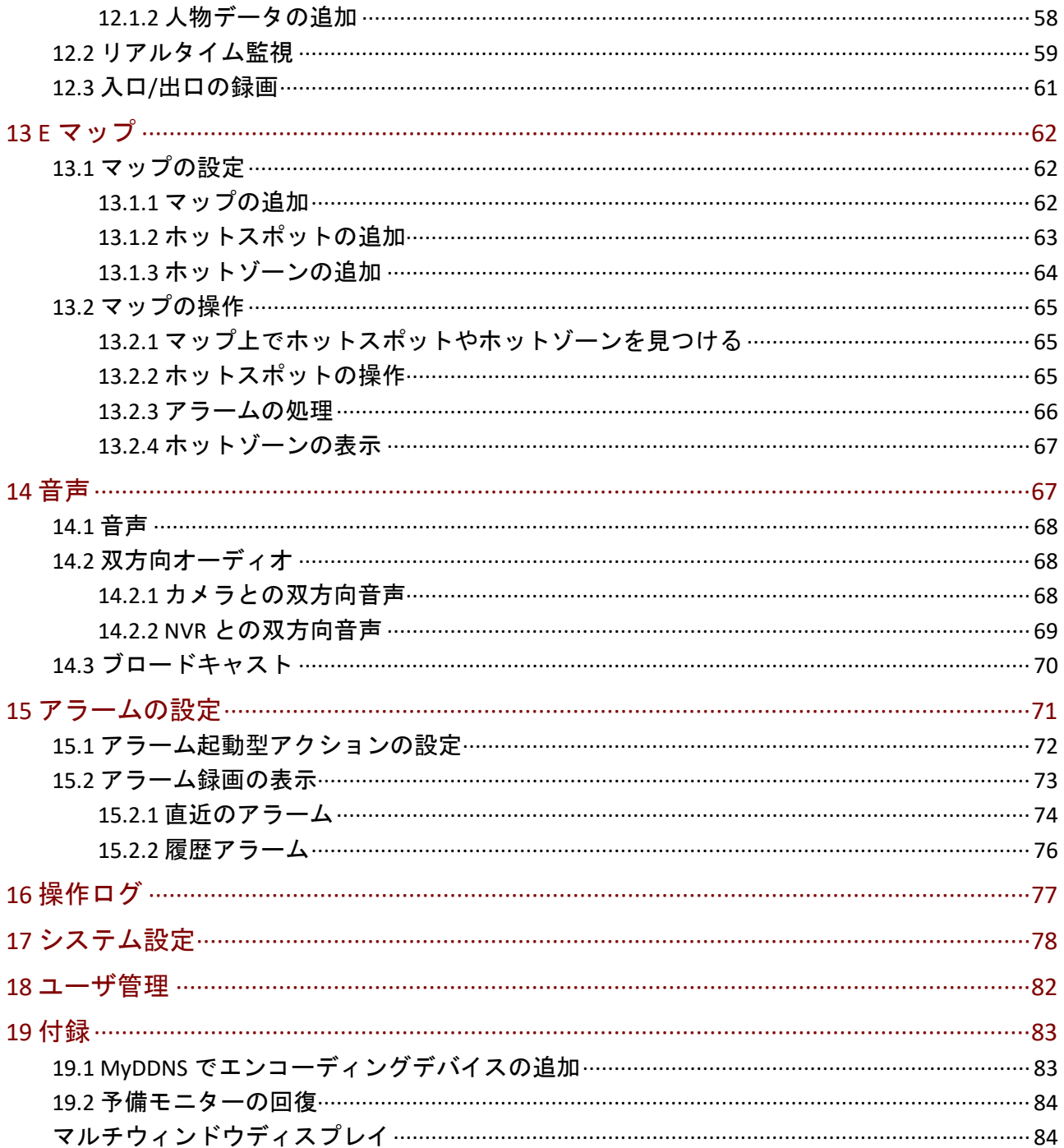

# <span id="page-5-0"></span>**1** はじめに

Guard Station 3.0 は、ビデオ管理ソフトウェアです。ライブビュー、再生、デバイス管理、録 画スケジュール、アラーム設定、ビデオウォール、人数カウント、E マップなどのビデオ監 視サービスを提供します。本ソフトウェアは、導入と操作が容易であり、スーパーマーケッ ト、駐車場、住宅地などの中小規模のアプリケーションに適しています。詳細については、 データシートをご覧ください。

### **尾 注意!**

- 本ソフトウェアには異なるバージョンがあり、互換性のあるオペレーティングシステムにイ ンストールする必要があります。詳細については、データシートをご覧ください。
- 機能は、ソフトウェアバージョン、デバイスとバージョン、およびソフトウェアによるデバ イスの管理方法(カメラとの直接接続、または NVR 接続カメラなど)を含むがこれらに限定 されない要因によって異なる場合があります。
- 本書は、特定のソフトウェアバージョン用ではありません。本書に記載されている一部の機 能は、特定のバージョンでのみ使用できます。
- 直接接続カメラ:ソフトウェアによって直接管理されるカメラ(NVR 接続カメラと異なる)。
- NVR 接続カメラ: NVR を経由でソフトウェアによって管理されるカメラ (直接接続されたカ メラと異なる)。
- IPC:IPC、IP カメラ、およびカメラは、本書では同じものを指します。
- PC: ソフトウェアを実行するコンピュータ。本書ではクライアントとしても言及されてい ます。

# <span id="page-5-1"></span>**2** システム要件

ソフトウェアをホストする PC は、パフォーマンス要件を満たす必要があります。要件は、 ソフトウェアの使用方法によって異なる場合があります。たとえば、複数のウィンドウで高 解像度のライブビューを使用するには、より高いシステムパフォーマンスが必要です。

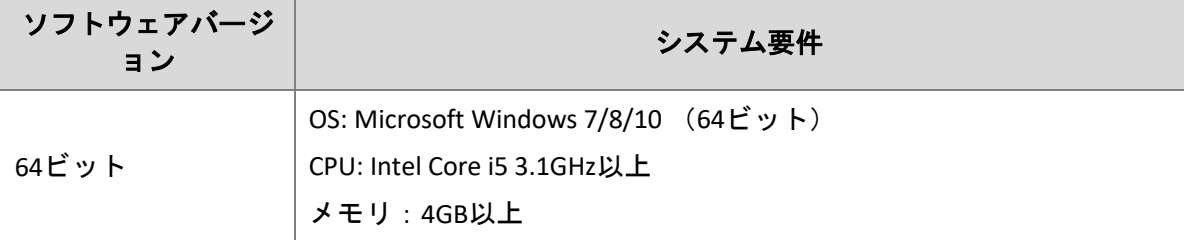

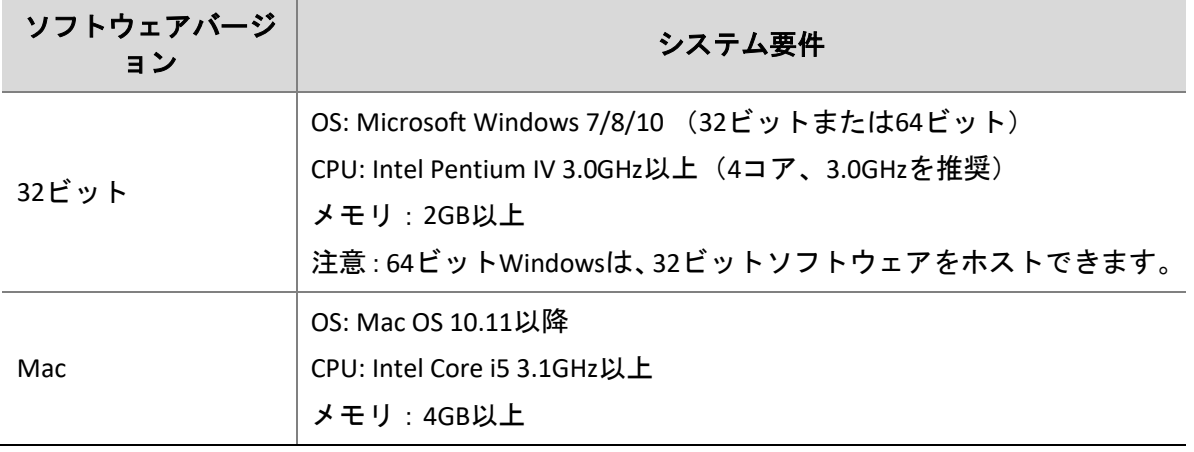

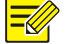

## 注意!

64 ビットの OS とソフトウェアが推奨されます。ライブビューと再生は RAM を消費します が、32 ビットソフトウェアには比較的小さな RAM しか備わっていません。RAM が不足する と、ソフトウェアはライブまたは録画したビデオのチャンネルを再生できなくなり、RAM が 不十分であることを示すメッセージが表示されます。

# <span id="page-6-0"></span>**3** インストールと起動

- 1. .exe ファイル(Windows の場合)または.pkg ファイル(Mac の場合)をダブルクリック し、ウィザードの指示に従ってインストールします。
- 2. インストールが完了したら、ショートカットアイコンをダブルクリックしてソフトウェ アを起動します。
- 3. ユーザー名とパスワードでログインします。初めてログインする場合は、ログイン前に 管理者アカウントを作成し、セキュリティ質問を設定します。

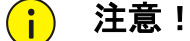

- 英数字と特殊文字を含む 9 文字以上の強力なパスワードを設定してください。
- パスワードを忘れた場合は、**Forgot Password** をクリックしてください。セキュリティク質問 が設定されている場合のみ、この機能を利用することができます。セキュリティ質問を設定 したり、パスワードを変更するには、ログイン後、右上の **Username** をクリックします。
- 4. ログインすると、メインページが表示されます。メインページには、コントロールパネ ル、いくつかの機能ボタン、およびシステムメニューが含まれています。

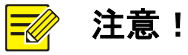

初めて使用する場合は、デバイスを追加してライブビューを開始するための設定ウィザード が表示されます。ウィザードでは、デフォルトのユーザー名/パスワード(admin/123456) を使用してデバイスを追加します。

# <span id="page-7-0"></span>**4 GUI** の導入

ログインすると、メインページが表示されます。メインページは、コントロールパネルとい くつかの機能ボタンで構成されています。

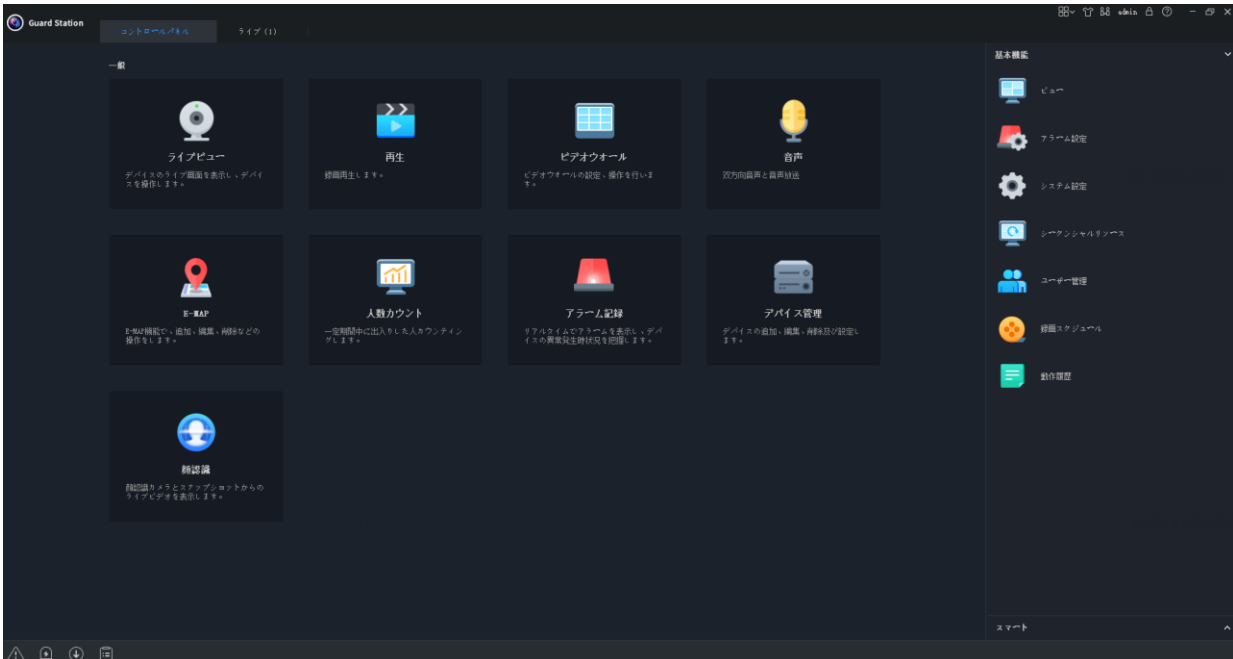

- コントロールパネルには、**Common** と **Basic/Smart** のエリアがあります。アイコンをクリ ックすると、対応するモジュールにアクセスします。アイコンをドラッグすると、別の アイコンと位置を変更できます。
- 右下のボタンをクリックします:

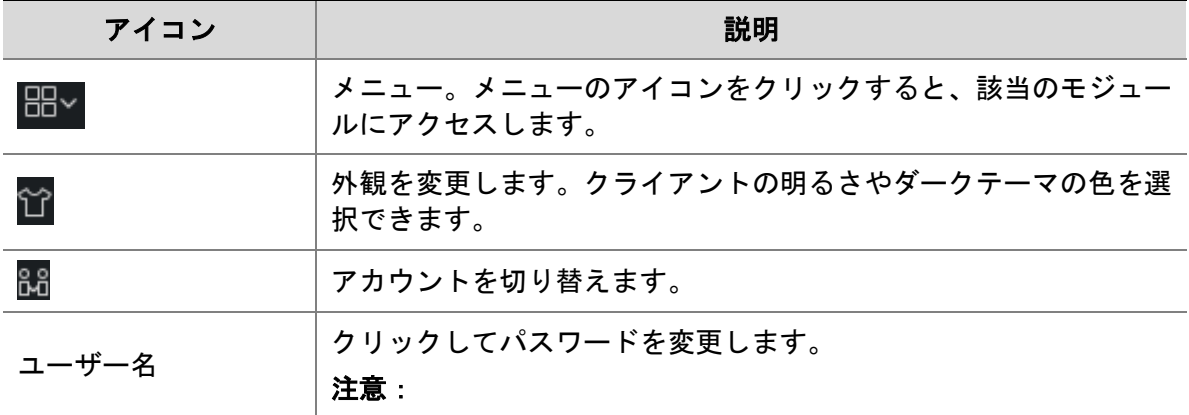

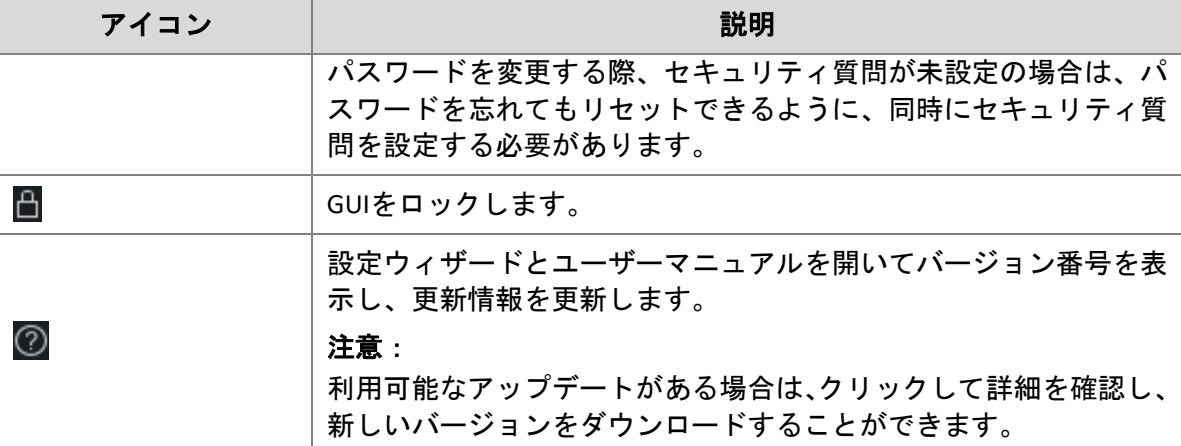

左下のボタン:

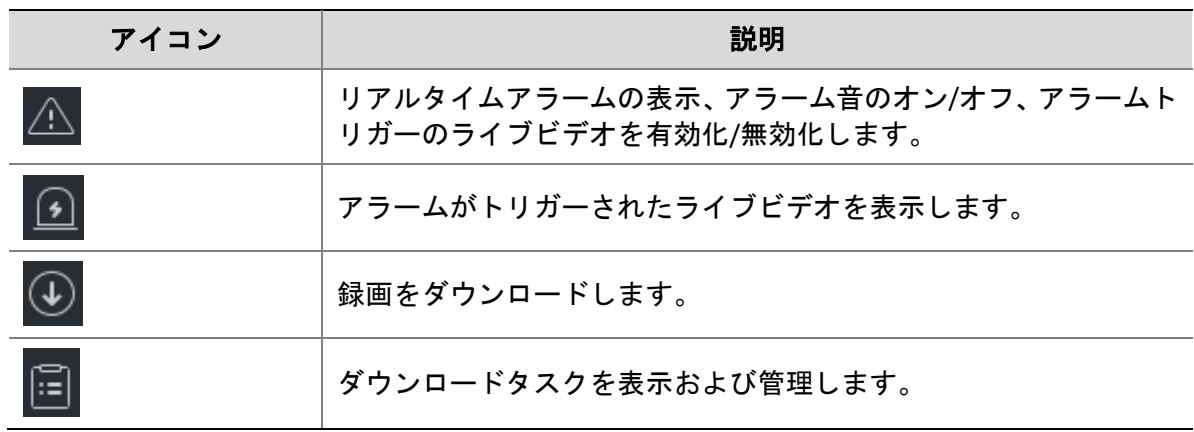

# <span id="page-8-0"></span>**5** デバイス管理

デバイスには、エンコードデバイス、デコードデバイス、クラウドデバイス、アクセスコン トロールデバイス、ネットワークキーボードが含まれます。このソフトウェアは、最大 64 のローカルデバイスと 64 のクラウドデバイス、最大 512 のローカルチャンネルと 512 のク ラウドチャンネルをサポートします。

# <span id="page-8-1"></span>5.1 エンコードデバイス

# <span id="page-8-2"></span>5.1.1 エンコードデバイスの追加

エンコードデバイスには、IPC(本書では IP カメラ、カメラ、またはビデオチャンネルとも 呼ばれます)、ネットワークビデオレコーダー(NVR)、ハイブリッド NVR が含まれます。

注意!

- 異なる管理ソフトウェアプログラムでデバイスを管理すると、予期しない問題が発生する場 合があります。
- 常に管理者としてデバイスを追加してください(ユーザー名「admin」を入力してください)。

コントロールパネルの **Device Management** をクリックして次の手順を実行してください。

- 1. **Device** > **Encoding Device** をクリックします。このページは、2 つのリストを持つ 2 つの領 域に分かれています。
- **Online Device** リスト: ソフトウェアはオンラインデバイスを検索し、自動的に更新します。 注意:検出されたデバイスはまだ追加されていないため、手動で追加する必要がありま す(手順 2 をご覧ください)。
- **Managed Device** リスト:ソフトウェアに追加されているデバイスをリストします。

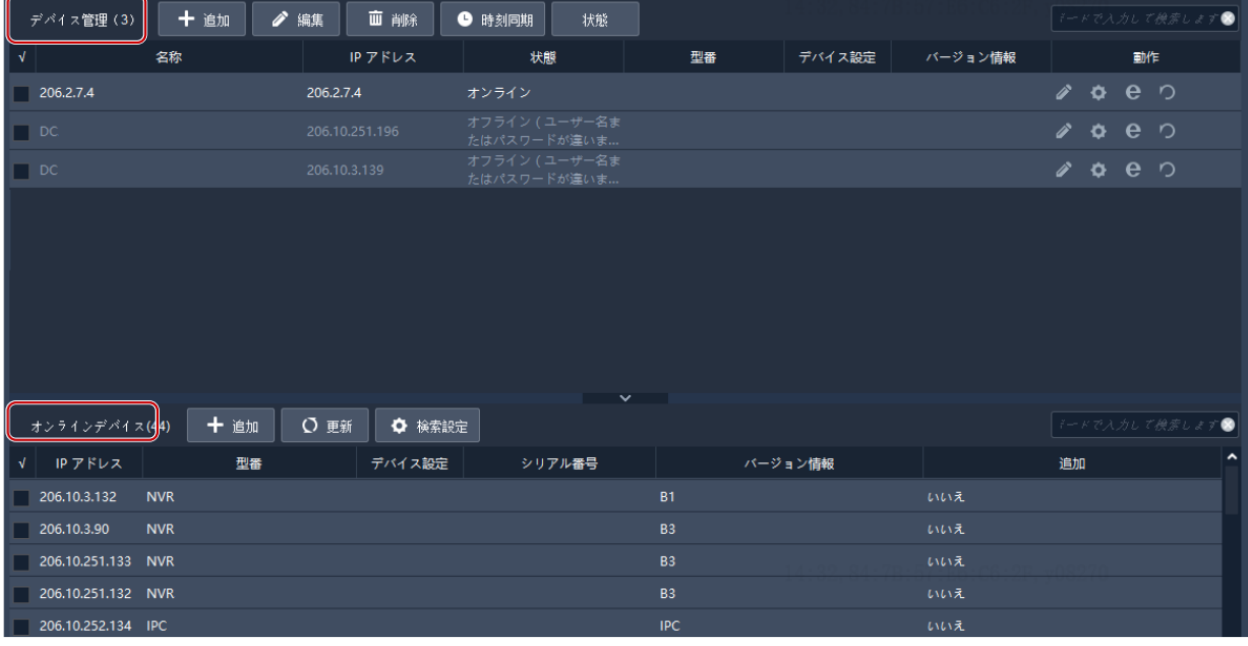

- 2. **Online Device** リストからデバイスを選択して **Add** をクリックします。デバイスは異なる 複数のグループに追加できます。
- ソフトウェアはデフォルトのユーザー名(admin/123456)を使用してデバイスを追加し ます。デバイスのパスワードが変更されていて 123456 でない場合、手順 3 でパスワード を変更する必要があります。
- **Online Device** リストでは、以下の操作が可能です:
	- **Refresh をクリックするとリストを更新します。**
	- **Search Config をクリックすると検索するネットワークセグメントを指定できます。**
	- デバイスを右クリックすると、Web インターフェイスにアクセスできます。
- 3. **Managed Device** リストで、追加されたデバイスの状態を確認し、以下を実行してくだ さい:

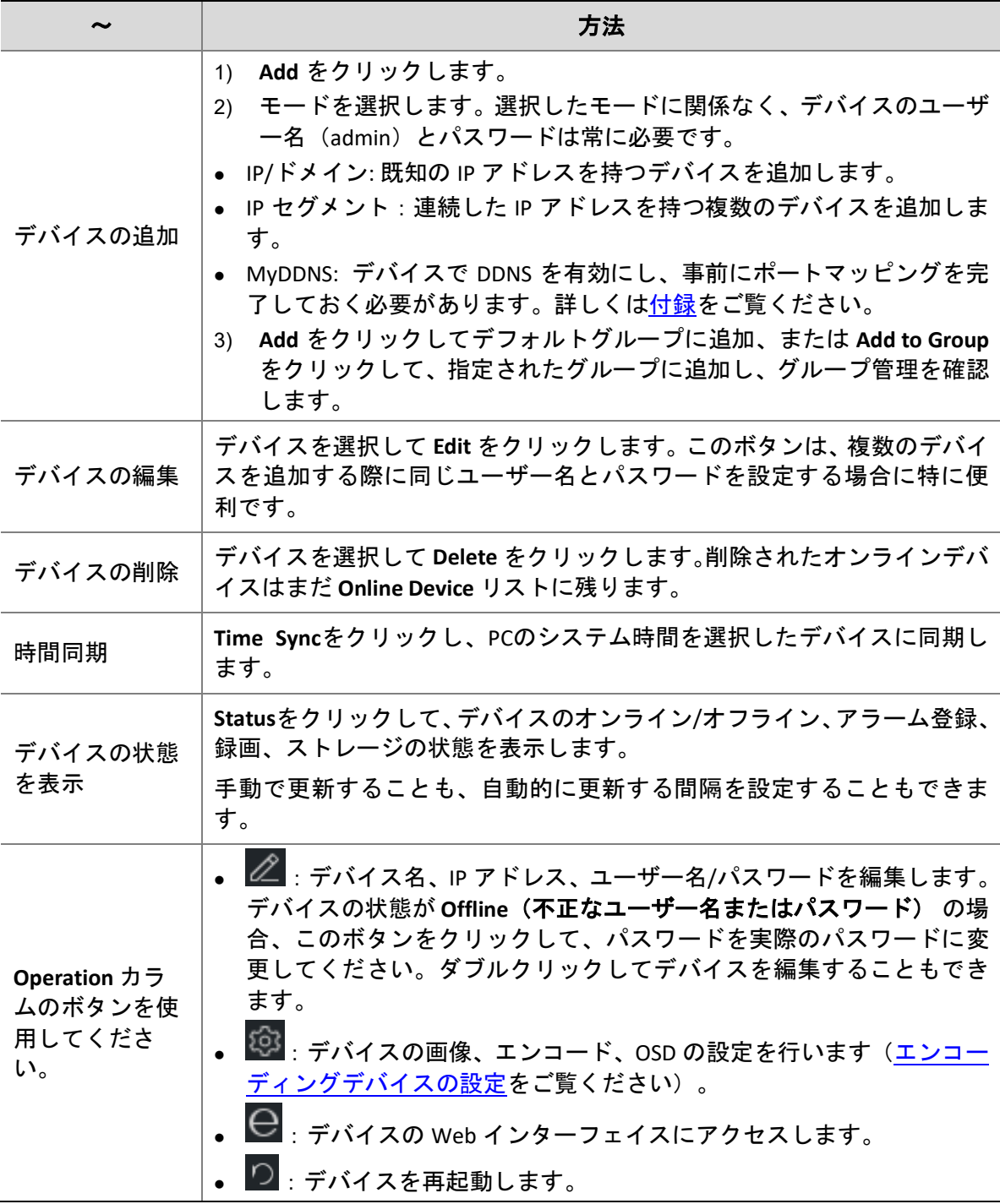

# <span id="page-10-0"></span>5.1.2 エンコードデバイスの設定

**Managed Device** のリストで、オンラインデバイスの 233 をクリックすると、デバイスの Web インターフェイスを開かずに、画像、エンコード、温度を設定することができます。

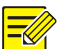

### 注意!

- この機能はデバイスがサポートしている必要があり、デバイスのバージョンが低すぎる場合 は使用できない場合があります。
- 温度測定パラメータは、サーマルカメラでのみ使用できます。
- 表示される設定は、デバイスのバージョンとデバイスの管理方法によって異なる場合があり ます。
- 画像、エンコード、OSD、温度測定パラメータの詳細については、デバイスのユーザマニュ アルをご覧ください。
- Mac バージョンは、OSD 設定、温度測定設定をサポートしていません。

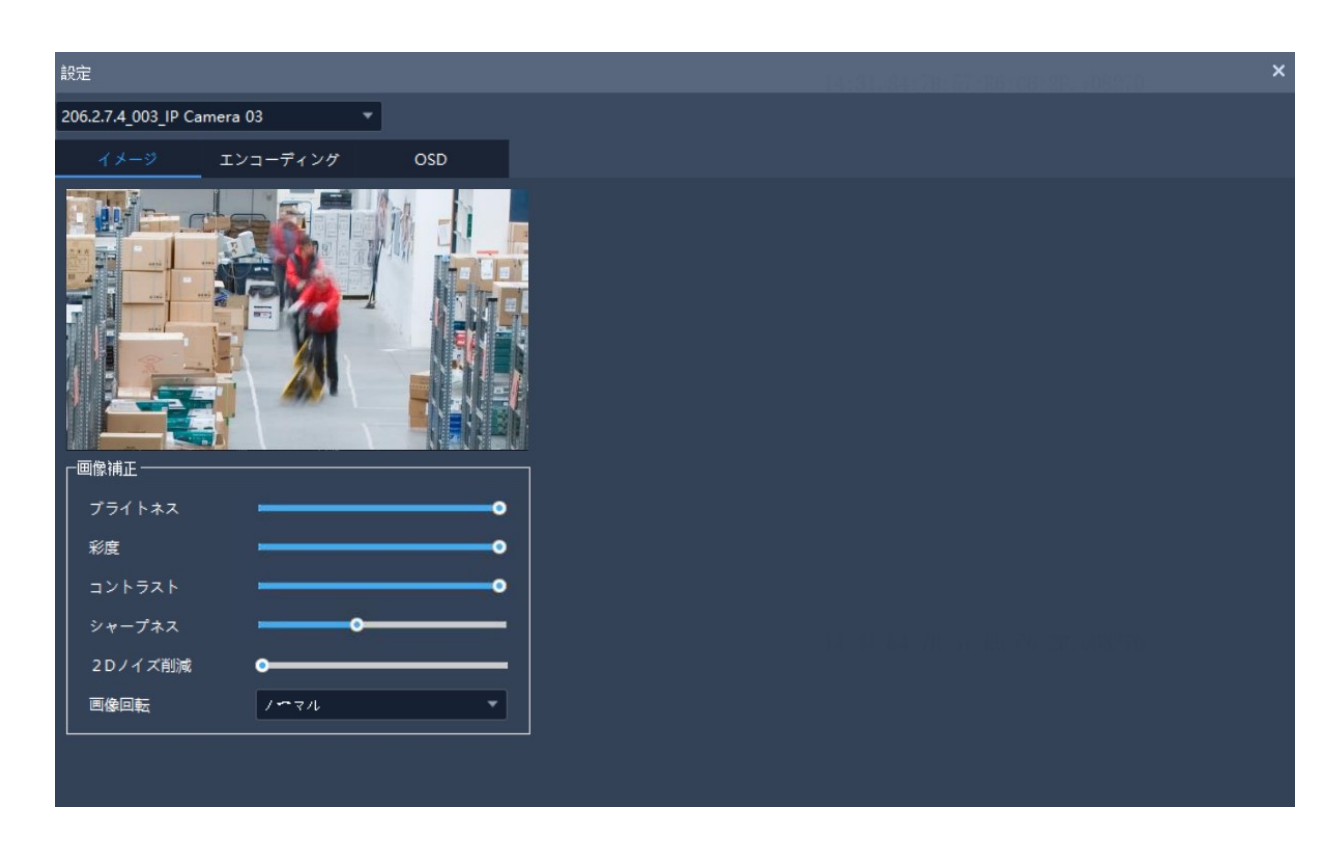

注意:

- 変更された画像と OSD 設定はすぐに有効になります。尚、設定を有効にする前に、エン コードおよび温度測定の設定を予め保存しておく必要があります。
- NVR の場合、ドロップダウンリストからカメラを選択する必要があります。
- OSD を設定する際、画像をダブルクリックすると全画面で表示できます。青いボックス (領域 1、2…)はプレビューにのみ表示され、ライブビュー画像には表示されません。 OSD をドラッグして再配置できます。

### <span id="page-11-0"></span>5.1.3 グループ管理

グループを作成すると、異なるグループのカメラを管理できます。

1. グループを追加します。

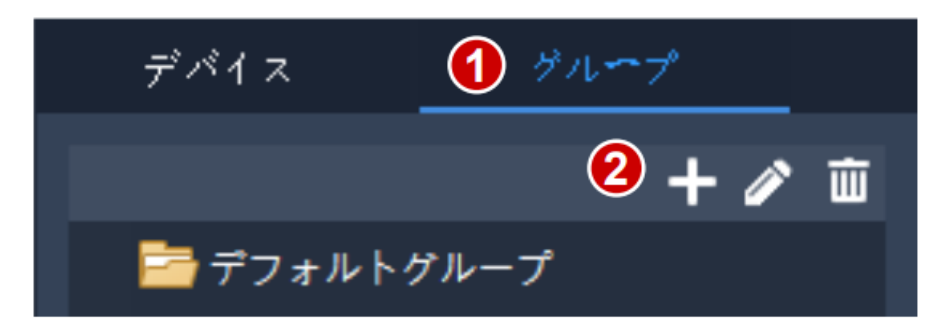

### 2. グループにカメラをインポートします。

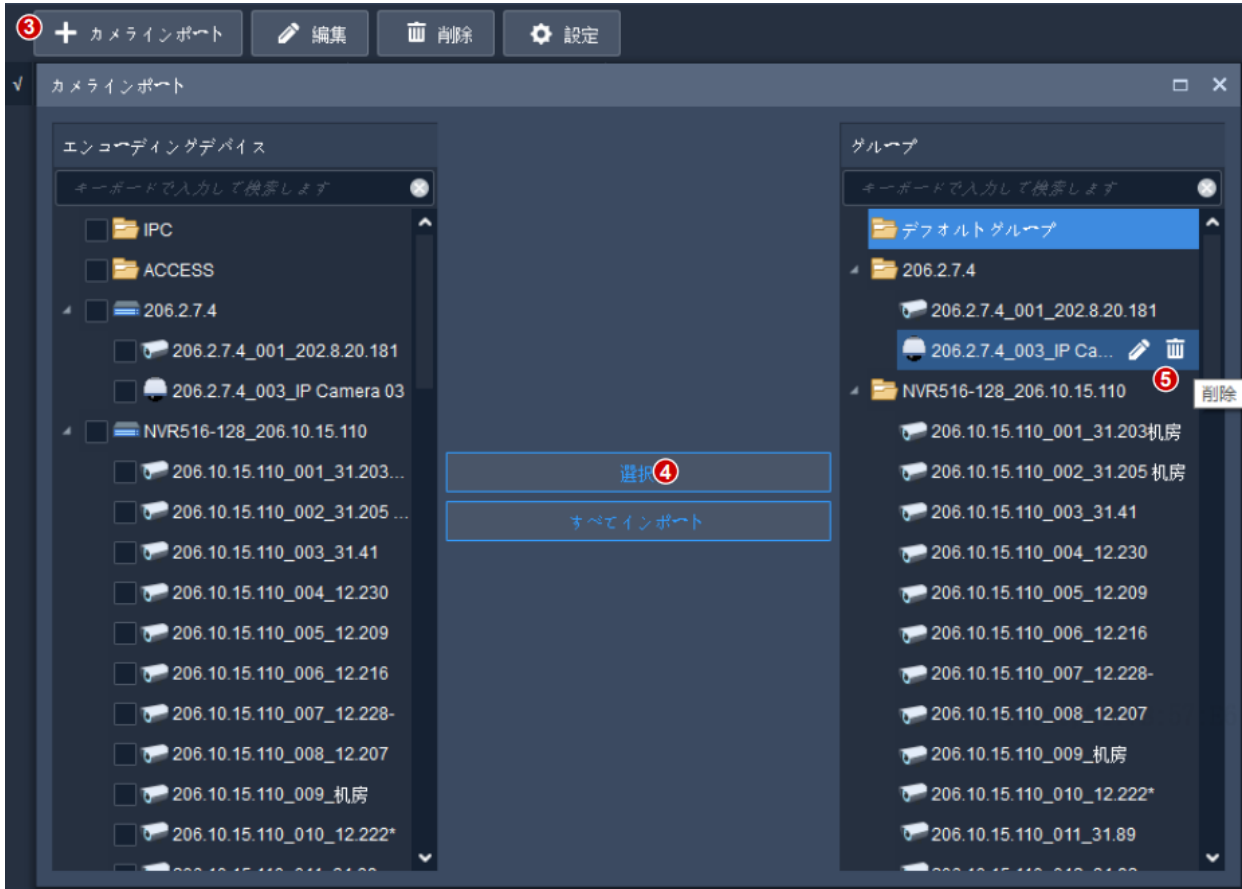

- カメラのインポート手順:右側のグループをクリックし、左側のカメラを選択して、 **Import Selected** をクリックします。すべてのカメラをインポートするには、**Import All** を クリックします。
- グループからカメラを削除するには、カメラにマウスポインタを合わせて **Delete** をクリ ックします。
- グループ内のカメラの名前を変更するには、カメラにマウスポインタを合わせて **Rename** をクリックします。

# <span id="page-12-0"></span>5.2 デコードデバイス

ビデオウォール機能を使用する前に、デコードデバイスを追加する必要があります。手順は、 エンコードデバイスを追加する場合と同様です[。エンコードデバイスの追加](#page-8-2) をご覧ください。 注意:管理者としてデコードデバイスを追加します。

# <span id="page-13-0"></span>5.3 クラウドデバイス

### 三 注意!

このソフトウェアは、お持ちのデバイスや、他のクラウドアカウントと共有しているデバイ スなど、最大 64 台までのクラウドデバイスを同時に管理できます。クラウドデバイスの総 数が上限を超える場合は、**Device Details** をクリックし、**Add Manage** または **Cancel** ボタンで 管理するクラウドデバイスを指定します。

コントロールパネルの **Device Management** をクリックして次の手順を実行してください。

- 1. **Device** > **Cloud Device** をクリックします。
- 2. クラウドアカウントにサインアップするには、**Register** をクリックします。尚、既に登録 している方は、手順 3 に進んでください。
- 3. クラウドアカウントのユーザー名とパスワードを入力し、**Login** をクリックします。クラ ウドデバイス(**My Cloud Device** の下)および他のクラウドアカウントから共有されてい るデバイス(**Shared Cloud Device** の下)を含むクラウドアカウントのデバイスがリスト されます。

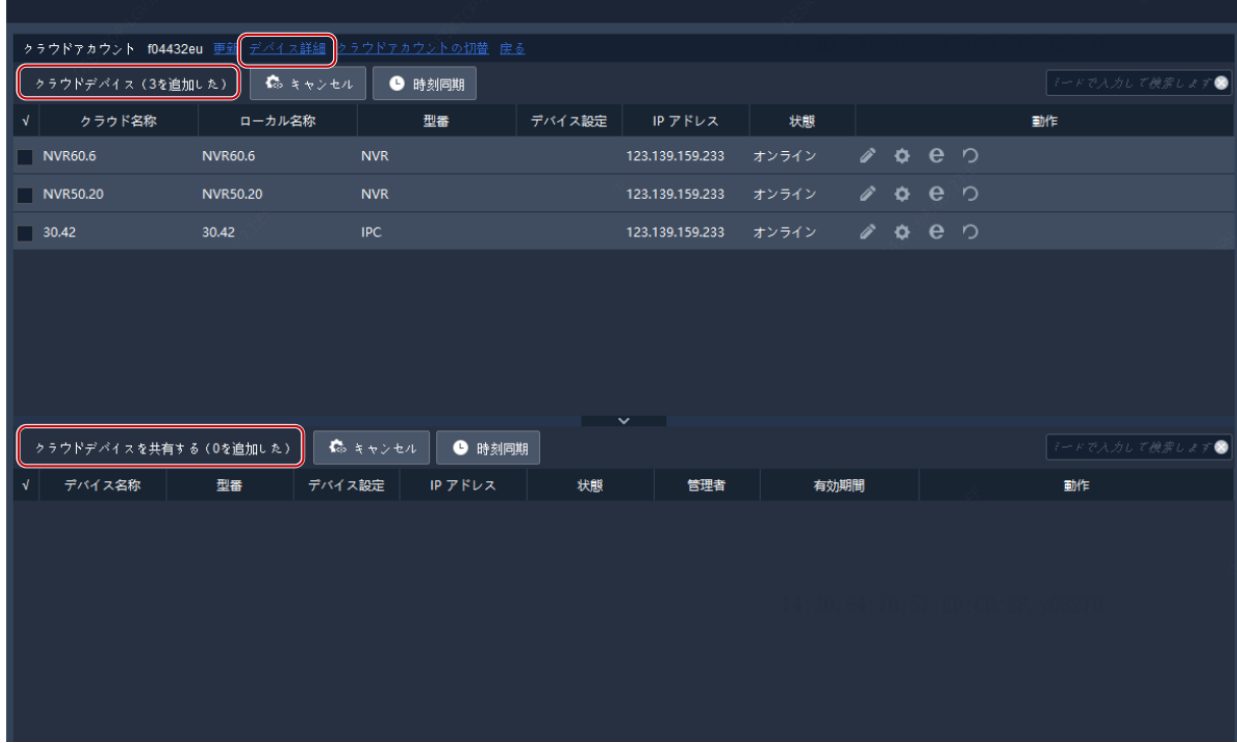

ヒント:

 **Operation** の下のボタンを使用して、デバイス名の編集、画像、エンコードおよび OSD の設定、デバイスの Web インターフェイスの起動、デバイスの再起動を行うことができ ます。

- **Cancel** をクリックすると、クラウドアカウントからデバイスを削除せずにデバイスの管 理をキャンセルすることができます。
- **Time Sync** をクリックすると、デバイスを PC のシステム時間と同期させます。
- **Device Details** をクリックすると、クラウドデバイスの追加、編集、削除、共有または共 有のキャンセル、管理または管理のキャンセルを行うことができます。

ヒント:

- **Add** をクリックしてクラウドアカウントにデバイスを追加します(デバイスの Web イン ターフェイスに表示される登録コードが必要です。詳細についてはデバイスのユーザマ ニュアルをご覧ください); **Delete** をクリックするとクラウドアカウントからデバイスを 削除します。
- **Add Manage** をクリックするとソフトウェアにデバイスを追加できます。**Cancel** をクリッ クするとクラウドアカウントからデバイスを削除せずに管理をキャンセルできます。
- デバイスをダブルクリックするか **Edit** をクリックするとデバイスの名前を変更できます。 新しい名前をクラウドに同期するには、**Sync to Cloud** を選択してください。
- **Share** をクリックすると、デバイスを別のクラウドアカウントと共有できます。必要に応 じて共有期間と権限を設定します。権限はデバイスで事前に設定されています。
- **Sharing Records** をクリックすると、共有履歴を表示したり、他のクラウドアカウントと の共有をキャンセルできます。
- **Cancel Sharing** をクリックすると、他のクラウドアカウントからの共有をキャンセルでき ます。

# <span id="page-14-0"></span>5.4 アクセスコントロールデバイス

アクセスコントロールデバイスの追加について[はエンコーディングデバイスの追加を](#page-8-2)参照 してください。尚、admin としてアクセスコントロールデバイスを追加してください。

# <span id="page-14-1"></span>5.5 ネットワークキーボード

ネットワークキーボードを使用すると、ビデオウォールのライブビデオ、再生、PTZ カメラ、 シーケンスリソースを制御できます。

次の手順では、ビデオウォールでライブビデオを再生する方法について説明します。開始す る前に、キーボードのユーザマニュアルを参照して、キーボードを PC に接続してください。 その上で、コントロールパネルの **Device Management** をクリックして次の手順を実行してく ださい。

- 1. カメラを追加します。**Camera** タブ上で、**Add** をクリックし、ビデオウォールで再生する カメラを選択して **OK** クリックします。リストにカメラが表示されます。
- ヒント:後でキーボードを操作するときに番号(**222** など)を使用します。

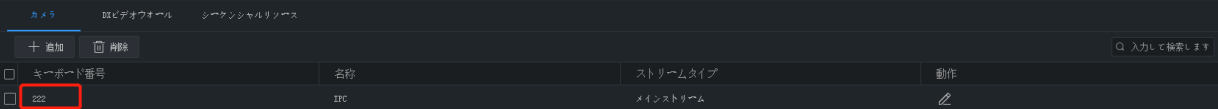

2. ビデオウォールを追加します。**DX Video Wall** タブ上で、**Add** をクリックし、ビデオウォ ールを選択して **OK** をクリックします。最初にビデオウォールを構成する必要がありま す。詳しくは <u>[ビデオウォール](#page-39-1)</u> をご覧ください。

ヒント:後でキーボードを操作するときに番号(**1** など)を使用します。

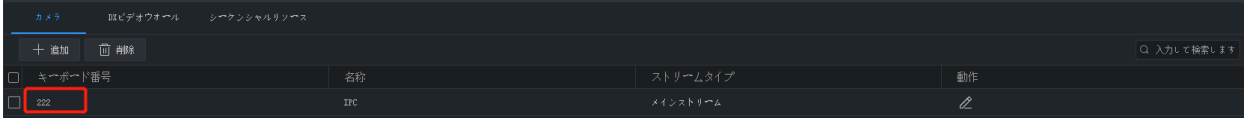

3. シーケンスリソースを追加します。**Sequence Resource** タブ上で、**Add** をクリックし、シ ーケンスリソースを選択して **OK** をクリックします。まずシーケンスリソースを構成す る必要があります。詳しくは [シーケンスリソース](#page-29-1) をご覧ください。

ヒント:後でキーボードを操作するときに番号(**1** など)を使用します。

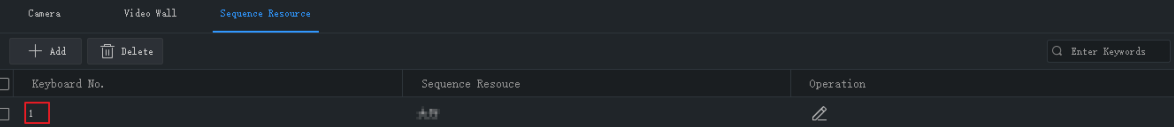

4. 次の操作は、ネットワークキーボード上で行います。

- a. 手順 2 のキーボード番号を入力し(例: **1**)、**AUX4** を押します。
- b. 左上隅のウィンドウ番号を入力し(A と B の両方で **1** です)、**MON** を押します。
- c. 分割画面番号を入力してから、**WIN** を押します。ウィンドウが分割されている場合(A の場合)、 分割画面番号 **3** を入力します。ウィンドウが分割されていない場合(B の場合)、**1** を入力しま す。この手順は、ビデオウォールでライブビデオを再生する場合にのみ必要です。シーケンスリ ソースを再生する場合は、この手順をスキップしてください。
- d. ビデオウォールで再生するカメラまたはシーケンスリソースを選択します。
	- ライブビデオ:手順 1 のキーボード番号を入力し(例: **222**)、**CAM** を押します。
	- シーケンスリソース:手順 3 のキーボード番号を入力し(例: 1)、**CAM\_G** を押します。
	- 5. ビデオウォールでライブビデオが開始された後は、以下の操作が可能です。
	- ジョイスティックを使用して PTZ カメラの回転を制御し、ズームボタンとフォーカスボ タンを使用してズームとフォーカスを制御します。
	- ■ボタンを使用するとライブビデオを録画に切り替えることができます。

詳細については、キーボードのユーザマニュアルをご覧ください。

# <span id="page-16-0"></span>**6** ライブビュー

# <span id="page-16-1"></span>6.1 ライブビュー

コントロールパネル上の **Live View** をクリックして、カメラからのライブビデオを表示します。

## <span id="page-16-2"></span>6.1.1 ライブビデオの再生

1. **Camera** タブでカメラをダブルクリックするか、ウィンドウにドラッグしてライブビデオ を開始します。

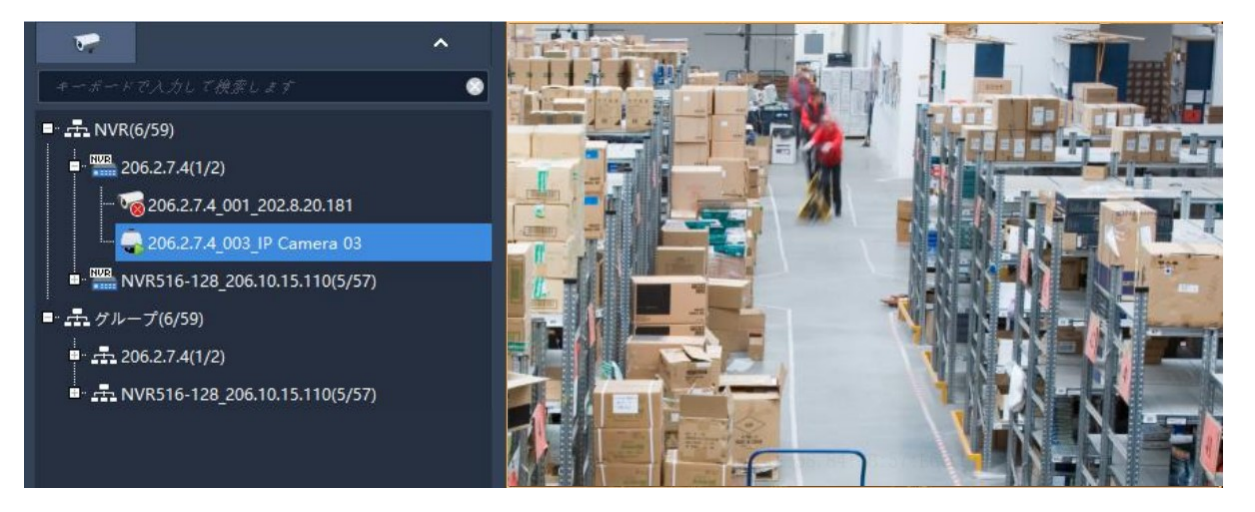

2. カメラを右クリックして、ストリームタイプの選択、カメラ名の変更、アラーム出力状 態の表示/変更を行います。

アラーム出力状態の表示/変更:NVR の下の IPC またはチャンネルを右クリックして、ア ラーム出力状態を表示または変更します。アラーム出力は、事前にデバイスで設定する 必要があります。または、マウスを NVR に合わせ、<sup>|凶|</sup>をクリックして、NVR とその下の すべてのチャンネルのアラーム出力状態を表示または変更します。**Operation** 列のボタン または上部のボタンをクリックして、アラーム状態を変更します。

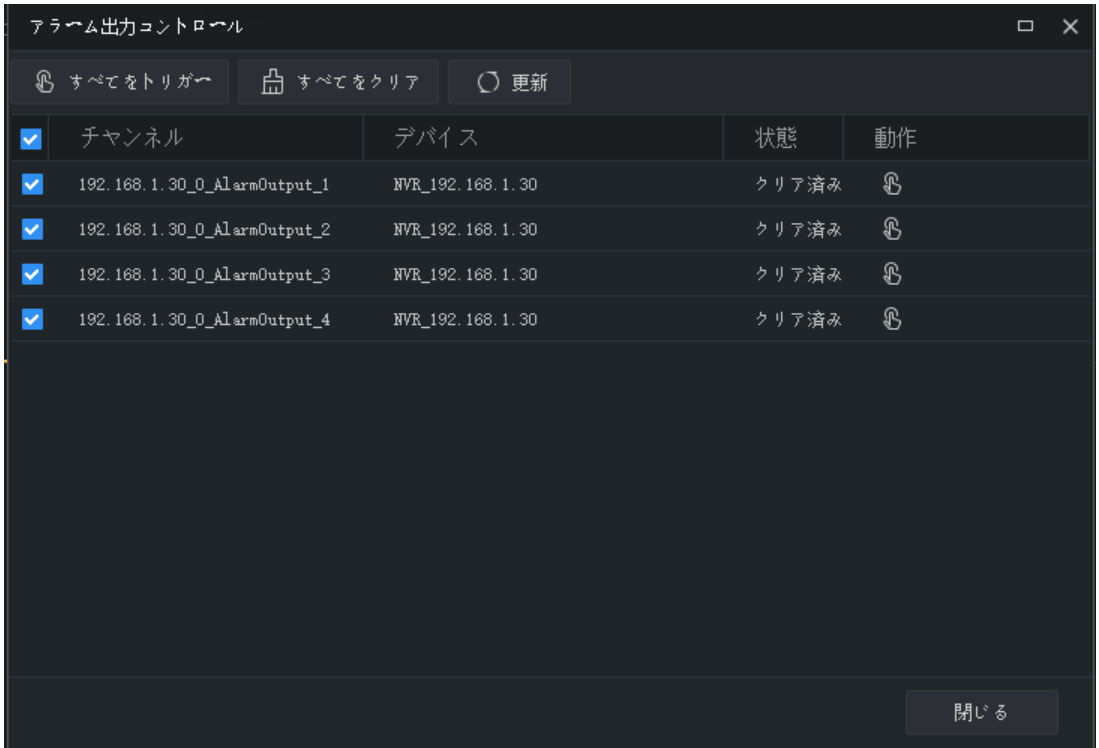

- 3. 画像をドラッグし、別のウィンドウで再生することができます。
- 4. ウィンドウをダブルクリックすると最大化し、もう一度ダブルクリックすると復元され ます。

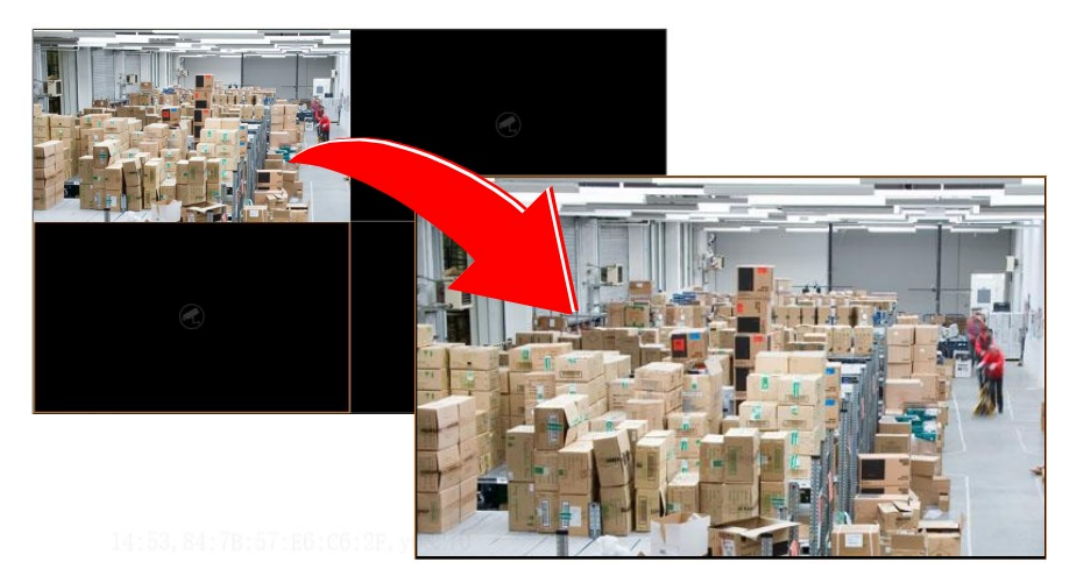

ウィンドウを最大化した後、マウスをライブビューページの左または右側に移動し、< たは をクリックすると、前または次のチャンネルのライブビデオに切り替わります。

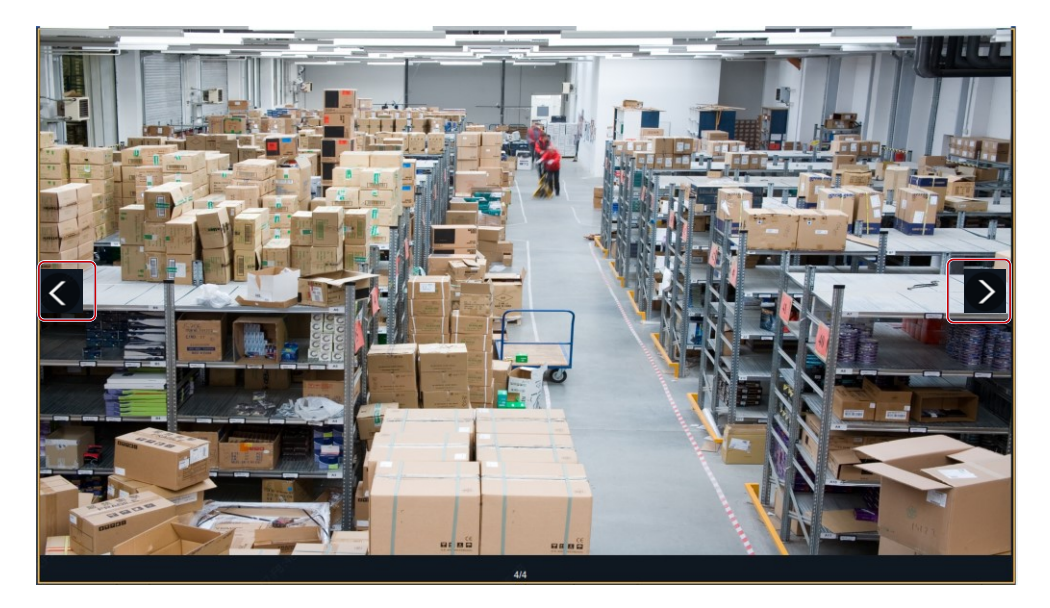

5. ライブビュー中は、ライブビューツールバーまたはウィンドウツールバーを使用できま す。

# <span id="page-18-0"></span>6.1.2 ビューによるライブビデオの再生

### デフォルトビュー

**View** タブ上で、デフォルトビューをダブルクリックするか、**Play** をクリックすると、カメラ リスト上の対応する数のカメラからライブビデオを開始できます:4 分割ビュー用の 4 台の カメラ、9 分割ビュー用の 9 台、16 分割ビュー用の 16 台、25 分割ビュー用の 25 台。 例として、**4-Split** を使用します。

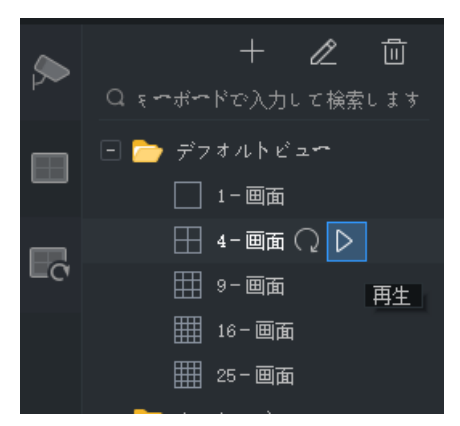

以下に示すように、カメラリストの最初の 4 台のカメラからのライブビデオが再生されます。

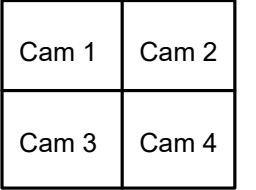

### カスタムビュー

カスタムビューで指定されたカメラからライブビデオを再生します。

1. **View** タブ上で **Add View** ボタンをクリックしてビューを作成します。コントロールパネ ルの **View** をクリックして、シーケンスリソースを追加することもできます。

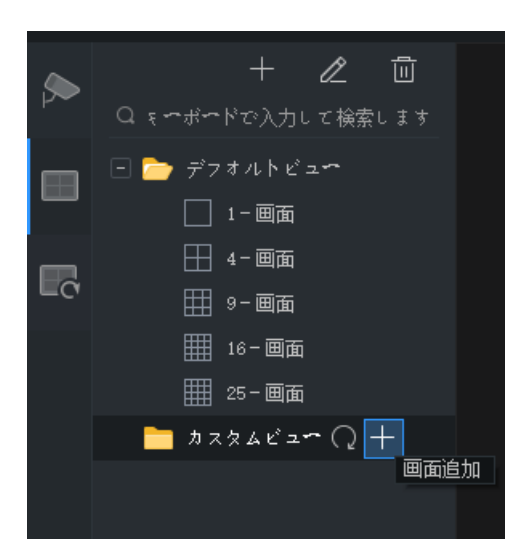

2. ウィンドウレイアウトを選択します。 2 をクリックしてカスタムレイアウトを編集し ます。編集時には **Combine** または **Undo** を利用できます。

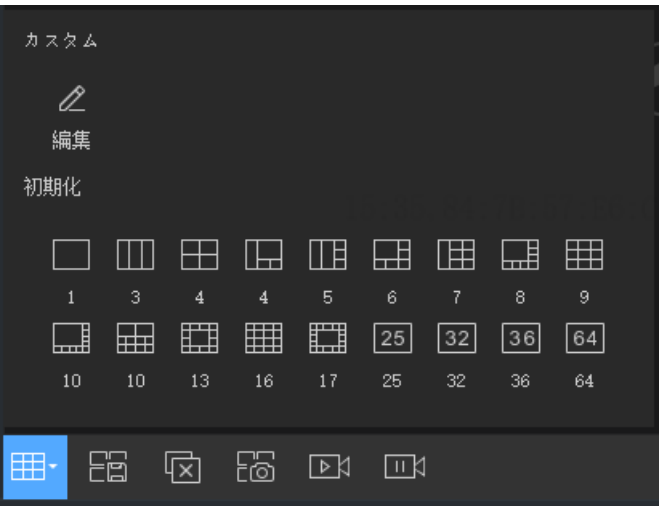

- 3. カメラまたはシーケンスリソースを 1 つずつ目的のウィンドウにドラッグします。
- 4. **OK** をクリックします。
- 5. カスタムビューをダブルクリックするか、**Play** をクリックして、レイアウト(ステップ 2 で設定)の対応するウィンドウでカメラ(ステップ3 で指定)からライブビデオを開 始します。

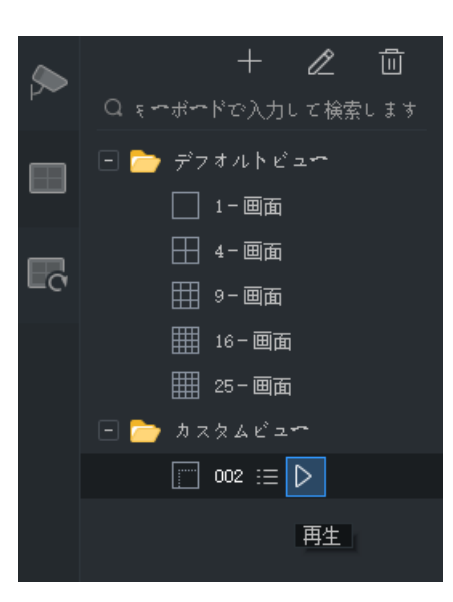

# <span id="page-20-0"></span>6.2 ライブビューコントロール

<span id="page-20-1"></span>6.2.1 ライブビューツールバー

ライブビューツールバーは、ライブビューウィンドウの下部にあります。

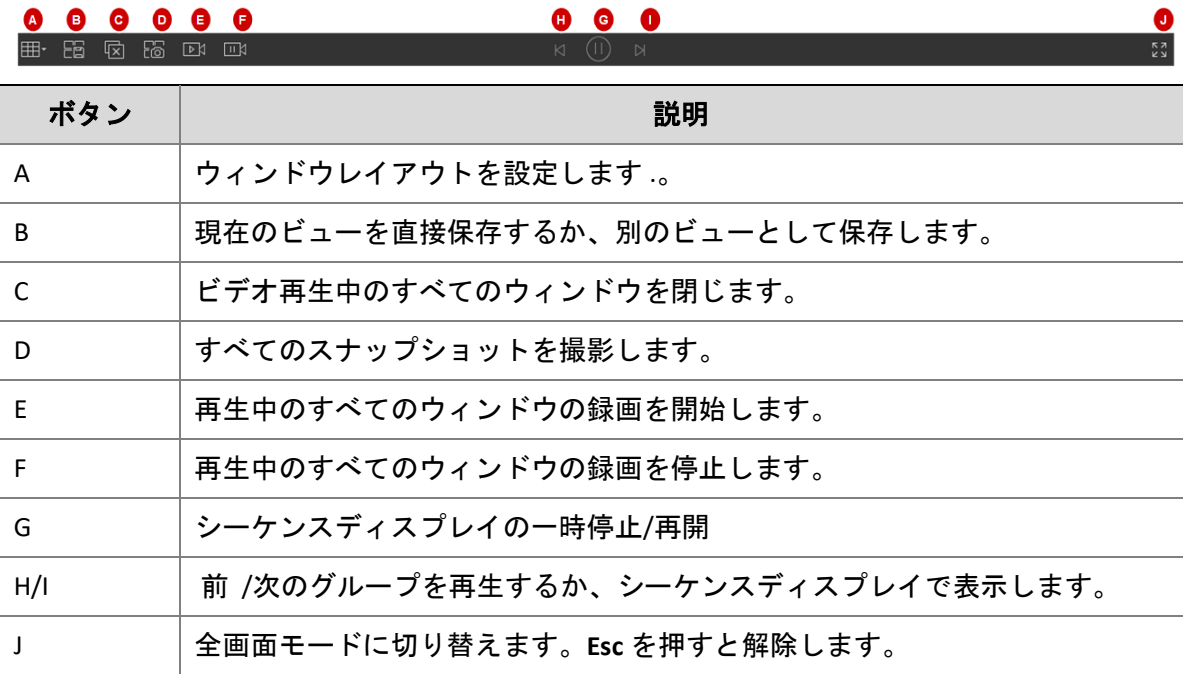

# <span id="page-20-2"></span>6.2.2 ライブビューウィンドウツールバー

ライブビューウィンドウにマウスポインタを置くと、ウィンドウツールバーが表示されます。 ツールバーは、現在のウィンドウに対してのみ有効です。

# $\begin{array}{l} \textcircled{\textcolor{red}{0}} \textcircled{\textcolor{red}{0}} \textcircled{\textcolor{red}{0}} \textcircled{\textcolor{red}{0}} \textcircled{\textcolor{red}{0}} \end{array}$

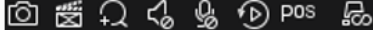

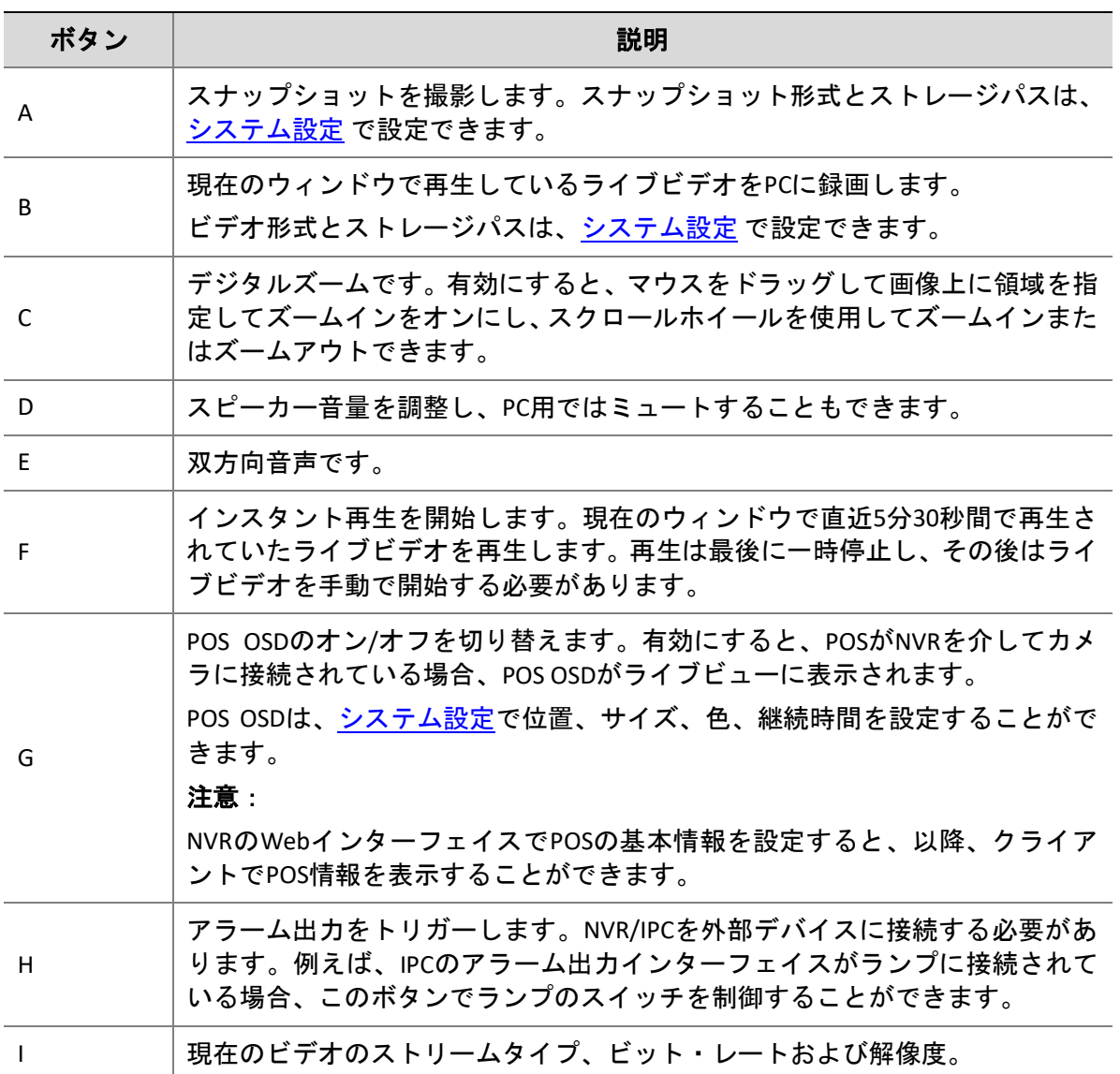

 $\bullet$ Main(4.56Mbps, 1536x1536)

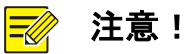

- カメラが PTZ カメラの場合、ツールバーに <sup>く</sup> が表示されます。このボタンをクリックする と、PTZ [コントロールパネルが](#page-23-0)開きます。
- <sub>● カ</sub>メラが魚眼カメラの場合、ツールバーに <sup>ト</sup>♪ が表示されます。このボタンをクリックする と[、魚眼レンズコントロールパネルが](#page-27-0)開きます。
- カメラが多重センサーカメラの場合、ツールバーには <sup>EEEE</sup> が表示されます[。トラッキングモ](#page-27-1) [ードを](#page-27-1)有効化するにはこのボタンをクリックしてください。
- カメラにボックスドームのリンケージが設定されている場合、ツールバーには が表示さ れます。このボタンをクリックすると[、ボックスドームのリンケージが](#page-28-0)開きます。

## <span id="page-22-0"></span>6.2.3 ライブビューショートカットメニュー

ライブビューウィンドウを右クリックすると、ショートカットメニューが表示されます。メ ニュー上のいくつかの項目は、ライブビューツールバーおよびウィンドウツールバーと同じ 機能を提供します。一部については以下の表で説明します。

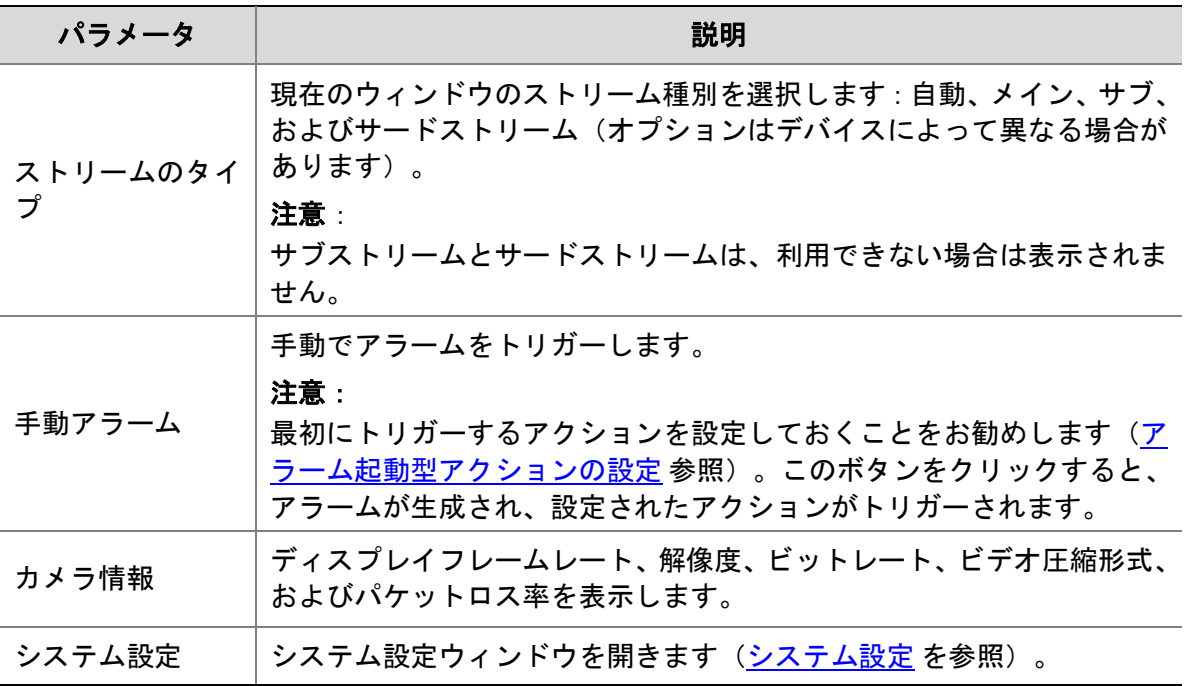

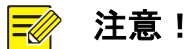

デフォルトのストリーム種別は自動です。

- ローカルデバイスの場合、クライアントは画面レイアウトにしたがってストリーム種別を選 択します。
	- 4ウィンドウ以下:メインストリーム
	- 4~16 ウィンドウ (16 を含む): サブストリーム
	- 16 を超えるウィンドウ: 第3 ストリーム
- クラウドデバイスの場合、デフォルトはサードストリームです。

## <span id="page-23-0"></span>6.3 PTZコントロール

PTZ カメラの回転方向と速度、パン/チルト/ズーム、フォーカスを制御します。このソフト ウェアは、3D ポジショニング、プリセット、パトロール機能など、他の機能も提供します。

#### $\equiv$ 注意!

PTZ コントロールは PTZ カメラでのみ使用でき、カメラの機能とサポートするプロトコルに よって異なる場合があります。たとえば、一部のメーカーは、ワイパーやメニューなどの特 定用途のために特定のプリセットを予約しています。使用前にカメラの仕様をご覧くださ い。

### <span id="page-23-1"></span>6.3.1 PTZ コントロールパネル

ライブビューウィンドウツールバー上で <sup>©</sup>? をクリックすると、PTZ コントロールパネルが

開きます。このパネルは折りたたんだり展開したりできます。■ をクリックすると、左に コントロールパネルを移動させることができます。

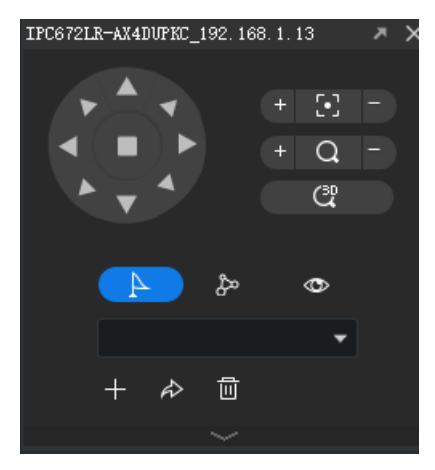

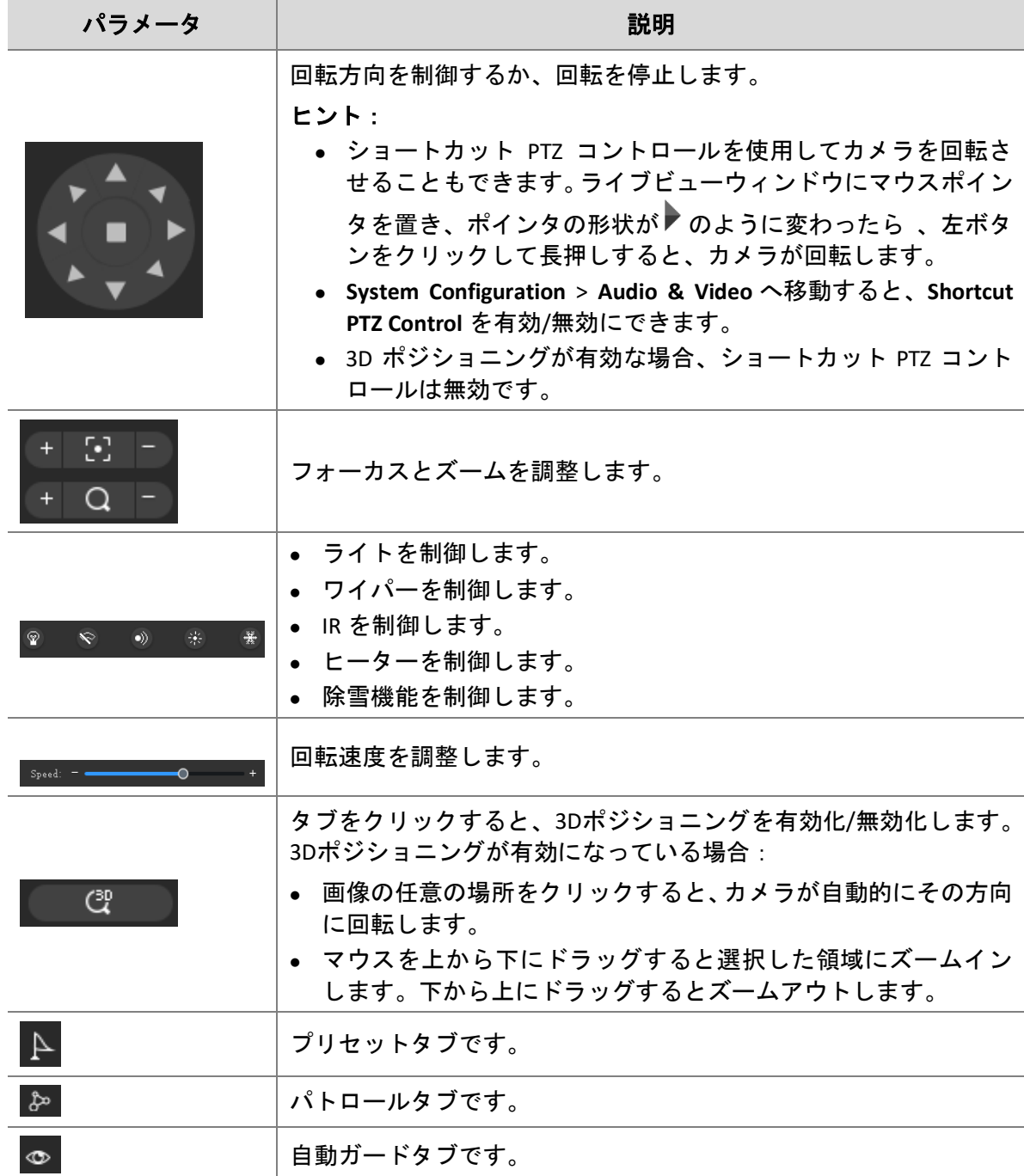

## <span id="page-24-0"></span>6.3.2 プリセット

PTZ カメラの状態を保存するプリセットを追加できます。必要に応じて、ボタンを 1 回クリ ックするだけで、以前に設定した位置にカメラを回転できます。プリセットは、プリセット パトロールの設定にも使用されます[\(プリセットパトロール](#page-25-0) 参照)。

1. カメラを目的の方向に回転させます。

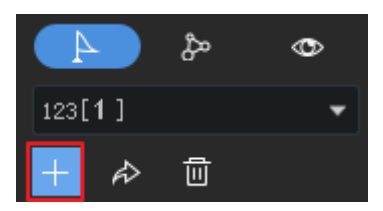

2. **Preset** タブで **Add Preset** をクリックします。使用されていないプリセット番号を入力し てください。使用されている番号を入力すると、既存のプリセットは新しいプリセット に置き換えられます。

### <span id="page-25-0"></span>6.3.3 プリセットパトロール

カメラは、設定された順序で複数のプリセットに沿ってパトロールし、一定時間、各プリセ ットに留まります。プリセットパトロールルートはプリセットで構成されているため、最初 に必要なすべてのプリセットを追加しておく必要があります[\(プリセット参](#page-24-0)照)。

1. **Patrol** タブで **Set Patrol** をクリックします。

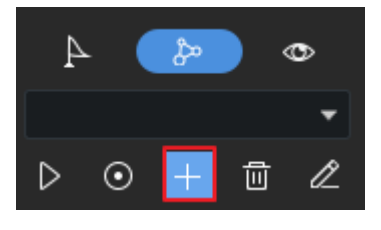

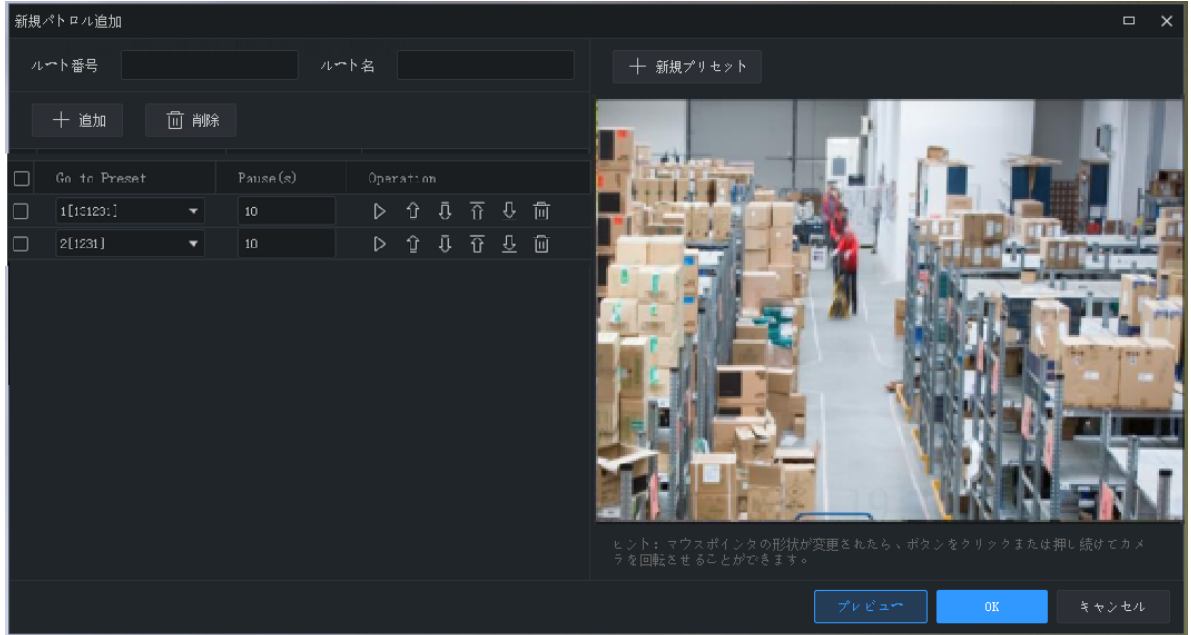

- 2. **Add** をクリックし、プリセットを選択し、カメラがその位置に留まる時間の長さを設定 します。必要なすべてのプリセットに対してこの手順を繰り返します。
- 3. **Set Top**、**Up**、**Down**、**Set Bottom** ボタンを使用して、カメラパトロール内での順序を調 整できます。

4. **Save** をクリックします。

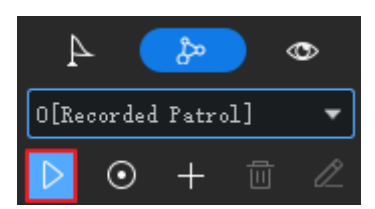

5. パトロールルートがパトロールルートリストに表示されます。**Start Patrol** をクリックす るとカメラは設定したプリセットに沿ってパトロールを開始します。

### <span id="page-26-0"></span>6.3.4 録画パトロール

ユーザーがカメラを操作している間、ソフトウェアがカメラの移動軌跡と状態を記録し、パ トロールルートとして保存します。現在、録画パトロールルートが 1 つのみサポートされて います。

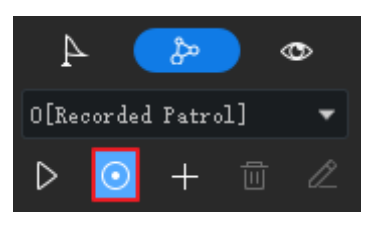

- 1. Start Recording Patrol Route (O) をクリックしてください。
- 2. 方向ボタンまたはショートカット PTZ コントロールを使用して、カメラを目的の方向に 回転し、必要な時間だけ静止させます。必要に応じてズームとフォーカスを調整してく ださい。
- 3. **Stop Recording Patrol Route** をクリックします。録画パトロールルートがパトロールルー トリストに表示されます(名前は 0 [Recorded Patrol] となります)。
- 4. Start Patrol ( 2) をクリックしてください。カメラはパトロール中に実行したアクショ ンを繰り返します。

<span id="page-26-1"></span>6.3.5 自動ガード

自動ガードを有効にすると、指定された時間内に操作が行われなかった場合、カメラは設定 されたとおりにアクション(巡回の開始またはプリセットへ移動)を実行します。

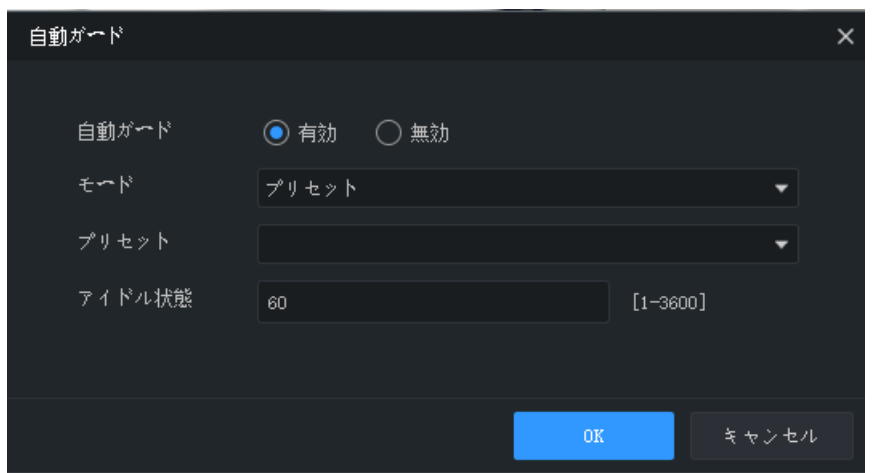

# <span id="page-27-0"></span>6.4 魚眼コントロール

目的の画像を取得するために、魚眼をコントロールし、マウントモードとディスプレイモー ドを設定できます。

- マウント:天井、壁、デスクトップ
- ディスプレイモード:オリジナル画像、360° パノラマ+1PTZ, 180° パノラマ、魚眼+3PTZ、 魚眼+4PTZ、360° 魚眼+6PTZ、魚眼+8PTZ、パノラマ、パノラマ+3PTZ、パノラマ+4PTZ、パ ノラマ+8PTZ (オリジナル画像をクリックすると歪曲補正モードから通常モードに切り 替わります)。

#### 注意!  $\Xi$

- 魚眼コントロールボタンは、魚眼カメラでのみ使用できます。
- 歪曲補正モードでは、PTZ ウィンドウをクリックしてからマウスを使用して画像をドラッグ するか、スクロールホイールを使用してズームイン/ズームアウトできます。または、パノラ マウィンドウをクリックしてから、境界領域をドラッグして、ズームインまたはズームアウ トします。
- 歪曲補正モードではデジタルズームは無効になり、デジタルズームボタンは非表示になりま す。デジタルズームが有効になっているときに歪曲補正モードに切り替えると、デジタルズ ームは自動的に無効になり、画像は元のサイズに戻ります。
- 解像度が D1 未満の場合、歪曲補正モードは使用できません。魚眼レンズコントロールボタ ンはグレーアウトされます。

# <span id="page-27-1"></span>6.5 トラッキングモード

トラッキングモードで、多重センサー・カメラのメインストリームを再生すると、カメラは セットアラームルールをトリガーするオブジェクトを自動的に追跡します。

- 1. ライブ動画または再生ウィンドウ・ツールバーで <sup>BEI</sup> をクリックします。ウィンドウは パノラマ画像を表示する大きな 1 つのウィンドウと、PTZ 画像を表示する多数の小さな ウィンドウへ分割されます:。パノラマ画像のボックスが PTZ 画像と一致します。
- 2. 必要に応じて以下の操作を実行します:
- 対応する PTZ 画像の範囲を変更するにはパノラマ画像のボックスをドラッグしてくださ い。
- ボックスあるいは PTZ 画像にマウスホイールをスクロールすると拡大または縮小されま す。

### 注意!

- 自動トラッキング機能を使用するには、カメラの周辺保護機能を最初に有効化する必要があ ります。
- トラッキングモードを有効化するとデジタル・ズームが無効化されます。
- Mac OS では、トラッキングモードは使用できません。

# <span id="page-28-0"></span>6.6 ボックス-ドームのリンケージ

監視範囲内の具体的な詳細を素早く、クリアに表示します。 本機能では、ボックスカメラとドームカメラの機能が統合されており、ボックスカメラで全 体の状況を監視し、ドームカメラで具体的な詳細を拡大表示します。

#### 注意!  $\equiv \gg$

本機能を使用する前に、デバイスの Web インターフェースでパノラマリンケージを設定し、 マークキャリブレーションを実行してください。

ライブビューウィンドウツールバーの ♥ をクリックし、必要に応じて、以下の操作を行い ます。

- (デフォルト)自動追跡(<sup>⊙)</sup>):ドームカメラ、ボックスカメラのライブビデオにおい て、マウス操作は無効です。
- 手動追跡(  $\widehat{\mathbb{G}}$ ):ボックスカメラのライブビュー画像で移動する物体をクリックすると、 ドームカメラが回転して物体を追跡することができます。
- ドラッグでズーム(kaok):ボックスカメラのライブビュー画像をドラッグすると、ドー ムカメラが特定のエリアで回転し、そのエリアがズームされます。
- リンク (  $\overline{SO}$  ) : ボックスカメラのライブビュー画像でクリックすると、ドームカメラが 自動的にその位置に回転します。

また、右クリックメニューからも上記の機能を利用することができます。ボックスドームの リンケージとデジタルズームは同時に起動できません。

# <span id="page-29-0"></span>6.7 シーケンスディスプレイ

### <span id="page-29-1"></span>6.7.1 シーケンスリソース

グループ内のカメラからのライブビデオをウィンドウで 1 つずつ再生します。最初にシーケ ンスリソースを作成しておく必要があります。

### シーケンスリソースの作成

1. **Live View** ページ上で **Sequence Resource** タブをクリックし、**Add** ボタンをクリックします。 コントロールパネル上で **Sequence Resource** をクリックしてシーケンスリソースを追加 することもできます。

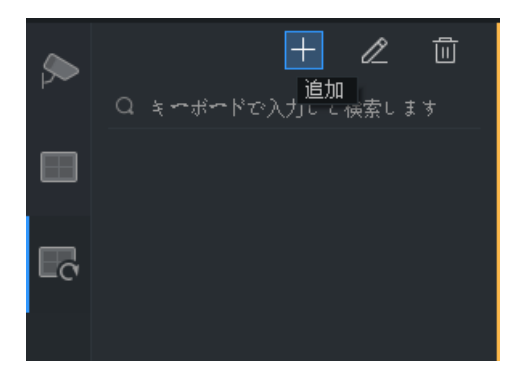

2. シーケンスリソース名、シーケンス間隔、含めるビデオチャンネル、ストリーム種別、 プリセット(PTZ カメラ)など、ウィンドウ内の設定を完了してください。必要に応じ、 **Top**、**Up**、**Down** および **Bottom** ボタンをクリックしてシーケンスを調整してください。

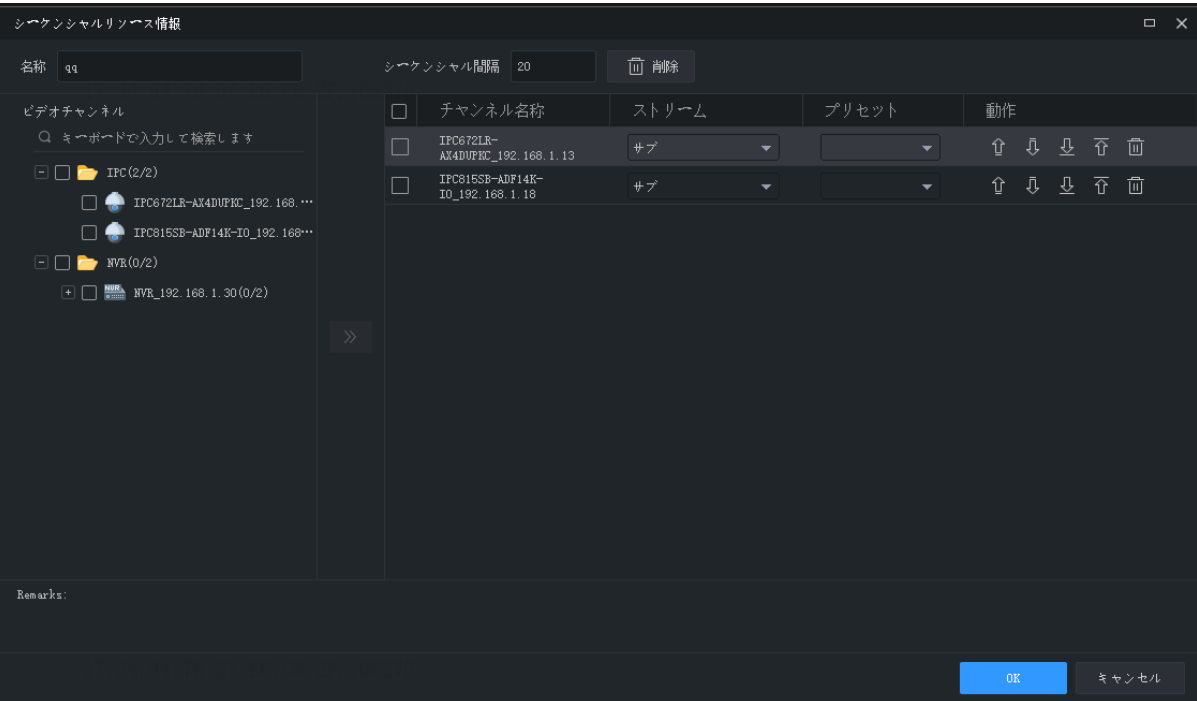

3. **OK** をクリックします。

### シーケンスリソースの再生

**Sequence Resource** タブ上でシーケンスリソースをダブルクリックすると、シーケンスディス プレイが開始します。

<span id="page-30-0"></span>6.7.2 シーケンスビュー

### デフォルトビューシーケンス

デフォルトビューに基づいて、カメラリストのカメラからライブビデオを順番に再生します。

1. **View** タブで **Sequence Display** ボタンをクリックしてスプリットビューを作成します。こ こでは **4-Split** ビューを例にとります。

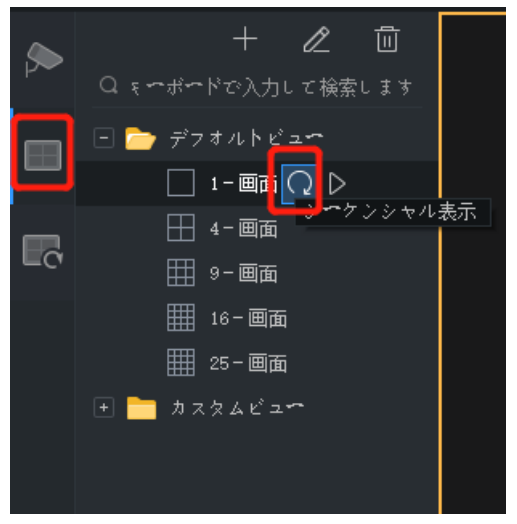

- 2. シーケンスの表示間隔を設定します。
- 3. 8 台のカメラがあり、シーケンス間隔が 20 秒に設定されているとします。その場合、シ ーケンスは以下に示すように表示されます。

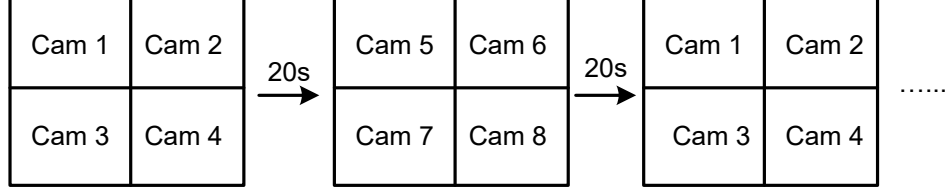

### カスタムビューシーケンス

カスタムビューでライブビデオを順番に再生します。

1. カスタムビューを作成するには、**Add View** をクリックします。

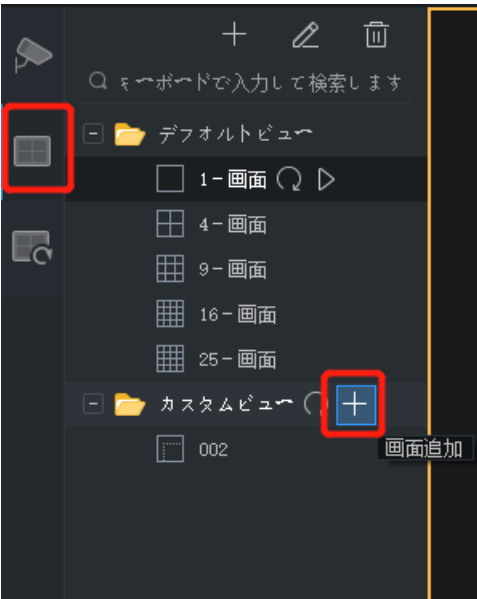

2. ビュー名、ウィンドウレイアウト、カメラ/シーケンスリソースとウィンドウ間のバイン ド(カメラ/シーケンスリソースをウィンドウにドラッグするか、**Batch Add** をクリック)、 ストリーム種別(カメラのみ)、プリセット(PTZ カメラのみ)など、ウィンドウ内の 設定を完了してください。設定が完了したら **OK** をクリックします。

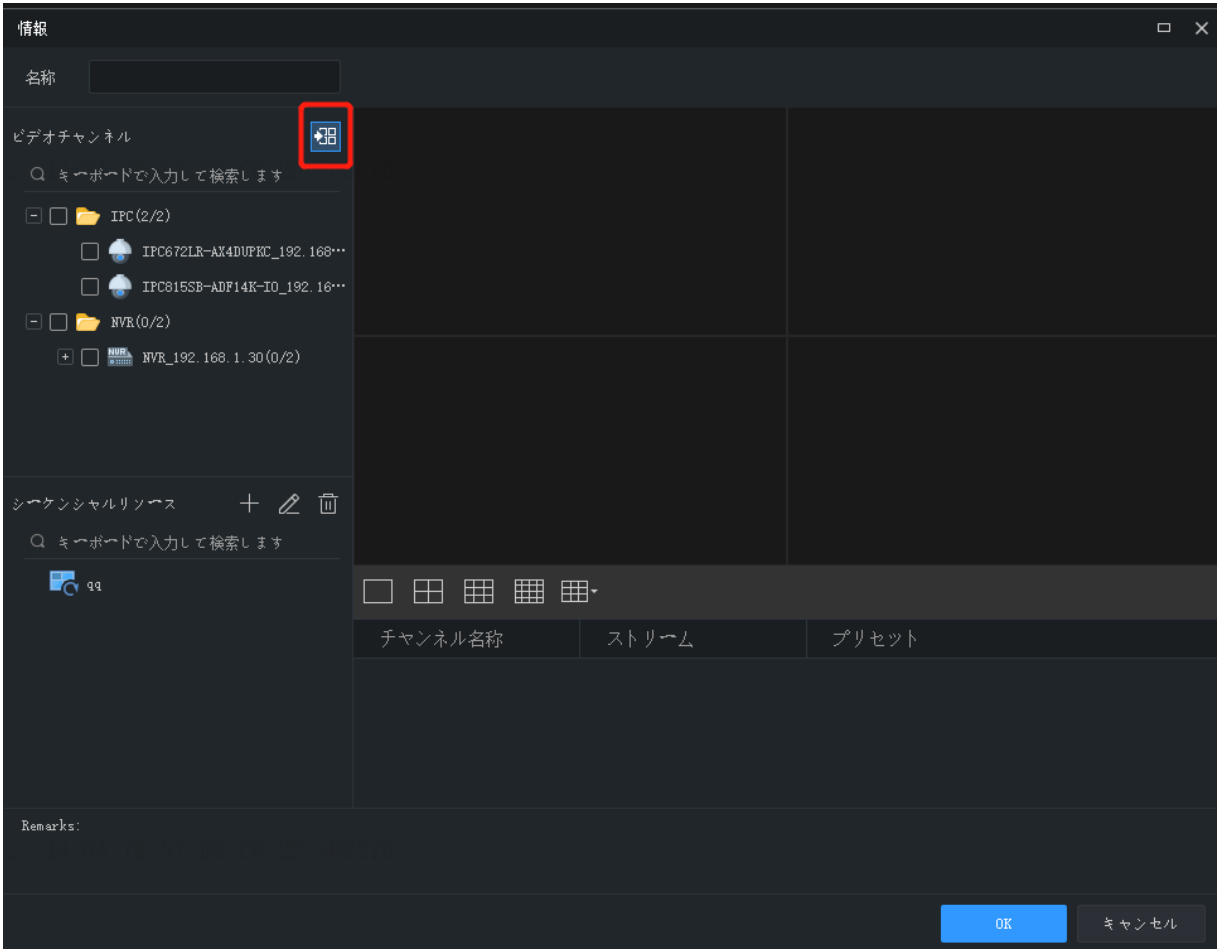

- 3. 上記の手順を繰り返して、必要なカスタムビューをすべて作成します。
- 4. **Sequence Display** ボタンをクリックし、作成したカスタムビューの順序を確定します。

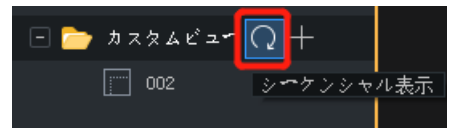

# <span id="page-32-0"></span>**7** 録画と再生

ビデオの録画および再生またはダウンロード用に検索を行うことができます。

# <span id="page-32-1"></span>7.1 録画スケジュールの設定

NVR に録画スケジュールを設定して、ビデオを自動的に録画できます。この機能は、NVR 接 続カメラでのみ利用できます。録画されたビデオは、PC ではなく NVR に保存されます。 コントロールパネルの **Recording Schedule** をクリックして次の手順を実行してください。

### <span id="page-32-2"></span>7.1.1 毎日 24 時間録画スケジュールの設定

テンプレートを使用して、毎日 24 時間の録画スケジュールを設定します。

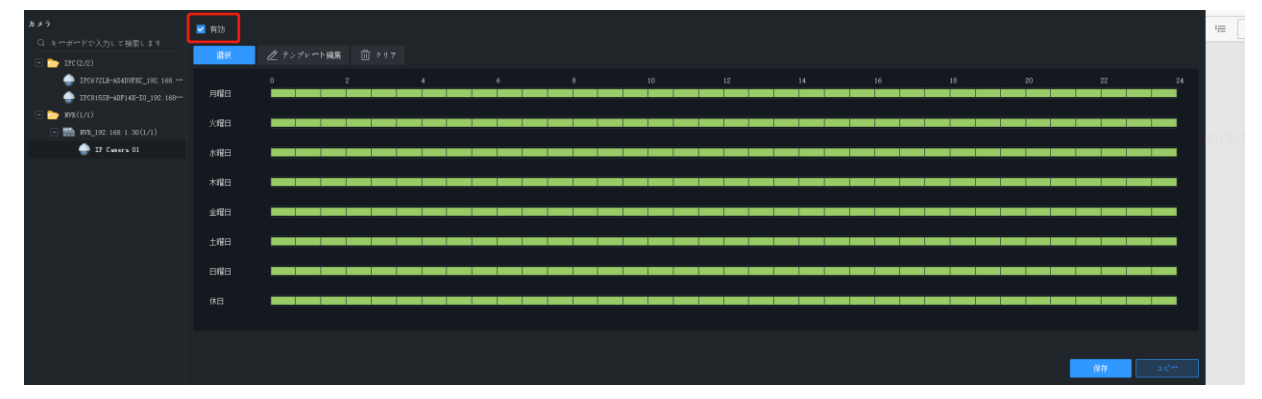

- 1. 録画スケジュールを設定するカメラを選択してください。
- 2. **Enable** チェックボックスが選択されていることを確認してください。
- 3. **Select** ボタンをクリックし、**All Day** テンプレートを選択します。カレンダーの緑色表示 は、ビデオが録画される期間を表します。
- 4. **Save** をクリックします。

### <span id="page-32-3"></span>7.1.2 録画スケジュールのカスタマイズ

毎日 24 時間の録画スケジュールをベースにカスタマイズできます。

1. 緑色の部分をクリックまたはドラッグして消去するか、空白領域をクリックまたはドラ ッグして追加します。右上の **Clear** ボタンをクリックすると、すべての時間帯がクリアさ れます。

2. 手順 1 で説明した方法に加え、開始時間と終了時間を手動で入力することもできます。1 日につき、最大 8 つの時間帯を設定できます。

 $\mathbf{0}$  and  $\mathbf{0}$ 

- 3. 1 日の設定が完了したら、ドロップダウンリストから選択して、設定を他の日にコピー できます。たとえば **All** を選択します。
- 4. **Save** をクリッ.クすると、選択されたカメラの設定が完了します。
- 5. 他のカメラで同じ録画スケジュールを作成するには、**Copy To** をクリックします。

#### 注意!  $\overline{=}\mathscr{U}$

**All Day** および **Work Day** テンプレートに加えて、8 つのテンプレートをカスタマイズして、 さまざまな録画スケジュールを保存できます。

# <span id="page-33-0"></span>7.2 ビデオの手動録画

ウィンドウツールバー上の Start Local Recording (<mark>慶</mark>) および Stop Local Recording (<mark>ビ)</mark>ボ タンをクリックして、ライブビデオを PC にローカル保存できます。ストレージパスとビデ オ形式は[、システム設定](#page-82-0) で設定します。

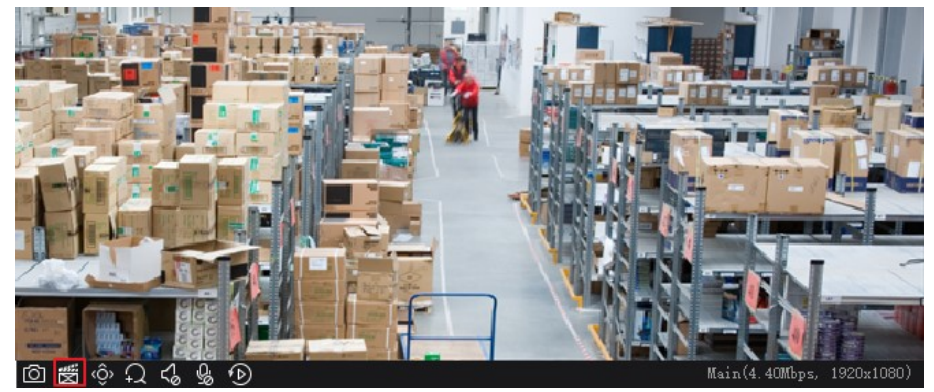

# <span id="page-33-1"></span>7.3 再生

コントロールパネルの **Playback** をクリックすると、デバイスの録画やローカル録音を含む録 画の検索および再生ができます。

## <span id="page-33-2"></span>7.3.1 デバイス録画の再生

デバイスの録画とは、NVR またはカメラにマウントされている SD カードに保存されている ビデオを指します。デバイス録画を検索する場合、表示される時間は、PC ではなくデバイス のシステム時間と同じものです。GUI と操作は、選択した再生種別によって異なる場合があ ります。一般的な手順を説明するために、例として通常の録画再生を取り上げます。

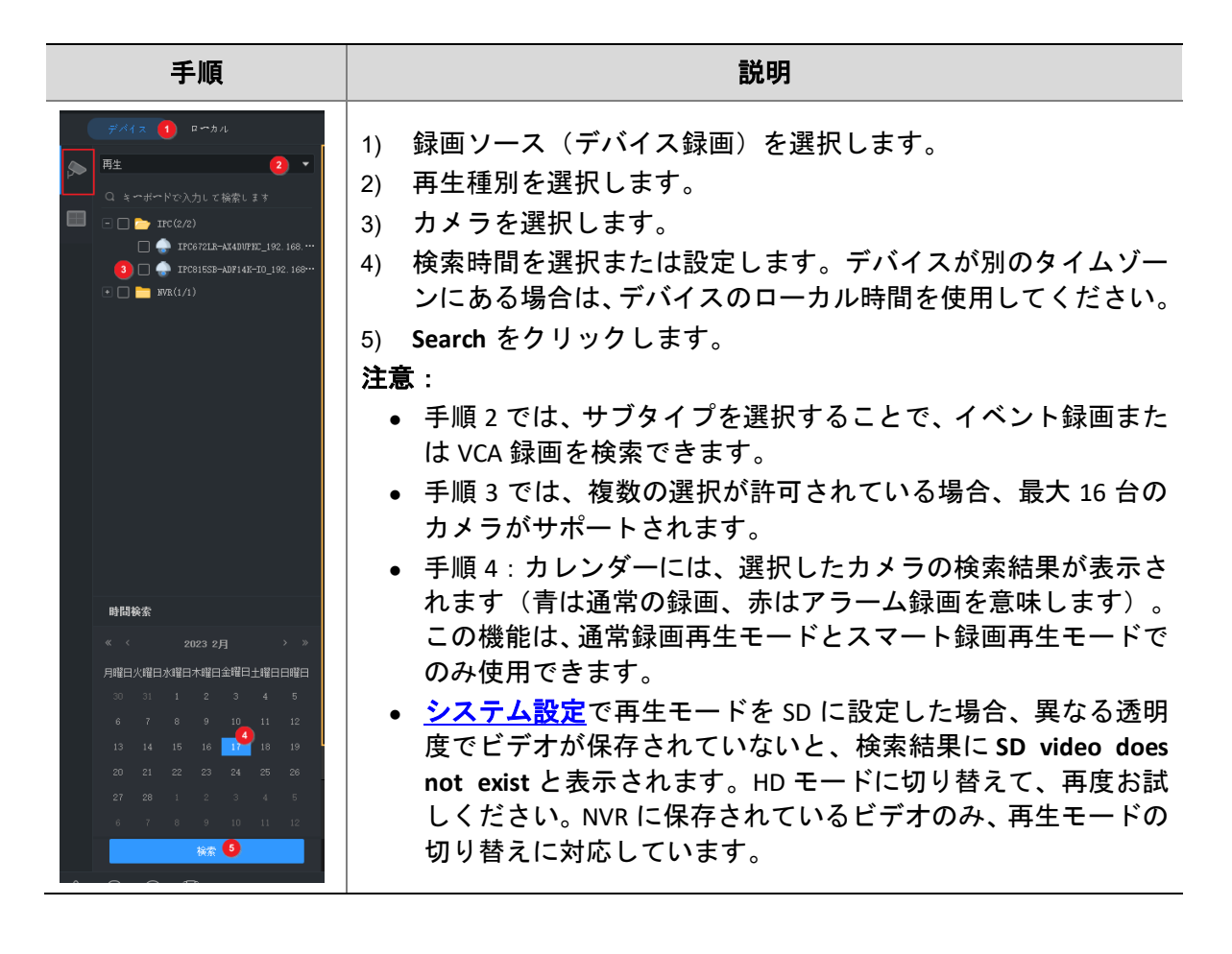

## <span id="page-34-0"></span>7.3.2 ローカル録画と画像

PC に保存されているビデオや画像を検索して表示します。ローカル録画の時間は、PC の時 間です。

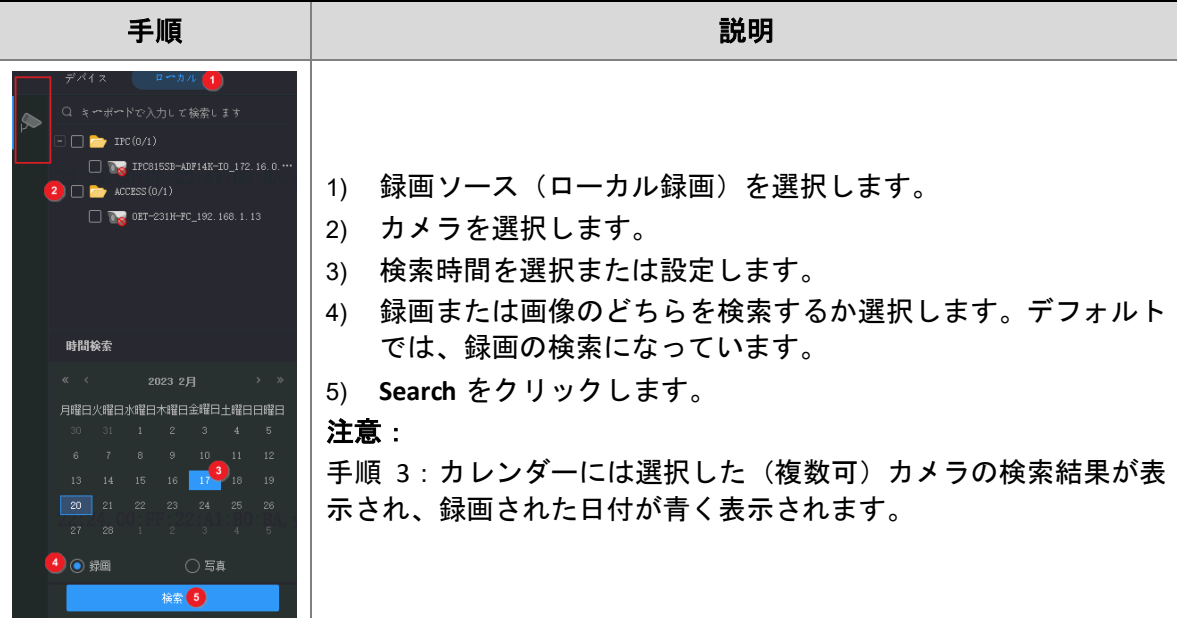

## <span id="page-35-0"></span>7.3.3 再生コントロール

右側のリストでファイルをダブルクリックすると、再生を開始します。または、タイムライ ンをクリックして、対応する時間から再生を開始することもできます。

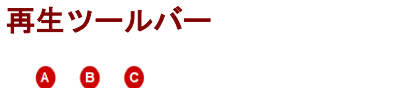

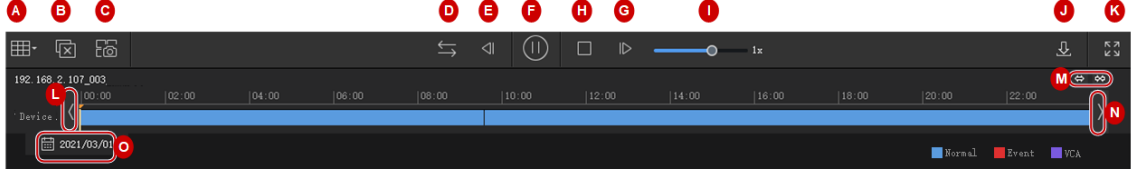

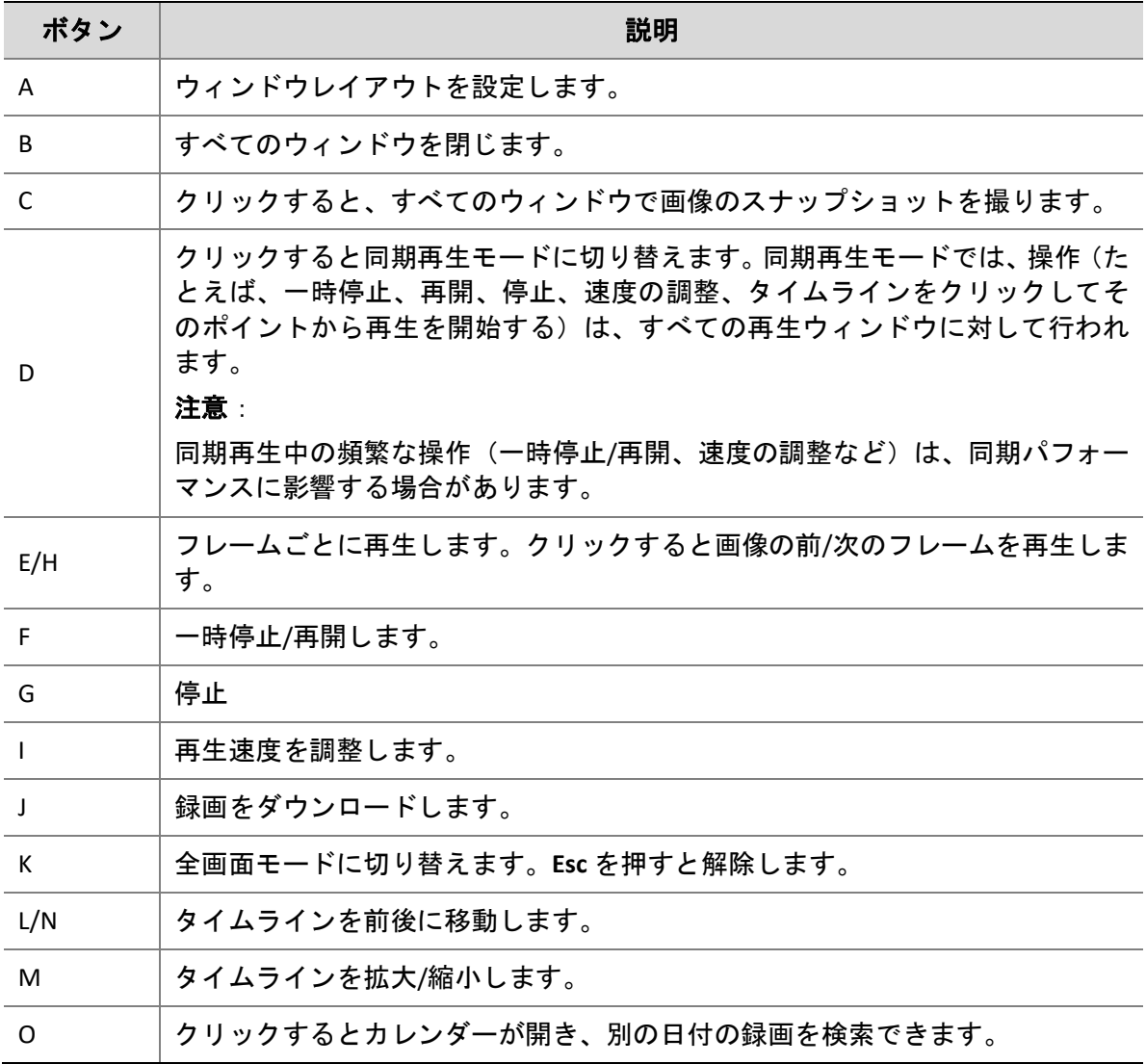

### 再生ウィンドウツールバー

ウィンドウツールバーは、マウスのカーソルが再生中のウィンドウ上にあるときに表示され ます。ツールバーの操作は、このウィンドウ専用です。
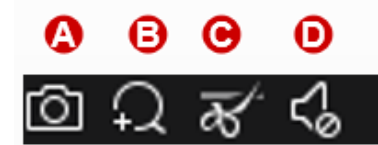

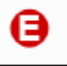

SD(46kbps, 352x288)

<span id="page-36-0"></span>**Table 7-1** 再生ウィンドウツールバー

| ボタン | 説明                                                                                         |
|-----|--------------------------------------------------------------------------------------------|
| A   | スナップショットを撮影して、PCに保存します。画像形式とストレージパスは、<br>システム設定で設定できます(システム設定を参照)。                         |
| B   | デジタルズームです。有効にすると、マウスをドラッグして画像上に領域を指<br>定してズームインをオンにし、スクロールホイールを使用してズームインまた<br>はズームアウトできます。 |
|     | ビデオをクリップしてダウンロードします。                                                                       |
| D   | PCのスピーカーの音量をミュートまたは調整します。                                                                  |
| F   | 現在の再生モード、ビットレートと解像度です。                                                                     |

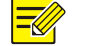

### 注意!

- <sub>● カ</sub>メラが魚眼カメラの場合、ツールバーに <sup>ト</sup> が表示されます。このボタンをクリックする と、魚眼レンズコントロールパネルが開きます。
- カメラが多重センサーカメラの場合、ツールバーには <sup>EEI</sup> が表示されます。トラッキングモ ードを有効化するにはこのボタンをクリックしてください。

### 右クリックメニュー

再生中にウィンドウを右クリックすると、メニューが表示されます。メニューの多くの機能 は、ツールバーのボタンと同じです。

異なる透明度で NVR に保存されたビデオについては、右クリックメニューから **Playback Mode** をクリックして、HD または SD ビデオに切り替えることができます。

### ビュー再生

通常の録画再生モードでビュー再生を行うと、設定されたウィンドウレイアウトのウィンド ウにバインドされたカメラの録画が再生されます。**View** タブでカスタムビューを選択し、カ レンダーで日付を選択して、**Search** をクリックします。 この機能はデバイス録画のみで利用できます。

### 7.3.4 スマート検索

ビデオの録画の際に、NVR は、さまざまな画像の領域に動体を記録します。スマート検索を 使用すると、画像中に動体が含まれるビデオを見つけることができます。

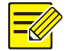

### 注意!

この機能はソフトウェアが、NVR の一部モデルおよびバージョンで作動する場合に限り、利 用可能です。

- 1. **Device** タブで、ドロップダウンリストから **Smart Recording Playback** を選択します。カメ ラを選択してから、カレンダーで日付を選択します。
- 2. タイムラインに検索結果が表示されます。緑はビデオ中で画像が変化している部分を意 味し、緑の部分は通常速度で再生されます。他の無関係な部分は高速で再生されます。

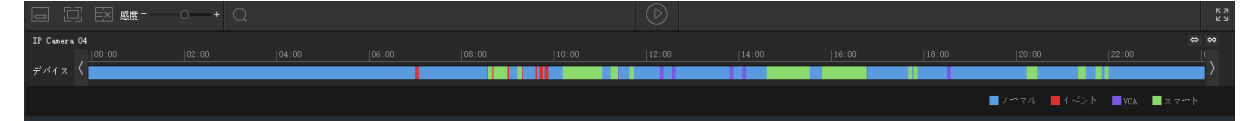

3. デフォルトでは、スマート検索によって画面全体が検索されます。**Draw Area** ボタン(1) をクリックして検索領域をドラッグするか、検索領域をクリックして編集できます(赤 いグリッドで囲まれた部分)。

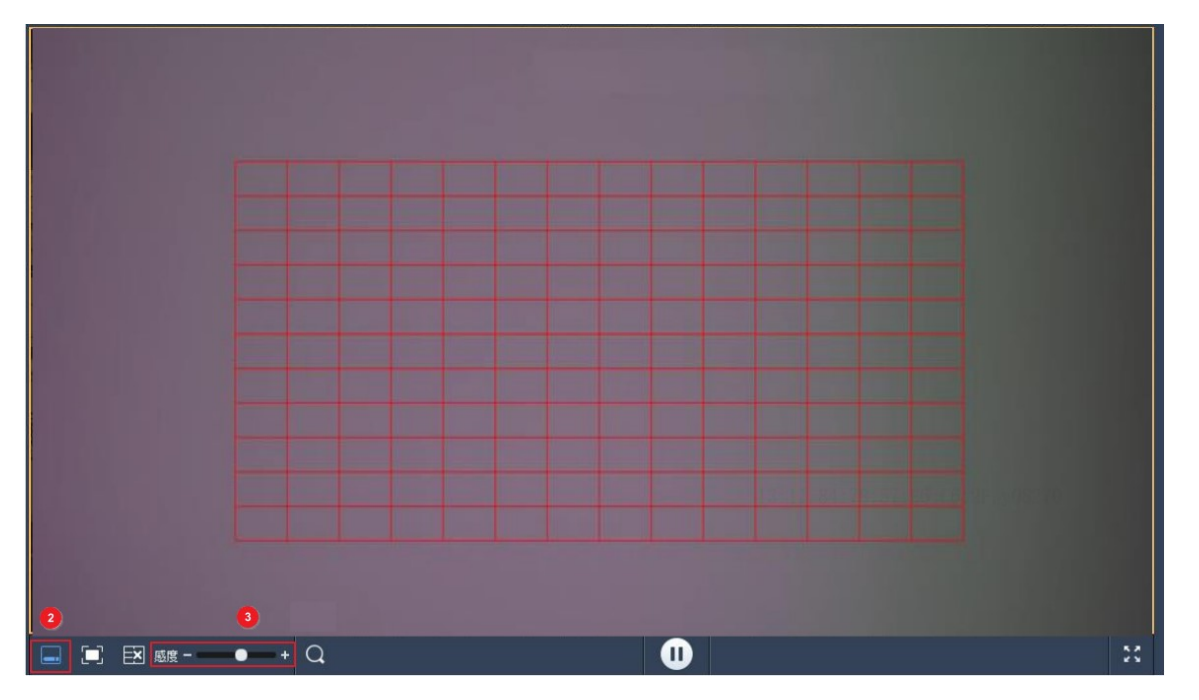

4. **Finish Drawing** ボタン(2)をクリックして必要に応じて検索感度(3)を調整し、**Search** ボタンをクリックして再検索します。

# 7.4 POS録画再生

使用するカメラを選択し、POS 情報のキーワードを入力し、開始時刻と終了時刻を設定して、 **Search** をクリックします。

POS 情報が報告された時刻が右側のリストに表示されます。ビデオ全体を表示する前後の時 間を設定することができます。

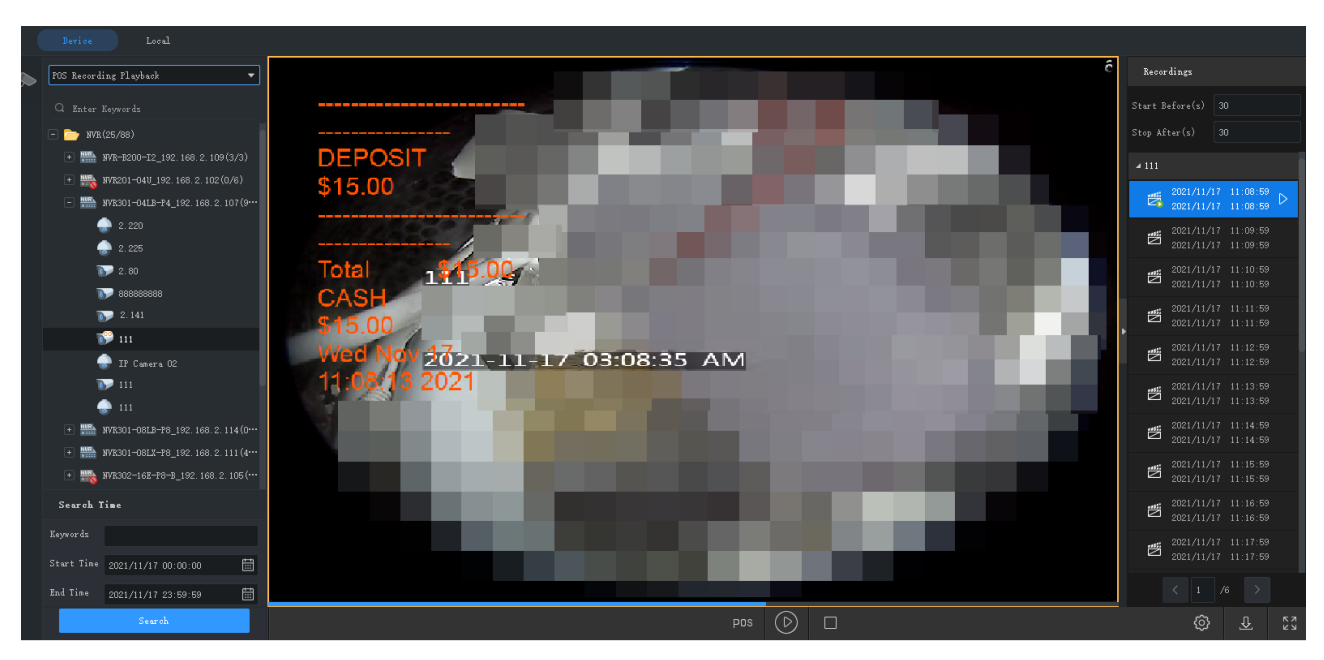

POS OSD の位置、サイズ、色、継続時間を設定するには、[System Configuration](#page-82-0) を参照してく ださい。

# 7.5 録画ダウンロード

### 7.5.1 録画のダウンロード

次の操作で、デバイスからパソコンに録画をダウンロードします。ダウンロードの進行状況 は、ツールバーの下部にリアルタイムで表示されます。

- 検索後、録画リスト[\(再生ツールバー](#page-35-0) を参照)の **Download** ボタン( )をクリックし て、録画をダウンロードします。スマート検索では、録画のダウンロードができません。 ダウンロード速度の選択:
	- a. 高速:ネットワーク帯域幅や PC パフォーマンスの消費が大きく、他のサービスに影響を 与える可能性があります。このオプションは、他のプログラムやサービスが正常に動作 することを前提としないシナリオに推奨されます。
	- b. 標準速度:ネットワーク帯域幅や PC パフォーマンスの消費が小さく、他のサービスに影 響を与えることは少ないです。このオプションは、他のプログラムやサービス向けにパ フォーマンスリソースとネットワーク帯域幅を十分に確保する必要があるシナリオに推 奨されます。

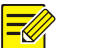

### 注意!

POS 録画再生から POS 情報が報告された瞬間を検索するには、ビデオ全体を表示する前後の 時間を設定する必要があります。

 ウィンドウツールバーで **Start Clipping** と **Stop Clipping** のボタンを使用する[\(再生ウィン](#page-36-0) [ドウツールバーを](#page-36-0)ご覧ください)。

- 右クリックメニューを使用する。
- GUI の左下にある Recording Download ボタン(<sup>①</sup>) をクリックしてデバイスの録画を検 索し、録画ファイルをダウンロードします。録画は時間別にダウンロードすることもで きます。

### 7.5.2 ダウンロードタスクの管理

- 1. GUI の左下にある **Task Management** ボタン( )をクリックして、ダウンロードタスク を管理します。
- 2. **Recording Download** タブで、ダウンロードタスクを表示および管理します。タスクの操 作は、ダウンロード状態により異なります。タブでは、タスクの停止、削除、再開や、 ダウンロードした録画の再生、さらにフォルダを開いてダウンロードした録画を表示す ることができます。

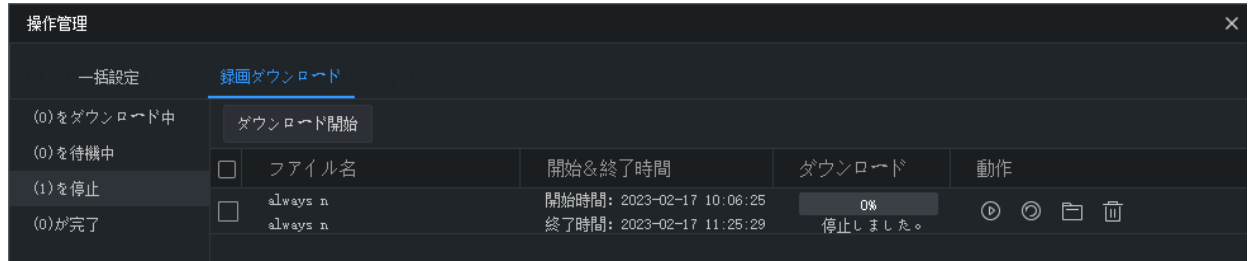

注意!

 $\equiv$ 

- ダウンロードタスクを終了しても、すでにダウンロードされた録画はパソコンから削除され ません。
- **System Configuration** > **Audio & Video** > **Recording** でファイルフォーマットとパスを設定でき ます。
- ダウンロードした録画を再生するには、ビデオプレーヤーが必要です。

# **8** ビデオウォール

物理的ビデオウォールでビデオを再生します。 ビデオウォールは、ビデオウォールの作成に使用されるデバイスに応じて、DX ビデオウォー ルとデコーディングカードビデオウォールに分割されます。

- DX ビデオウォール:デコーディングデバイスによって作成されるビデオウォール。
- デコーディングカードビデオウォール:NVR のデコーディングカードによって作成され るビデオウォール。

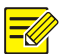

### 注意!

- **Device Management** > **Device** で、管理者としてデコーディングデバイスまたは NVR を追加し ます。
- サポートされるビデオウォールの数、実行できる操作、利用可能な機能は、デコーディング デバイスやバージョンによって異なります。

# 8.1 ビデオウォールを追加

コ ン ト ロ ー ル パ ネ ル で **Video Wall** をクリックします。初めて使用する場合は + ビデオウオール をクリックし、ビデオウォールのタイプを選択します。ビデオウォ

ールがすでに存在する場合、ビデオウォール名の右の → をクリックしてビデオウォールを 追加します。

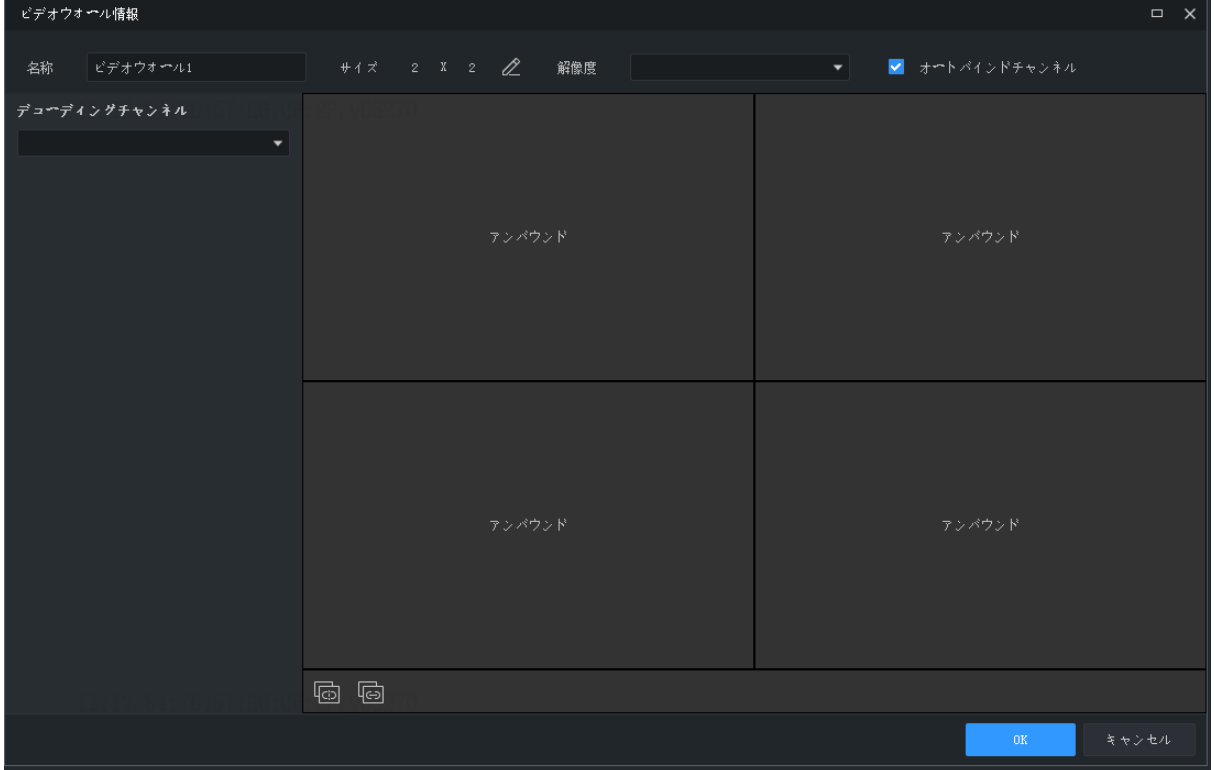

- 1. ビデオウォール名を入力します。
- 2. ビデオウォールの作成に使用したいデコーディングデバイスを選択します。ソフトウェ アは自動的にビデオウォールのサイズを設定し、ウィンドウにデコーディングチャンネ ルをバインドします。画面にデコーディングチャンネル名が表示されます。
- 3. ビデオウォールのサイズ、解像度、またはデコーディングチャンネルとウィンドウの間 のバインディングを編集します。必要に応じて Unbind All( <sup>| | |</sup> または Bind All( <mark>©</mark> ) ボタンを使用します。

4. **OK** をクリックします。

注意:

- ビデオウォールのサイズが物理的ビデオウォールと一致することを確認します。
- 必要に応じて小ピクセルピッチ LED を設定します。特殊 LED 幅は最後の列の幅です。特 殊 LED 長さは最後の行の高さです。単位はピクセルです。
- 5. ビデオウォールを編集または削除するには、ビデオウォール名の横の■■ をクリックし ます。

# 8.2 ビデオウォールの操作

## 8.2.1 ビデオウォールでビデオを再生する

ビデオウォールでビデオを再生する前に、オンラインカメラの後の ◎ にカーソルを置くと、 ライブビデオをプレビューできます。

1. ウィンドウにカメラをドラッグすると、ビデオウォールでライブビデオの再生が始まり ます。

注意!

ビデオウォールによっては、まず画面でウィンドウを開く必要があります。 使用可能な機

能は実際のビデオウォールによって異なります。たとえば、画面上でドラッグすると手動で ウィンドウが開き、既存のレイアウトを選択するか座標とウィンドウサイズを選択すると自 動的に開きます。

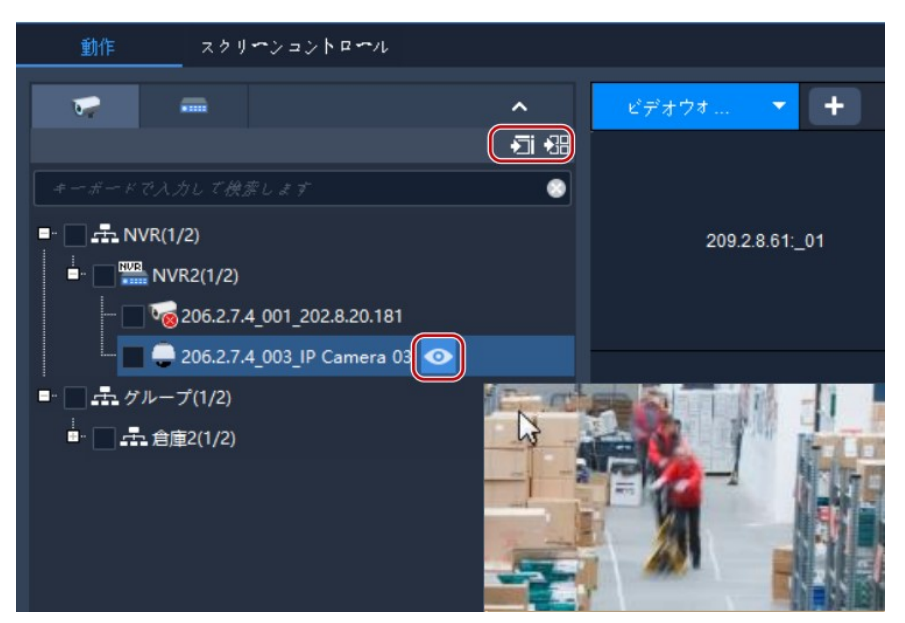

ヒント:複数のカメラやグループでライブビデオの再生を開始する場合、カメラまたはグル ープを選択し、ウィンドウをクリックしてから、画面で **Play on Screen** または **Play on Wall** を クリックします。

- 画面で再生:1枚のウィンドウで再生されます。
- ウォールで再生:2枚以上のウィンドウで再生されます。
- 2. シグナルソース(パソコンなど)を再生するには、**Signal Source** タブをクリックし、希 望のウィンドウにシグナルソースをドラッグします。
- 3. アラーム起動型ライブビデオを再生するウィンドウを選択するには、ウィンドウを右ク リックし、**Set Alarming Window** をクリックします。アラーム起動型ライブビデオが設定 されていることを確認します(詳細については [アラーム起動型アクションの設定](#page-76-0) をご覧 ください)。設定をキャンセルするには、ウィンドウを右クリックし、**Cancel Alarming Window** をクリックします。

#### 注意!  $\equiv$

- アラームウィンドウとして、1 枚のウィンドウのみを設定できます。
- NVR のデコーディングカードを使用してビデオウォールを作成する場合、アラーム起動型ラ イブビデオは、NVR 下のカメラでのみ利用できます。

### 8.2.2 音声出力

ウィンドウまたは画面で再生されるカメラの音声を出力するには、DX デバイスの音声出力チ ャンネルを使用します。特定の DX デバイスモデルで作成された DX ビデオウォールのみがこ の機能に対応しています。

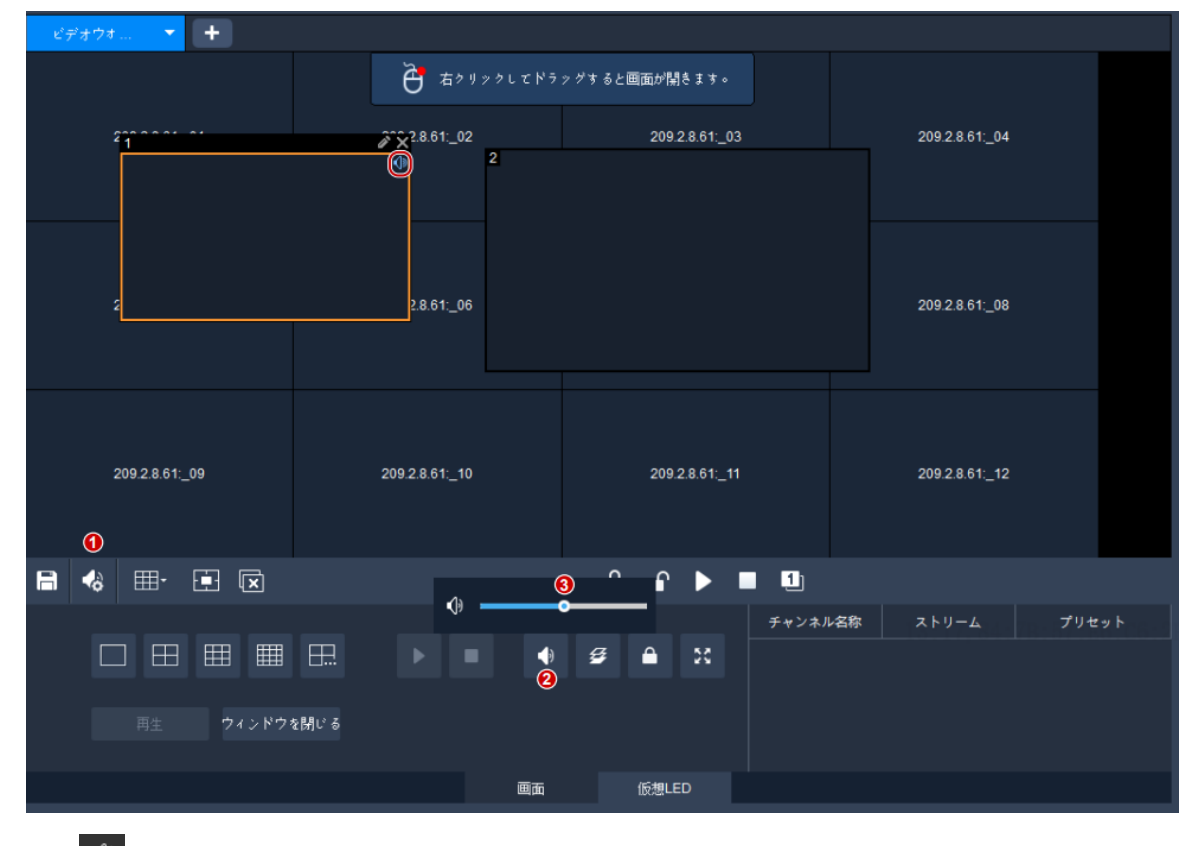

1. <br />
(1) をクリックし、音声チャンネルを選択します。

- 2. ウィンドウ/画面をクリックし、<sup>← (2)</sup> (2) をクリック、または右クリックで Turn Audio On を選択します。右上にアイコンが表示されますが、これは、音声チャンネルがウィンド ウ/画面の IPC の音声を出力していることを意味しています。
- 3. 必要に応じて出力音量を調整するか、音声をミュートします。

### 8.2.3 シーケンスリソースの再生

ビデオウォールでシーケンスリソースを再生します。1 枚のウィンドウでのシーケンスビデ オ、複数のウィンドウでのシーケンスビデオ、シーケンスシーン、の 3 つのシーケンスモー ドが利用できます。

### **1** 枚のウィンドウでのシーケンス

**Sequence Resource** タブで、ウィンドウにシーケンスリソースをドラッグします。

### 複数のウィンドウでのシーケンス

**Sequence Resource** タブで、シーケンスリソースを選択し、**Play on Screen** をクリックし、ウ ィンドウを選択します。

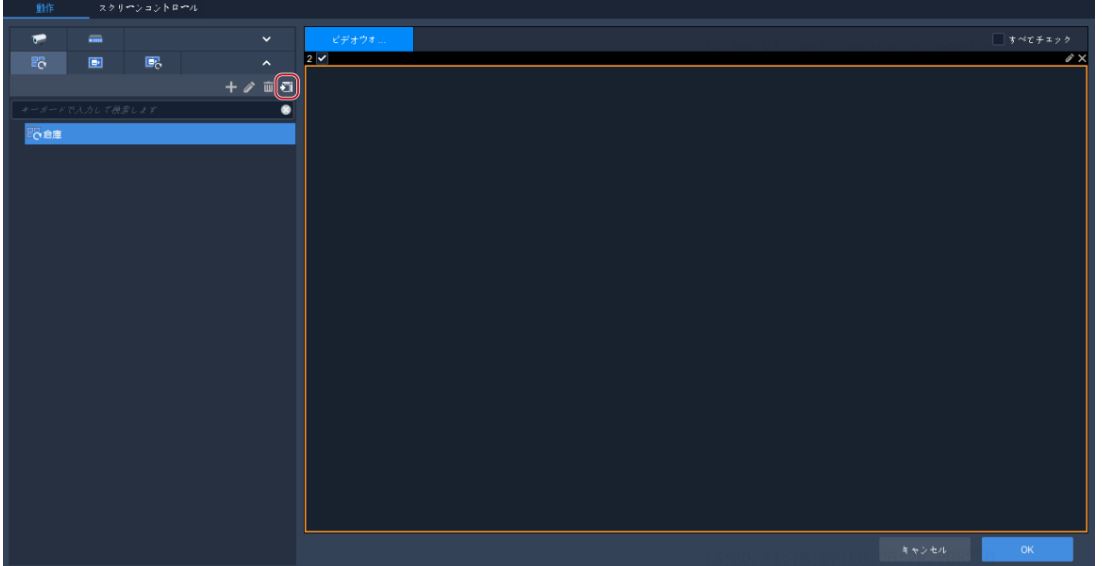

### <span id="page-43-0"></span>シーケンスシーン

シーンとは、画面レイアウト、ウィンドウ、ビデオサービス(ライブビューまたはシーケン ス)を含むビデオウォール設定を指しています。シーンでボタンを 1 回クリックすると、ビ デオウォール設定を呼び出すことができます。シーケンスシーンでは、設定された時間に応 じて、異なるシーンが表示されます。

1. 右側の □ <mark>をクリックするか、Scene タブの ■ をクリックして、シーンを作成します。</mark>

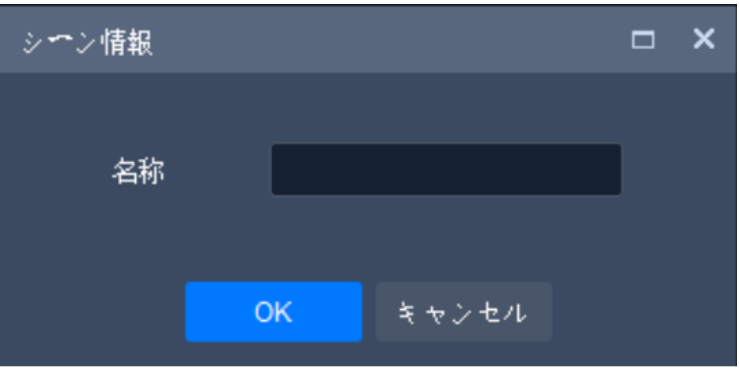

2. Scene Sequence タブで <del>■</del> をクリックして、シーンシーケンスプランを作成します。

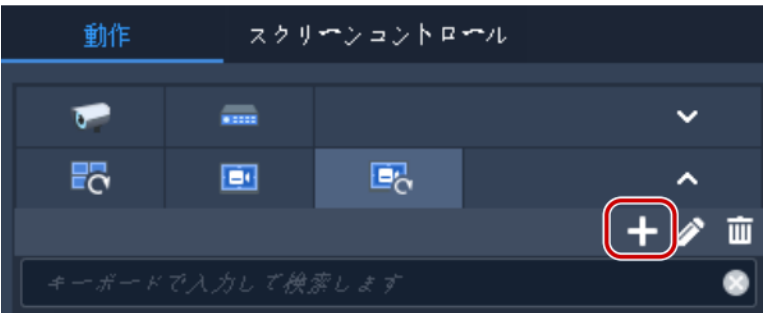

3. シーンを選択してプランにインポートします。

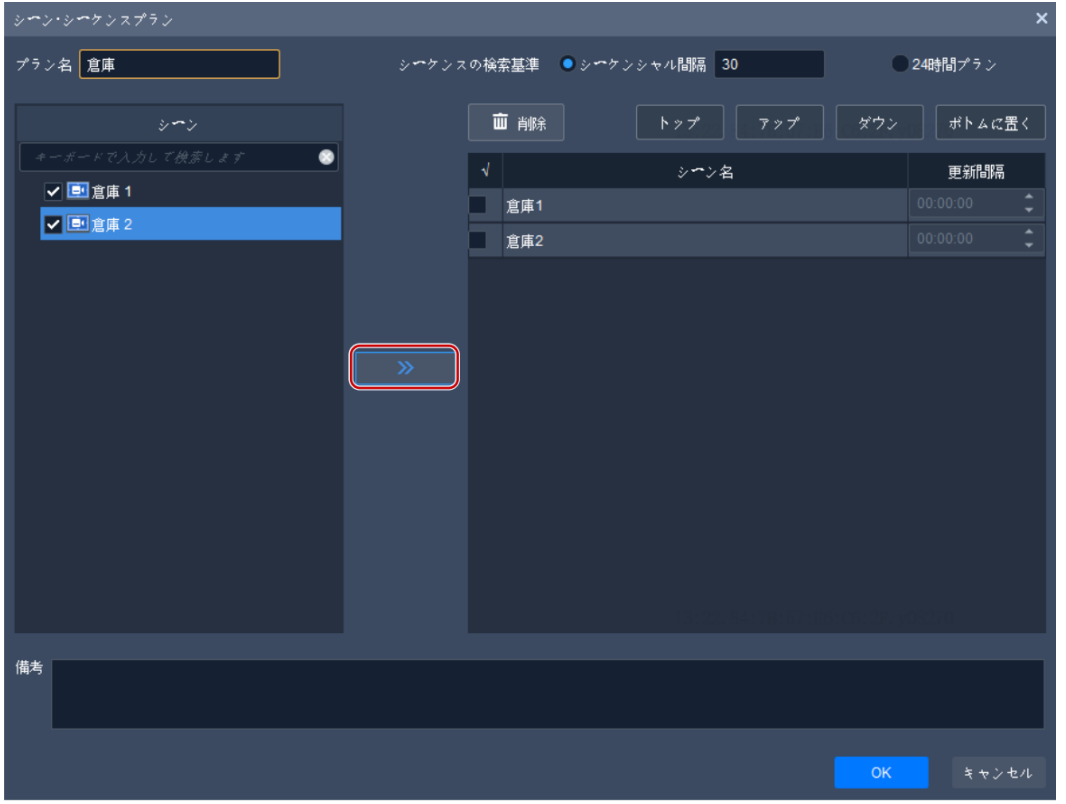

4. シーケンスモードを設定します。時間間隔でシーケンスするか、24 時間シーケンスプラ ンを設定するかを選択できます。

- 時間間隔によるシーケンス:設定された時間間隔(上図の例では 30 秒)でシーンを1枚 ずつ表示します。
- 24時間プラン:プランを有効にしてから開始時間を設定します。設定した時間になると、 ビデオウォールにシーンが自動的に表示されます。必要に応じてシーンを繰り返し追加 できます。

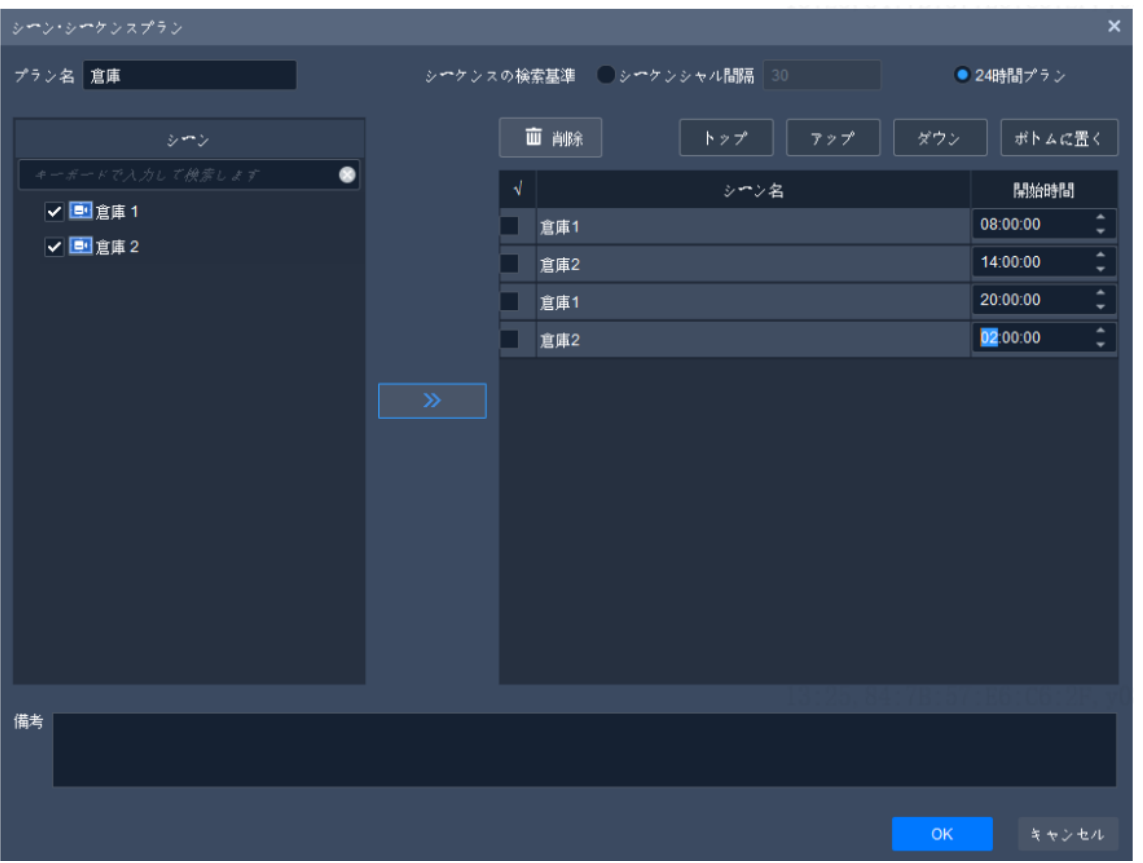

5. シーンシーケンスプランは **Scene Plan** タブに表示されます。**Start** をクリックするとシー ンシーケンスが始まります。

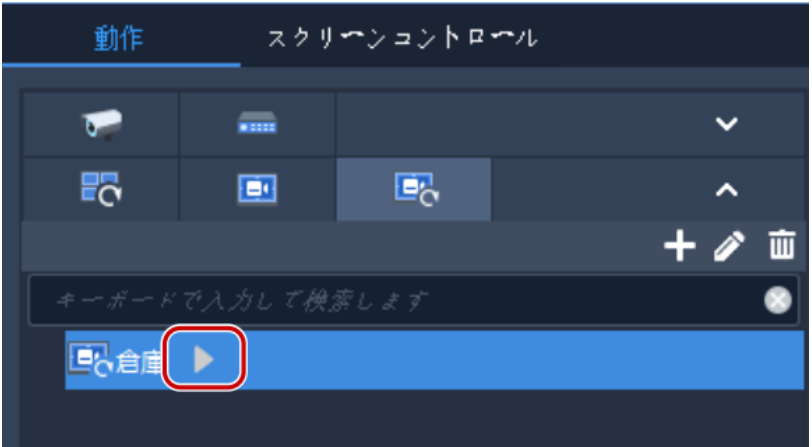

### 8.2.4 仮想 LED

仮想 LED は、ビデオウォールの画面上に表示される静的/動的文字です。

Virtual LED をクリックすると、ビデオウォール画面に文字や時刻をオーバーレイ表示する ことができます。

仮想 LED を作成するには、ビデオウォールでマウスを右クリックしてドラッグします。次の 表を参考に、LED を設定します。一部パラメータはテキスト LED に適用され、一部は時間 LED に適用されます。

ビデオウォールがサポートする仮想 LED の数は、デバイスのモデルによって異なります。

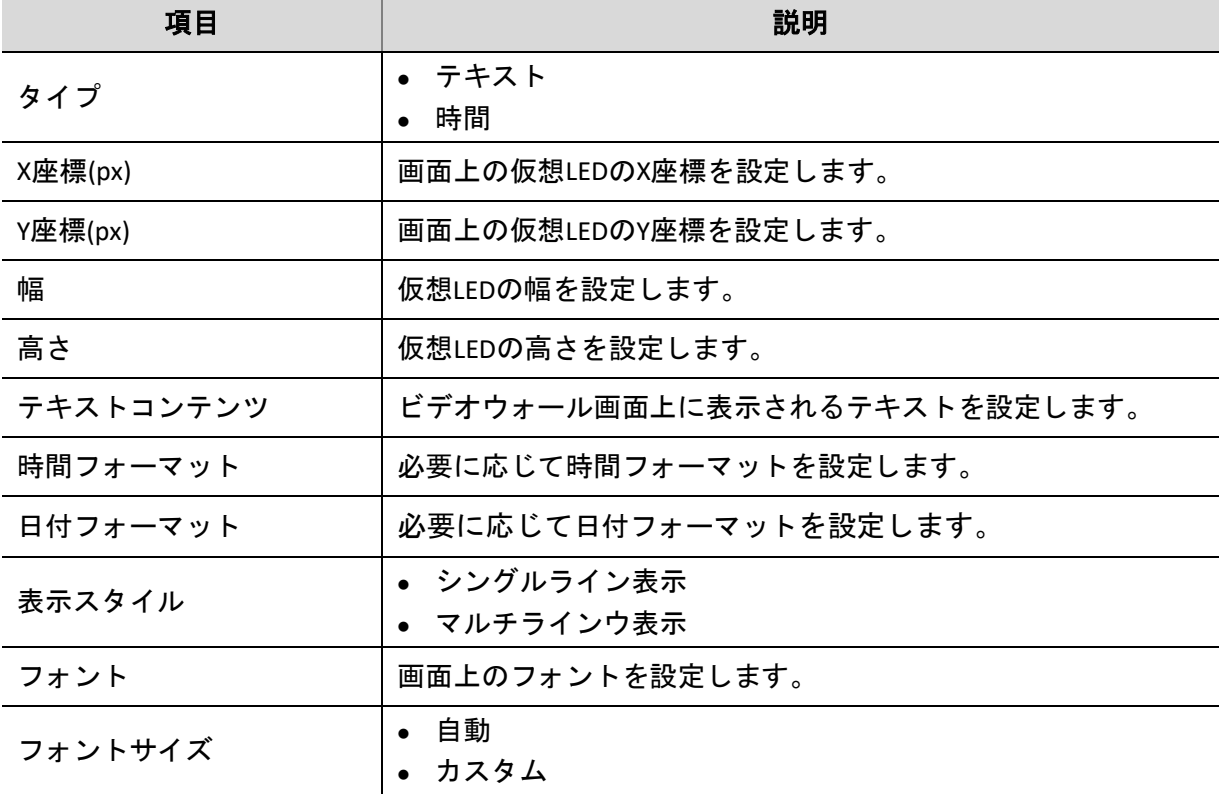

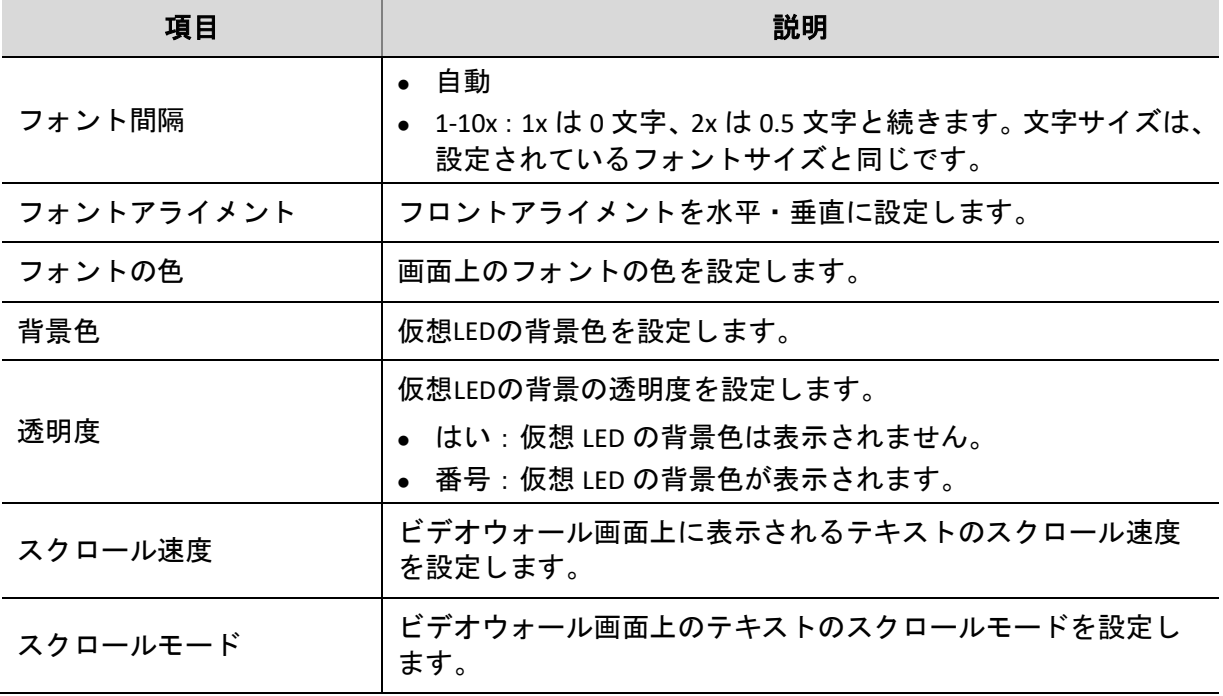

# 8.2.5 その他のビデオウォールの操作

その他のビデオウォールの操作については下表を参照してください。

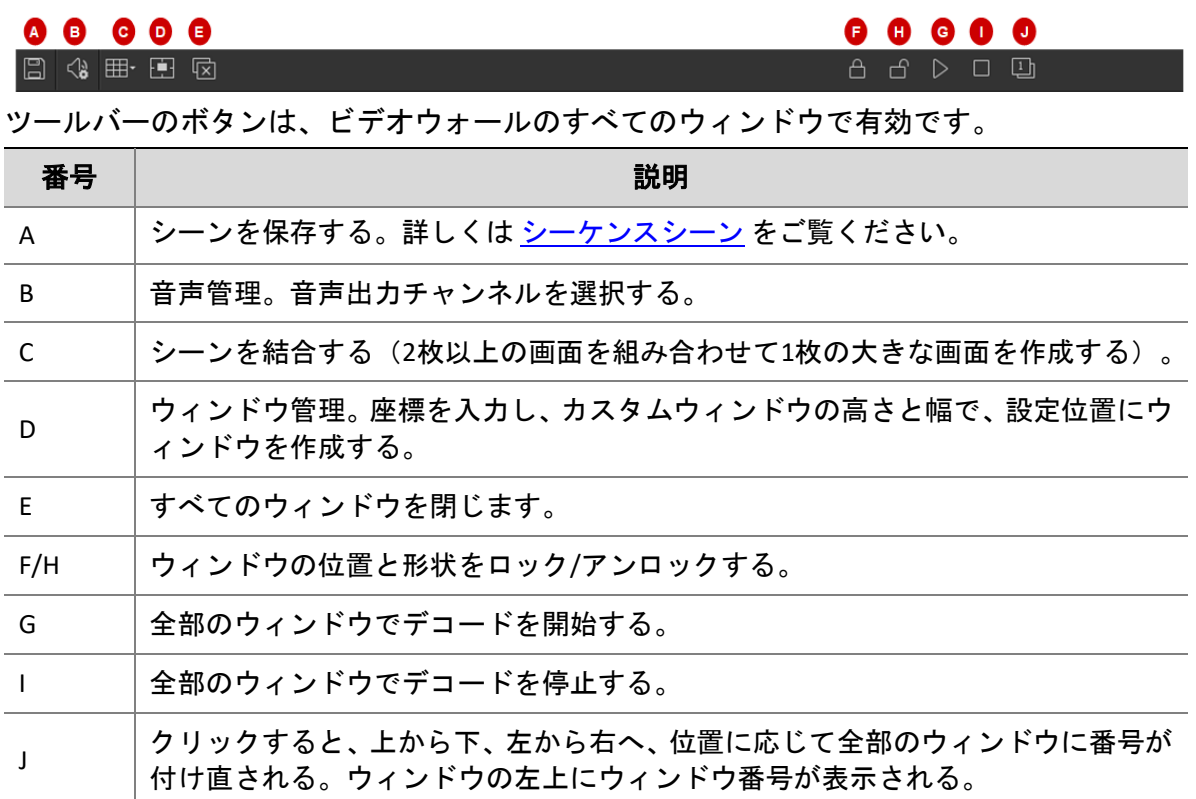

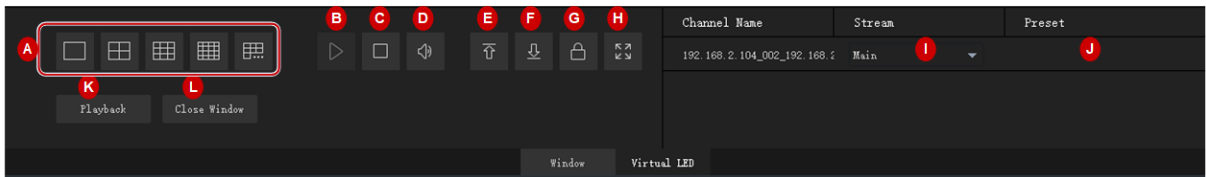

ウィンドウコントロール領域。この領域のボタンは、選択したウィンドウのみで有効です。 実際に使用できるボタンは、ビデオウォールのタイプとデバイスのモデルによって異なりま す。

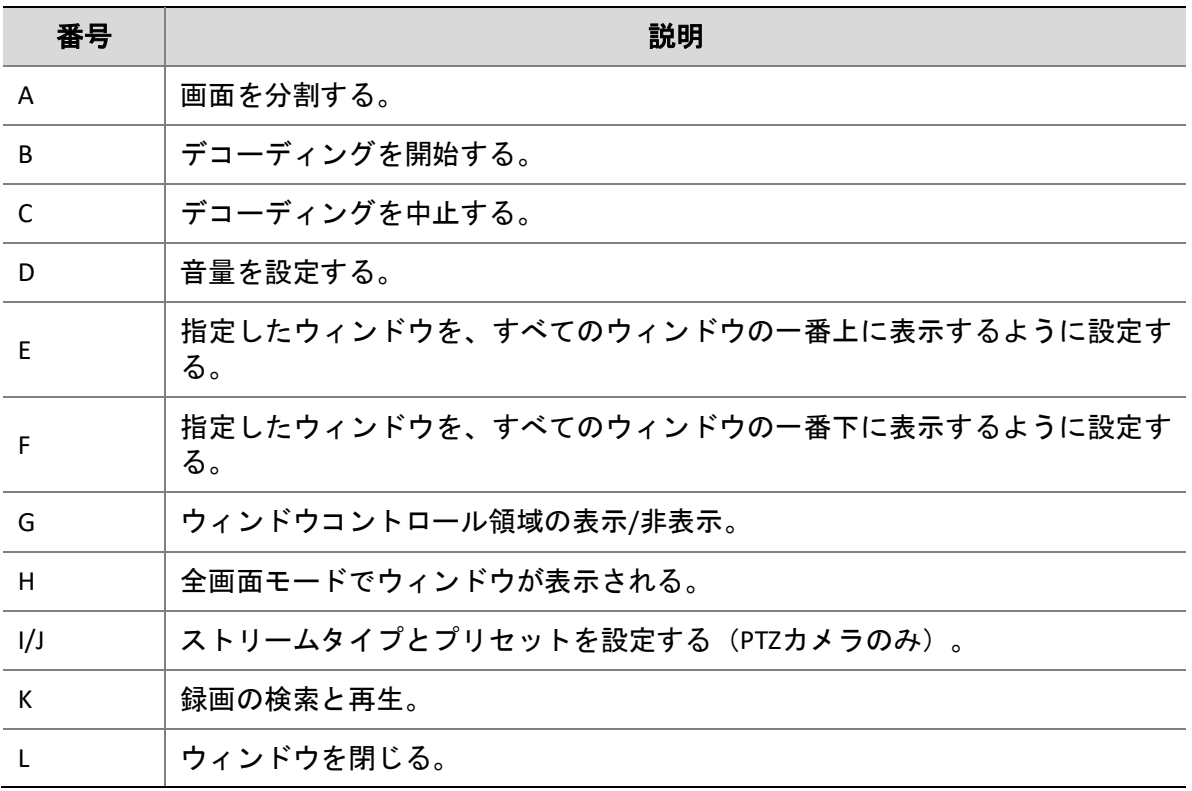

# 8.3 画面コントロール

**Screen Control** タブで小ピクセルピッチ LED 画面などの画面をオン/オフできます。 クライアントで操作する前に、画面、配電盤(LED 画面用)、サーバーが適切に接続されてい ること確認してください。

# 8.3.1 シリアルポートとプロトコルの設定

デコーディングデバイスモデルと画面タイプに応じて、シリアルポートとプロトコルを設定 します。

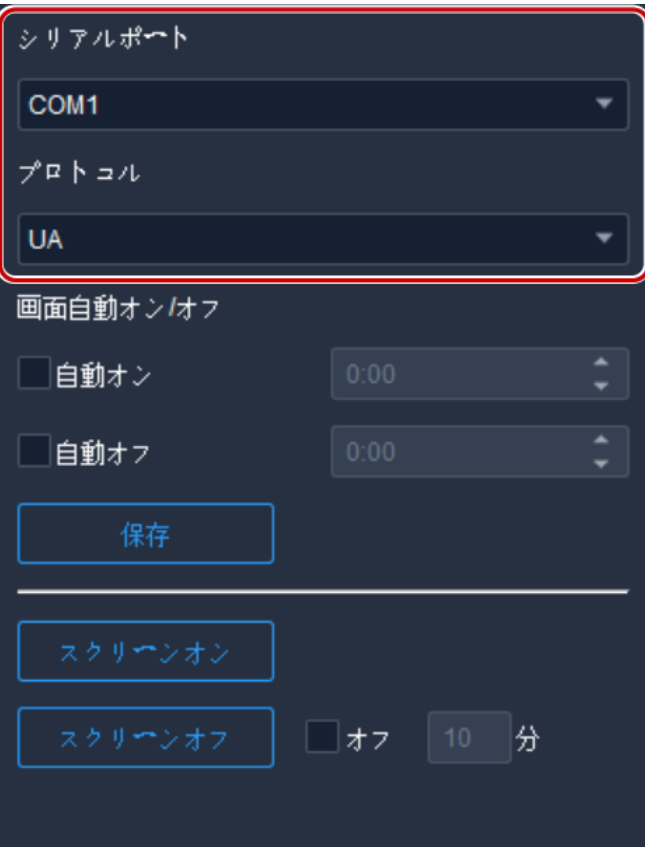

# 8.3.2 設定した時間に自動的に画面をオンまたはオフにする

- 1. **Turn On At** または **Turn Off At** を選択し、自動的に画面をオンまたはオフにする時間を設 定します。
- 2. **Save** をクリックします。設定した時間に自動的に画面がオンまたはオフになります。

# 8.3.3 手動で画面をオンまたはオフにする

- 1. **Turn On Screen** をクリックします。直ちに画面がオンになります。
- 2. **Turn Off Screen** をクリックします。直ちに画面がオフになります。

## 8.3.4 一定時間後に画面をオフにする

- 1. **Turn Off In** のチェックボックスを選択し、テキストボックスに時間を記入します。
- 2. **Turn Off Screen** をクリックします。
- 3. 下のようなメッセージが表示されます。タイマーが時間切れになると画面が自動的にオ フになります。

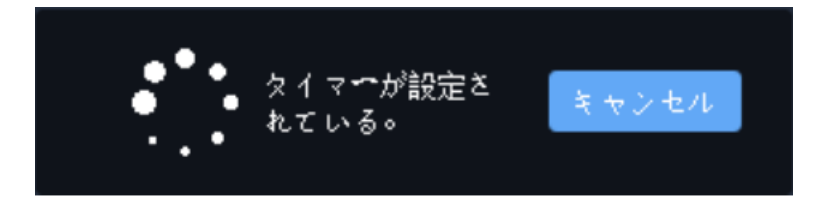

# **9** 周辺警備

## <mark>≡∥</mark> 注意!

この機能を利用するには、周辺警備に対応した NVR または IPC が必要とされます。また、あ らかじめデバイスに設定する必要があります。現在、クロスライン検知、侵入エリア、入室 エリア、退室エリアの 4 つのアラームタイプに対応しています。

# 9.1 リアルタイム監視

リアルタイム監視画面、スナップショット、周辺警備によってトリガーされた最新アラーム が表示されます。

カメラをダブルクリックして、ライブビューを開始します。最大 4 台のカメラを同時に表示 することができます。

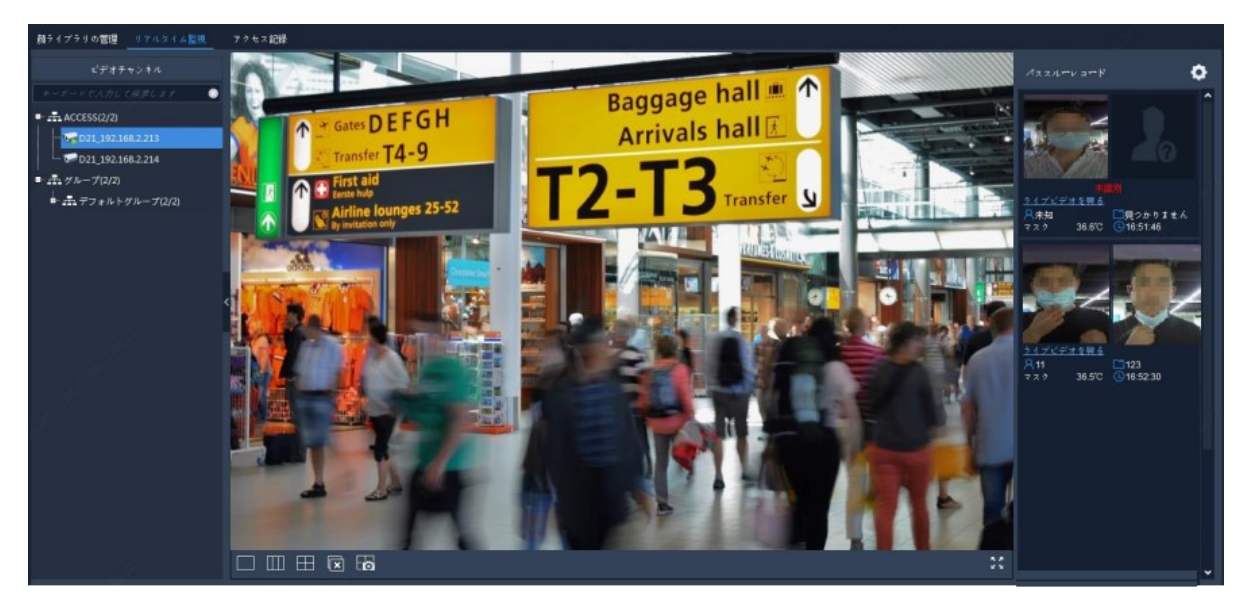

アラームスナップショットは右側に表示されます。スナップショットは、アラームタイプと オブジェクトタイプでフィルタリングすることができます。**Details** をクリックすると、詳細 なスナップショットやアラームビデオが表示されます。

右上の<mark>①</mark>をクリックすると、アラームの更新が停止されます。もう一度クリックすると、 アラームの更新を開始します。

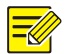

### 注意!

- 周辺警備は、周辺警備に対応したデバイスで、かつデバイスでの設定を完了した後にのみ利 用できる機能です。詳細な設定方法については、デバイスのユーザーマニュアルを参照して ください。
- アラーム録画はリアルタイムで表示されます。ソフトウェアクライアントを再起動すると、 リアルタイム監視の既存のアラーム録画は消去されます。

その他操作:

• ライブビューウィンドウツールバー

ライブビューウィンドウにマウスポインタを置くと、ウィンドウツールバーが表示されます。 ツールバーは、現在のウィンドウに対してのみ有効です。詳細については[、ライブビューウ](#page-20-0) [ィンドウツールバーを](#page-20-0)参照してください。

• ライブビューショートカットメニュー

ライブビューウィンドウを右クリックすると、ショートカットメニューが表示されます。詳 細については[、ライブビューショートカットメニューを](#page-22-0)参照してください。

# 9.2 行動検索

NVR で VCA 画像と録画を検索します。

#### $\overline{\mathbb{R}}$ 注意!

この機能は特定の NVR デバイス/バージョンで利用できます。現在、この機能はクロスライ ン検知、侵入検知、入室エリア、退室エリアの 4 つのアラームタイプに対応しています。

1. 画像で説明されている指示に従ってください。

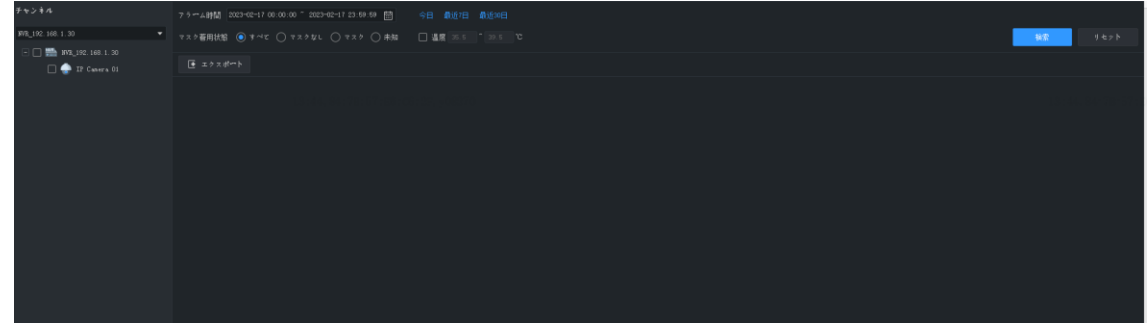

- 2. 必要に応じて以下の操作を実行します。
- スナップショットをクリックすると、右側にアラームビデオ(5)が表示またはダウンロ ードされます。アラームビデオの継続時間[はシステム設定で](#page-82-0)設定することができます。
- スナップショットをクリックして、アラーム画像(6)を表示または保存します。左また は右向きの矢印をクリックすると、前または次の画像が表示されます。
- (7)をクリックするとリストモードに切り換わります。
- (8)をクリックすると検索結果がエクスポートされます。

# **10** 顔認識

ライブビデオ、アラーム録画、パススルー録画を表示したり、デバイスの顔ライブラリや監 視タスクを管理したりします。顔認識を使用すると、人物を検索することや、出入りする人 数を数えることができます。

# 10.1 リアルタイム監視

通行人のライブビデオやスナップショットを表示したり、アラーム録画をリアルタイムで表 示したりします。

カメラをダブルクリックして、ライブビデオを開始します。カメラは 4 台まで許可されます。

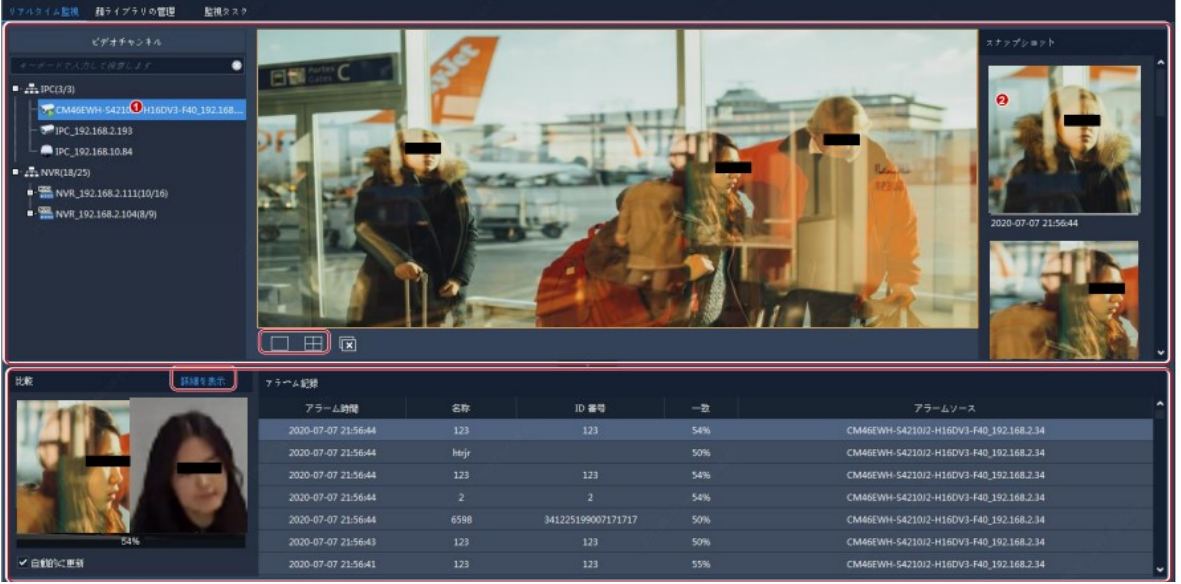

必要に応じて以下の操作を実行します:

 スナップショットをクリックすると、詳細を表示できます。**More** をクリックすると、 **Pass-Thru Records** タブに移動できます。顔が未登録者として識別された場合は、顔ライ

ブラリに追加できます。カーソルをスナップショットに置き、<sup>(于)</sup>をクリックして、必 要な情報を入力し、ターゲットライブラリを選択します。

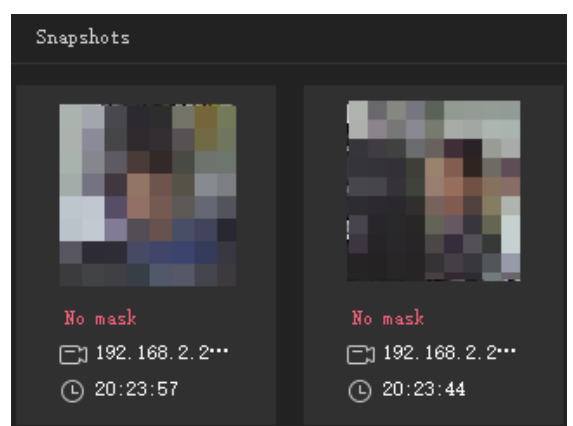

- リアルタイムアラームを表示します。**More** をクリックして、**Alarm Records** タブに移動 します。
	- a. 録画タイプの選択:
	- 録画の比較:アイコンをクリックして、比較結果でアラーム録画をフィルタリング します (一致: 28) 不一致: 28) 。
	- マスク·温度記録: マスクを着用していない人や体温が異常な人の録画を表示しま す。

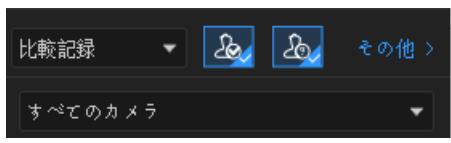

b. 録画をクリックすると、該当する顔比較情報が表示されます。キャプチャーされ た顔とライブラリ内の顔の一致度が、設定したアラームのしきい値に達した場合にのみ、 人物情報が表示されます。詳しくは[監視タスク](#page-56-0)をご覧ください。

- 人数計測の統計を表示します。統計は、**Mask&Temperature Record** が選択されている場 合にのみ表示されます。 尚、マスクを装着していない人や体温が異常な人の統計を表示するには、**Mask Detection** および **Abnormal Temperature Detection** を予め有効にしておく必要があります。詳しくは [システム設定](#page-82-0)をご覧ください。統計情報は、毎日午前0時になると自動的に消去されま す。**Clear Statistics** をクリックすると、手動で統計情報をリセットできます。 1 Total: 667 No Mask: 35 Abnormal Temperature: 29 Clear Statistics
- 伝染病コントロールパラメータを設定できます。ライブビューウィンドウの下にある <mark>- &</mark> をクリックして、伝染病コントロールパラメータを設定します。詳しくは <u>[システム](#page-82-0)</u> [設定](#page-82-0) をご覧ください。
- 一致する顔と一致しない顔の表示属性を設定できます。ライブビューウィンドウの下に ある<sup>(写)</sup>をクリックして属性を設定します。詳しくは <u>[システム設定](#page-82-0)</u> をご覧ください。

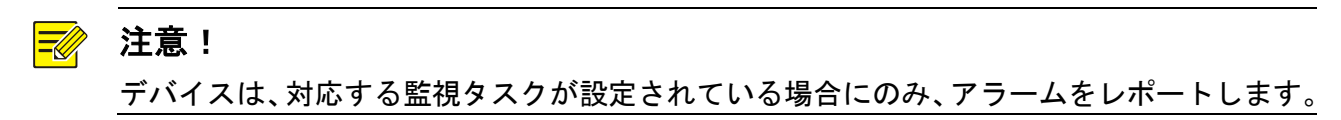

# 10.2 顔ライブラリの管理

異なる管理ニーズに対応できるように、各種ライブラリの顔を管理します。ライブラリはデ バイスに保存されます。

### 10.2.1 顔ライブラリの作成

管理したいデバイスを選択すると、リストに、そのデバイスの顔ライブラリが表示されます。

■■をクリックすると新しい顔ライブラリが作成できます。ライブラリ名を編集したり、不 要になったライブラリを削除できます。

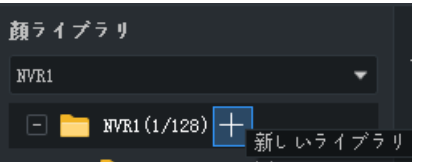

## 10.2.2 顔データを追加

次のいずれかの方法で、顔ライブラリに顔データを追加します。

### オプション 1:一括追加の使用

- 1. **Batch Add** をクリックし、ターゲット顔ライブラリを選択します。別々のデバイスから 2 種類以上のライブラリを選択できます。
- 2. **Add** をクリックして、追加する顔画像を選択します。画像は JPG ファイルで、各写真の サイズは 10~500KB の範囲内である必要があります。
- 3. 編集ボタンをクリックして、必要な情報を入力します。

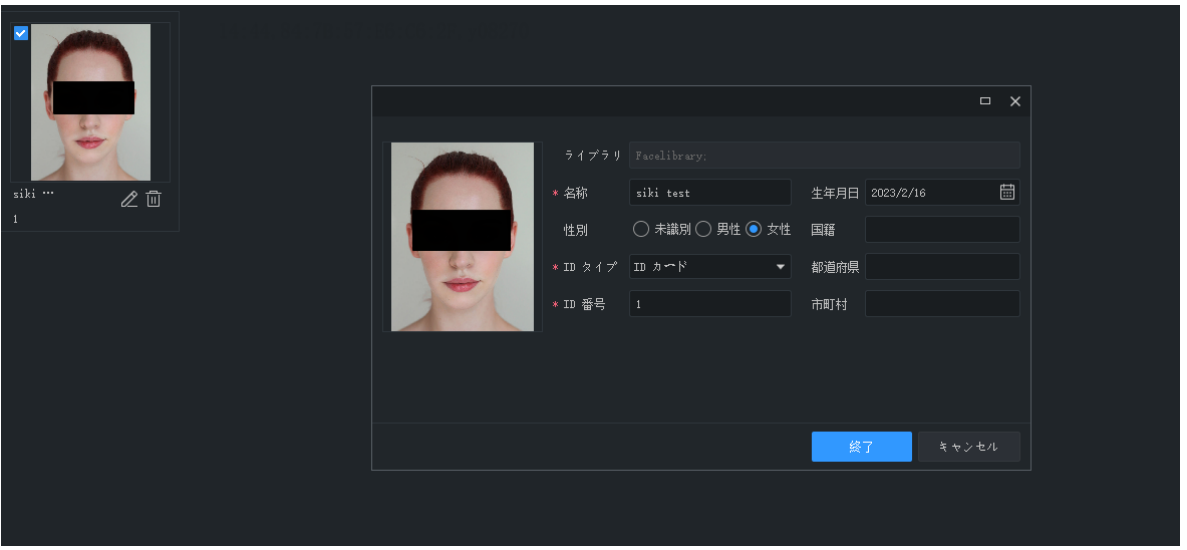

- 4. **Next** をクリックすると保存されて次の画像に進みます。もしくは **Finish** をクリックしま す。
- 5. すべての情報を入力したら、**OK** をクリックします。

オプション 2:顔データを含むファイルをインポートする

必要な顔データを含むファイルをインポートします。ファイルとコンテンツは形式に準拠し ている必要があり、各写真のサイズは 10KB~500KB です。

- 1. **Download Template** をクリックし、テンプレートファイルに顔データを入力します。
- 2. **Import** をクリックし、編集済みファイルを選択します。リストに、インポートされたデ ータが表示されます。リストの右上のボタンをクリックすると、ディスプレイモードが 切り換わります。

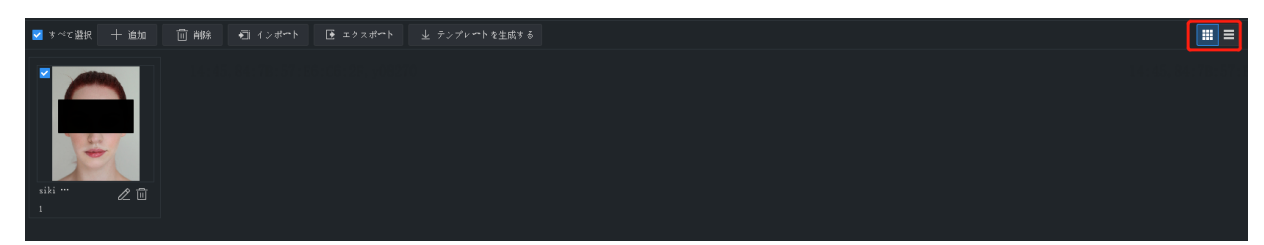

3. 必要に応じて顔データを編集または削除します。**Export** をクリックすると、CSV ファイ ルに、現在のライブラリの顔データが保存されます。

# <span id="page-56-0"></span>10.3 監視タスク

作成した顔ライブラリを使用して、監視タスクを作成します。デバイスは、キャプチャーし た顔をライブラリの顔と比較して、設定し従ってアラームを通知します。

- 1. 左側のカメラを選択し、**Add** をクリックして監視タスクを作成します。
- 2. タスク名と監視タイプを設定し、監視で使用する顔ライブラリを選択します。ニーズに 基づいてアラームしきい値を設定します。
- 一致アラーム: キャプチャーされた顔と顔ライブラリの顔で類似性(または **Realtime Monitoring** での **Match** 度)がアラームのしきい値に達した場合、デバイスは Match アラ ームを通知します。
- 不一致アラーム: キャプチャーされた顔と顔ライブラリの顔で類似性がアラームのしき い値に達しないた場合、デバイスは Not Match アラームを通知します。
- すべて: デバイスがキャプチャした顔をすべて監視するには。

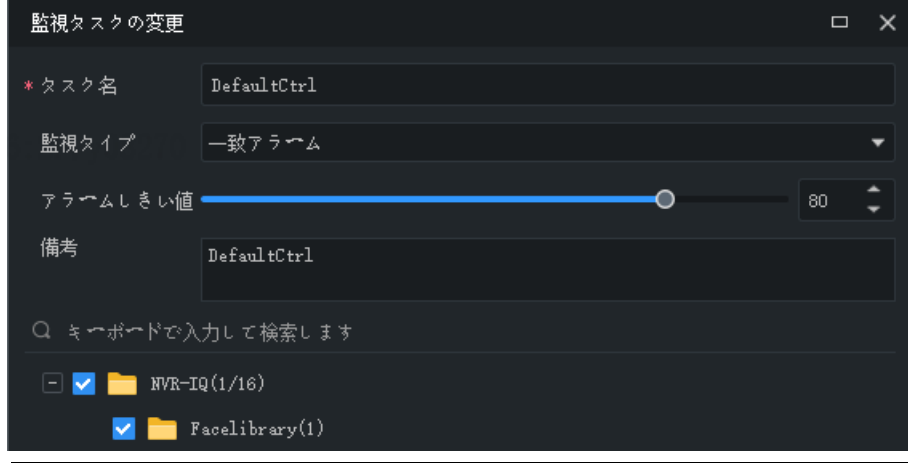

#### 注意!  $\Xi$

Not Match アラームの場合、名前や ID 番号などの人物情報は、リアルタイム監視ウィンドウ に表示されません。

3. **OK** をクリックします。タスクが作成されると、リストに表示されます。NVR チャンネル の場合、同一 NVR の他のチャンネルに監視タスクをコピーできます。

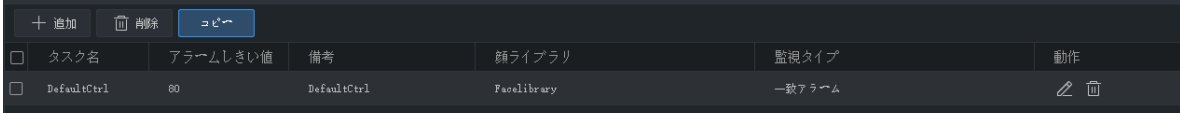

# 10.4 アラーム録画数

設定された監視タスクによって生成されたアラーム録画を表示します。

ビデオチャンネルを選択し、監視タイプやアラーム時間などの検索条件を設定して、**Search** をクリックします。監視タイプで **Match Alarm** を選択すると、**More** をクリックして、名前、 ID 番号、一致度、マスク着用状況、体温範囲などの条件をさらに設定できます。

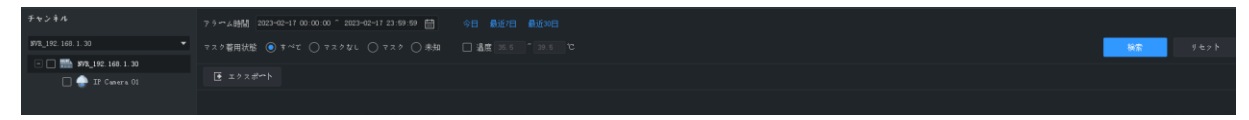

#### 注意!  $\Xi$

顔検知または顔認識をサポートする NVR チャンネルのみ選択できます。

必要に応じて以下の操作を実行します:

未登録者の顔のスナップショットを顔ライブラリに追加

マウスのカーソルを顔のスナップショットに置いて、 + をクリックします。 名前や ID 番号 など必要な情報を入力し、ターゲットライブラリを指定する必要があります。

詳細表示

録画をクリックして、アラームの詳細を表示します。

● 録画のエクスポート

**Export** をクリックして、検索結果をエクスポートします。

# 10.5 パススルー録画

パススルー録画、人数計測の統計、マスク着用状態、体温を表示します。

ビデオチャンネルを選択し、アラーム時間、マスク着用状態、体温範囲などの検索条件を設 定して、**Search** をクリックします。

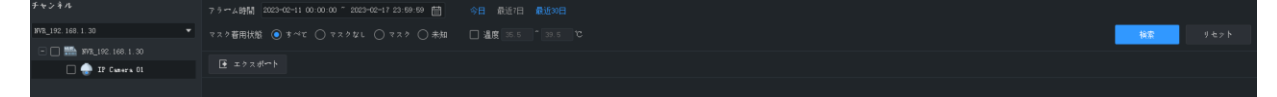

#### 注意!  $\equiv$ U

顔検知または顔認識をサポートする NVR チャンネルのみ選択できます。

必要に応じて以下の操作を実行します:

未登録者の顔のスナップショットを顔ライブラリに追加

マウスのカーソルを顔のスナップショットに置いて、 をクリックします。名前や ID 番号 など必要な情報を入力し、ターゲットライブラリを指定する必要があります。

- 詳細表示 録画をクリックして、アラームの詳細を表示します。
- 録画のエクスポート

**Export** をクリックして、検索結果をエクスポートします。

画像で検索

顔スナップショットにマウスポインタを合わせて、 ◯ をクリックすると、画像検索ページ に入ります。

# 10.6 画像で検索

これは、パススルー録画から画像による人物検索をサポートする機能です。

チャンネルを選択し、ローカル画像をアップロードするか、ライブラリから画像を選択し、 時間範囲とマッチング度を設定します。システムは、パススルー録画から顔画像を比較し、 設定されたマッチングしきい値を超える画像を検索します。また、アラーム画像の前後のア ラームビデオを生成することもできます。アラームビデオの長さ(アラーム時刻の前後の時 間)は[、システム設定で](#page-82-0)設定することができます。

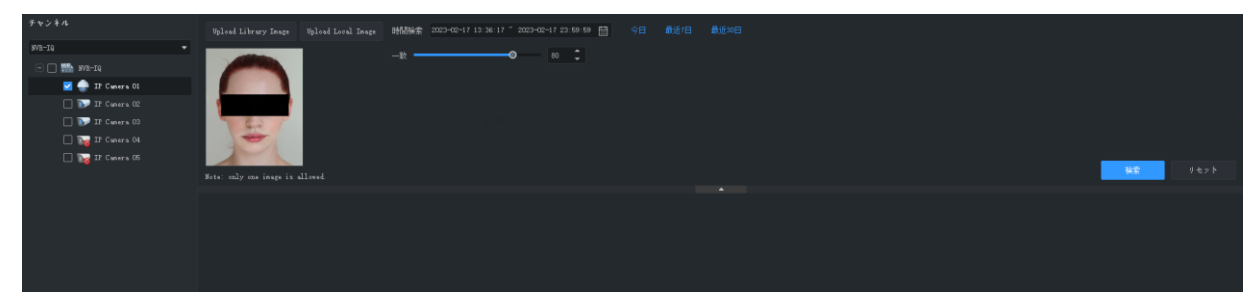

検索結果の顔画像をクリックすると、顔を含んだアラーム画像が表示されます。アラームビ デオがある場合は、アラームビデオも表示されます。

必要に応じて以下の操作を実行します:

- アラーム画像の下にある左右の矢印をクリックすると、前後の画像が表示されます。
- 顔ライブラリーの追加

検索結果の顔画像にマウスポインターを合わせて<sup>(+)</sup> をクリックし、名前、ID 番号など を入力します。**Next** をクリックすると、該当する顔ライブラリに顔が追加されます。

画像で検索

顔画像にマウスポインタを合わせ、 Q をクリックすると、スナップショットに基づいて 再度検索することができます。

# **11** 人数カウント

#### 注意!  $\overline{\mathbb{R}}$

この機能を実行するには、人数カウントが可能なカメラと NVR が NVR を介してパソコンに 接続されている必要があります。

この機能は、人流カウントと群集密度監視を目的としています。

- リアルタイム統計:選択したエリアの集計結果をリアルタイムに表示・更新します。
- レポート統計:棒グラフまたは折れ線グラフでカウント結果が表示され、エクスポート されます。この機能は、人流カウントでのみ利用することができます。

# 11.1 リアルタイム統計

コントロールパネルで **People Counting** をクリックします。**Realtime Statistics** タブでカメラを ダブルクリックし、ライブビデオが開始します。 統計の内容:

- 人流カウント:複数のチャンネルを選択して、カウントエリアを形成することができま す。カウント結果には、指定した検知エリアへの人の出入り、滞在数が含まれます。事 前に NVR で人流カウントを有効にし、検知エリアを設定する必要があります。
- 群衆密度監視:現在のエリア内の人数をカウントし、各チャンネルを個別にカウントし ます。事前に NVR で群集密度監視を有効にし、検知エリアを設定する必要があります。

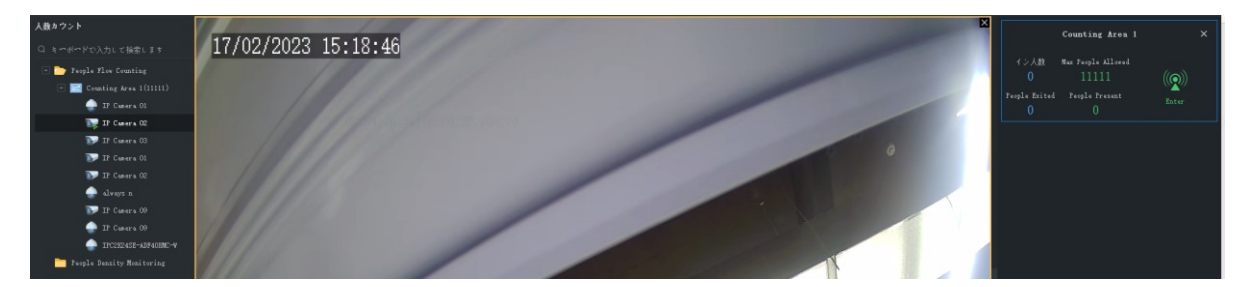

左側のツリーで、人流カウントフォルダまたは群集密度監視フォルダの横にマウスポインタ をおきます。

■■をクリックして、検知エリアの追加、チャンネル選択、アラームしきい値の設定を行い ます。

マウスカーソルをカウントエリアに合わせます:

• ◯ ≠クリックすると、人流カウント/群集密度監視が開始され、右側に結果が表示されま す。

- <u>2</u> をクリックして、エリア名、アラームしきい値、チャンネルを変更します。
- 回 \*クリックして、エリアを削除します。

#### 注意!  $\equiv$

**People Counting** ページを閉じるか、システムからログアウトすると、ライブビューとリア ルタイム統計が自動的に停止します。

# 11.2 レポート統計

今日 最近7日 Report Statistics タブでカウントエリアを選択してから **Aller Activity ス**タリックす ると、直接カウントされます。または、最初に次の条件を設定します。

最近30日

- カウントのタイプ:1 分ごと、1 時間ごと、1 日ごとまたは 1 か月ごと。
- カレンダーで選択するか、所定欄に記入して期間を設定します。
- チェックボックスを選択して、進入/退出/滞在する人数をカウントします。

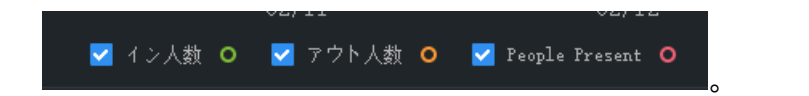

<u>||凶|||ね||</u><br>||多||かいりゃくなると、折れ線グラフまたは棒グラフに結果が表示されます。

# $\overline{\equiv} \mathscr{U}$

注意!

- 最長期間は選択した単位(分、時間、日、月)x60 です。たとえば、月を選択した場合 は最長期間が 60 か月で、日を選択した場合は最長期間が 60 日です。
- この機能は、人流カウントでのみ利用することができます。

**Count** をクリックすると結果が表示されます。

- 線や列にカーソルを置くと、その時点での数字が表示されます。
- 列のタイトル(**People Entered** または **People Left**)をクリックすると、昇順または降順に 結果を並べ替えることができます。

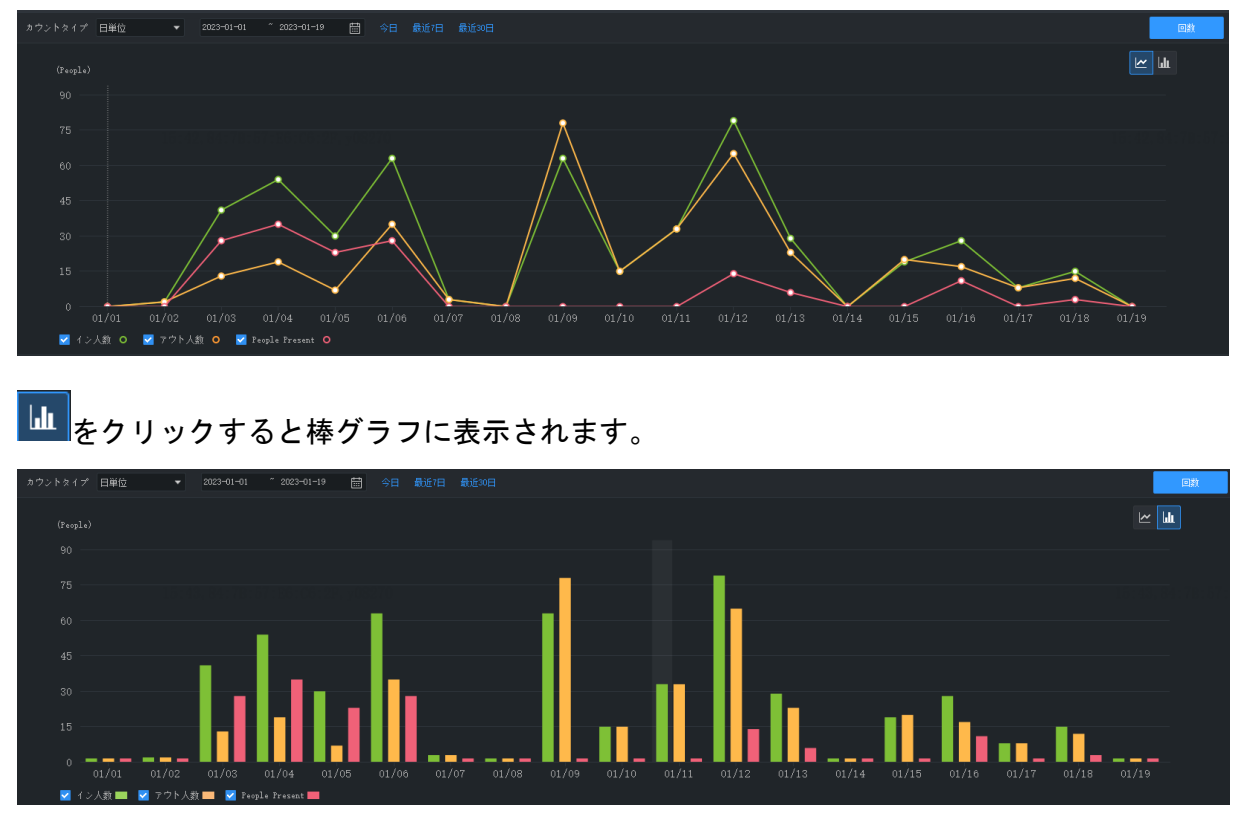

**Export** をクリックすると、パソコンに CSV ファイルとして統計がエクスポートされます。 Microsoft Office Excel でファイルを開くことができます。

# **12** アクセスコントロール

アクセスコントロールライブラリを管理したり、リアルタイム監視を行ったり、入口/出口の 録画を検索およびエクスポートしたりします。

# 12.1 ライブラリの管理

# 12.1.1 ライブラリの追加

アクセスコントロールデバイスのライブラリを追加し、ライブラリでアクセスを制御します。

- 1. 左側のドロップダウンリストからターゲットアクセスコントロールデバイスを選択し ます。
- 2. デバイス名の後の■■をクリックします。デバイスの下に新しいライブラリが表示され ます。
- 3. 新しいライブラリの後の 2 をクリックして、デバイス名を入力します。
- 4. **OK** をクリックします。

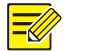

## 注意!

人物データの追加時に IC カード情報を自動的に読み取るには、テキストボックスにマウス を移動し、カードリーダーで IC カードをスワイプします。

### 12.1.2 人物データの追加

人物データをライブラリに追加します。データは、1 人ずつ人物を追加したり、Batch Add 機 能で複数の人物を追加したり、複数の人物データを含むファイルをインポートして一括で追 加したりすることができます。

### オプション **1**:**1** 人の人物のデータを追加

- 1. **Add** > **Add One Person** の順にクリックします。
- 2. 必要な情報を入力します。左側の画像をクリックして、写真をアップロードします。
- 3. **Next Step** をクリックして、ターゲットライブラリを選択します。
- 4. **OK** をクリックします。

### オプション **2**:一括追加の使用

- 1. **Add** > **Batch Add** の順にクリックして、ターゲットライブラリを選択します。
- 2. **OK** をクリックします。

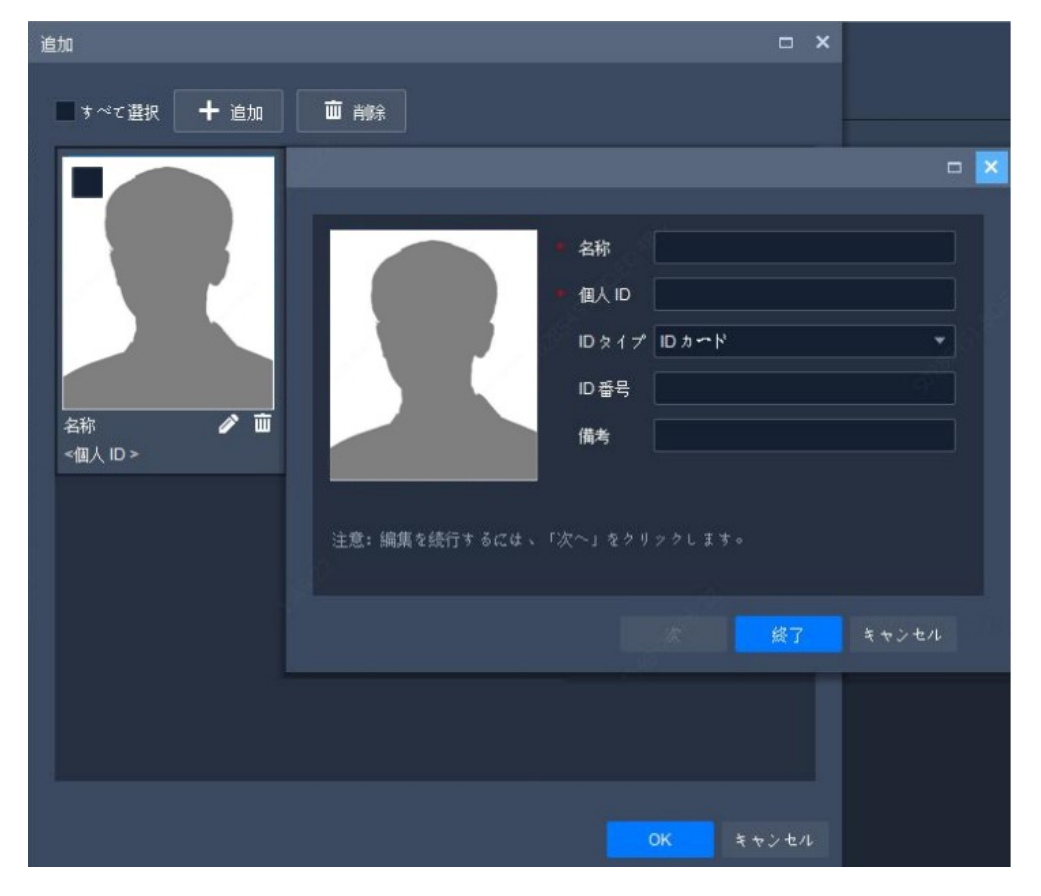

3. **Add** をクリックして、追加する顔画像を選択します。

- 4. 2 をクリックして、名前や ID など必要な情報を入力します。
- 5. **Next** をクリックすると保存されて次の画像に進みます。もしくは **Finish** をクリックしま す。
- 6. すべての情報を入力したら、**OK** をクリックします。

### オプション **3**:複数の人物データを含むファイルをインポートして、複数人物を一括で追加

- 1. **Generate Template** をクリックし、テンプレートを使用して、必要な人物データを含むフ ァイルを作成します。
- 2. **Import** をクリックして、必要な顔ライブラリを選択してください。
- 3. Browse... | をクリックして、インポートするファイル (CSV または XLSX) を選択しま す。
- 4. **Import** をクリックしてください。

#### 注意!  $\Xi$

- 画像は JPG のみの対応です。各画像のサイズは、10~500KB の範囲内である必要があります。
- Mac OS では、XLSX ファイルのインポートまたはエクスポートができません。

次の操作が許可されます:

- リストの右上の をクリックすると表示モードを切り替わります。
- **Export** をクリックして、ライブラリのデータを CSV ファイルまたは XLSX ファイルに保 存します。

# 12.2 リアルタイム監視

通行人のライブビデオやスナップショットの表示、スナップショットの撮影、デジタルズー ムの使用、さらにドアをリモートで開けることができます。

カメラをダブルクリックするか、カメラをウィンドウにドラッグしてライブビデオを開始し ます。パススルー録画は右側に表示されます。

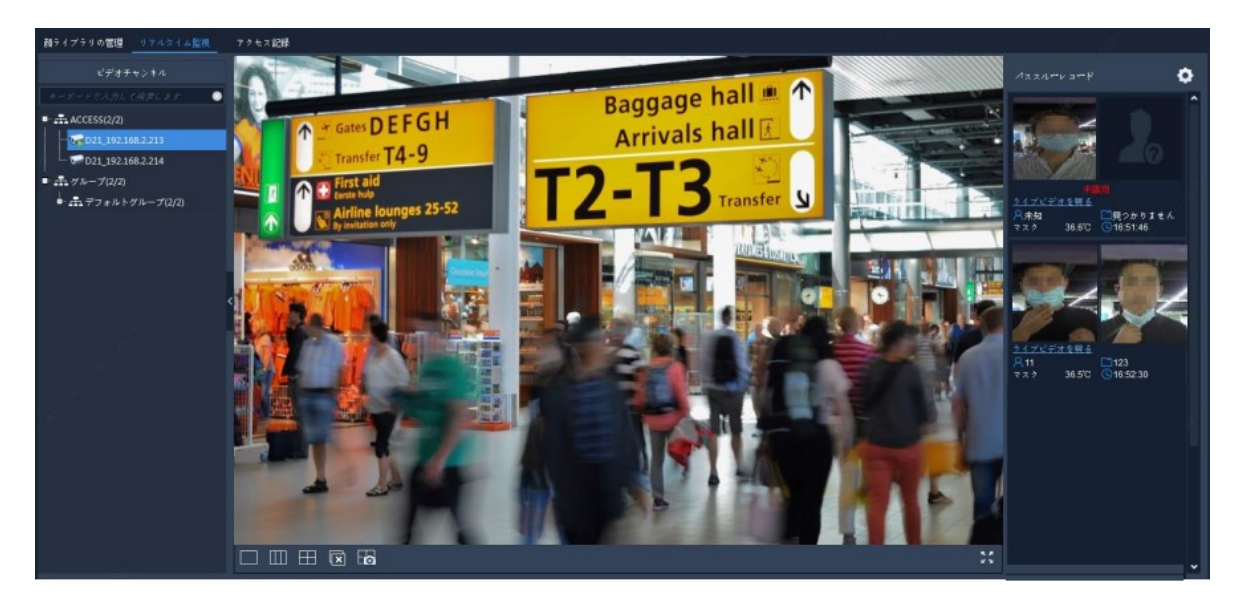

キャプチャーされた顔のスナップショットと該当するライブラリの写真(一致が確認された 場合)が、右側に表示されます。録画をクリックすると、元のスナップショット、マスク着 用状況、体温などの詳細が表示されます。

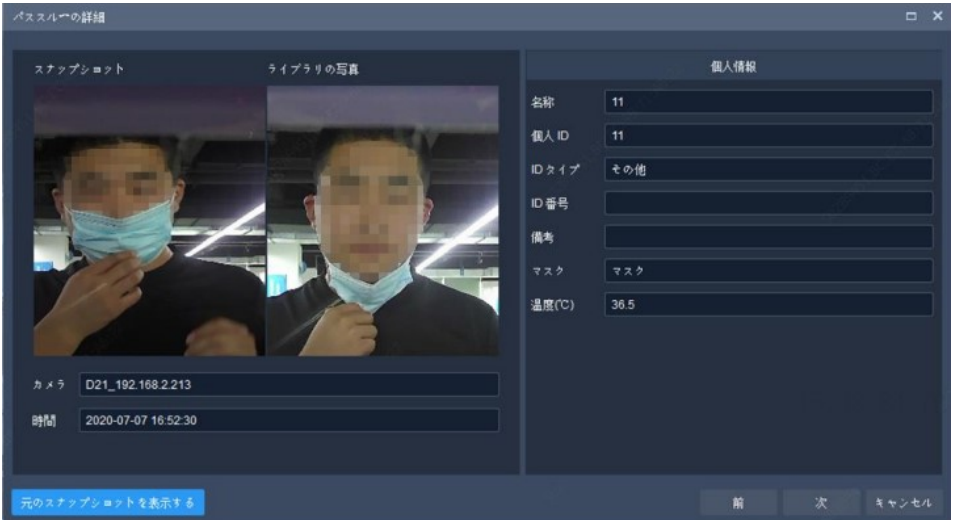

顔のスナップショットがライブラリと一致しない場合は、ライブラリの写真は表示されず、 その人物は未登録者として識別されます。未登録者をライブラリに追加するには、マウスの

<u>カーソルを顔のスナップショットに置いて、</u> → をクリックします。ユーザー名と ID を入 力し、ターゲットライブラリを指定する必要があります。

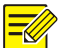

### 注意!

- マスク検知および体温検出は、デバイスでサポートおよび設定されていないと利用できませ ん。詳細については、アクセスコントロールデバイスのユーザーマニュアルをご覧ください。
- アクセスコントロールデバイスが元のスナップショットをアップロードできる状態になる と、**Show Original Snapshot** ボタンが表示されます。このボタンをクリックすると、元のスナ ップショットを表示できます。
- パススルー録画は最大 10 件まで表示できます。パススルー録画の生成件数が 10 件を超える と、一番古い録画が新しい録画に上書きされます。
- パススルー録画はリアルタイムで表示されます。ソフトウェアを再起動すると、リアルタイ ム監視のパススルー録画は消去されます。
- パススルー録画を表示する前に、ライブラリを 1 個でも設定しておくことをお勧めします。

次の操作が許可されます:

ライブビューウィンドウツールバー

ウィンドウツールバーは、マウスのカーソルがライブビューウィンドウ上にあるときに表示 されます。ツールバーは、現在のウィンドウに対してのみ有効です。詳細については[、ライ](#page-20-0)

[ブビューウィンドウツールバーを](#page-20-0)参照してください。ツールバーの <mark>31</mark>は、ドアを開ける際 に使用します。

ライブビューツールバー

詳細については[、ライブビューツールバーを](#page-20-1)参照してください。

システム設定

右上の <sup>(C)</sup> をクリックして、アラーム音やポップアップアラームウィンドウなどを設定しま す。詳細については[、システム設定](#page-82-0) をご覧ください。

# 12.3 入口/出口の録画

時間、マスク装着状態、体温範囲、認証結果などで入口/出口の録画を検索します。 **Authentication Result** を **Succeeded** に設定すると、名前や IC カード番号で検索結果をさらに フィルタリングできます。

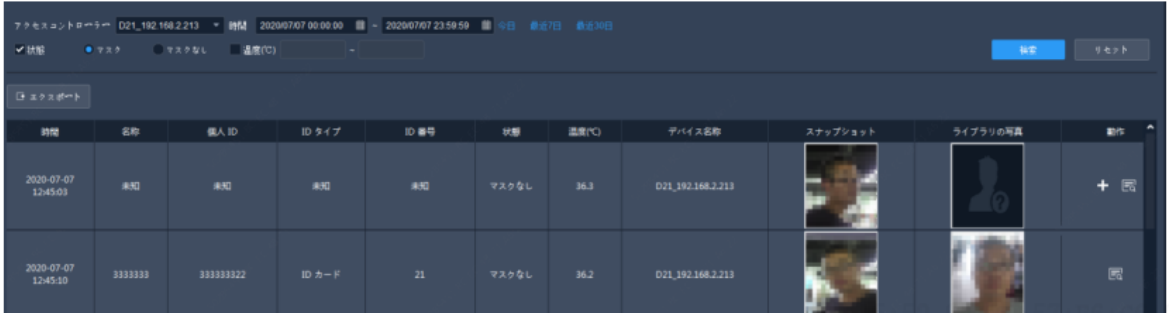

### 次の操作が許可されます:

未登録者をライブラリにすばやく追加

未登録者が検知されると、ライブラリの写真は空になります。未登録者をライブラリに追加 するには、**Operation** 列の をクリックして、名前や人物 ID など必要な情報を入力し、**Next Step** をクリックして、ターゲットライブラリを選択します。

詳細表示

詳細な人物情報を表示するには、Operation 列の <mark>「マ</mark>をクリックします。

検索結果のエクスポート

**Export** をクリックして、検索結果を CSV ファイルまたは XLSX ファイルに保存します。テキ ストのみのエクスポート、またはテキストと画像の両方のエクスポートのいずれかを選択で きます。

# **13 <sup>E</sup>** マップ

まず **Edit Map** タブで設定を完了し、次に **Map** タブでマップを使用します。

- ホットスポット:ビデオチャンネル、アラーム入力/出力チャンネル、マップに追加され たデバイス。ライブビューと再生はビデオチャンネルのみで利用できます。
- ホットゾーン:マップ内のマップです。ホットゾーンにホットスポットを追加できます。

# 13.1 マップの設定

13.1.1 マップの追加

コントロールパネルで **E-map** をクリックし、 <u>WAP追加 あ</u>クリックします。PNG、BMP、JPEG

の各画像のみが許可されます。追加されたマップは、左のページと **Map Resources** リストに 表示されます。

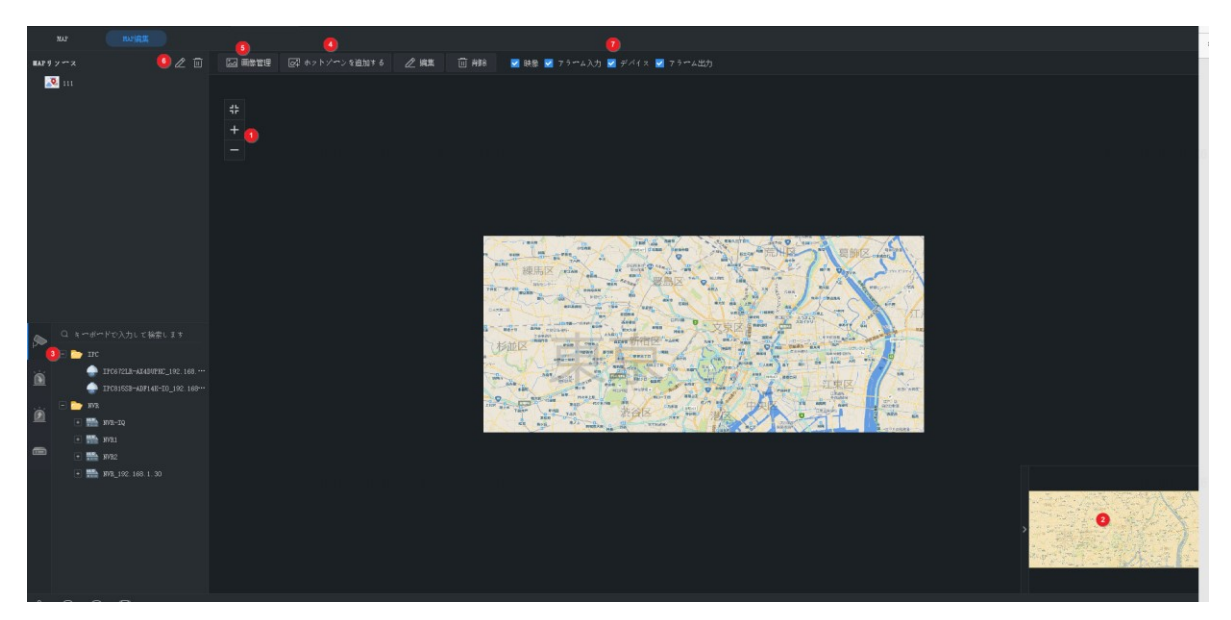

**Edit Map** タブでは、以下のことができます:

- マップのスケールの変更:スクロールホイールを使用するかズームボタン(1)をクリッ クして、マップを縮小または拡大します。
- イーグルアイ:マップの黄色の範囲(2)でドラッグすると、マップに細部が表示されま す(もしくはマップを直接ドラッグします)。
- ホットスポット(3)の追加:デバイス、ビデオチャンネル、アラーム入力/出力チャン ネルをマップ上の目的の位置にドラッグします。詳しくは[、ホットスポットの追加を](#page-67-0)参 照してください。
- ホットゾーン(4)の追加:マップ上にマップを追加します。7 層までマップが追加でき ます。詳しくは[、ホットゾーンの追加を](#page-68-0)参照してください。
- 画像の管理(5): マップを追加または削除します。マップを削除すると、その中のホッ トスポットとホットゾーンもすべて削除されます。
- マップリソースの編集(6):マップ名を編集して、ホットゾーンのアイコンの色を変更 します。
- マップリソースのフィルタリング(7):表示するビデオチャンネル、アラーム入力/出 力チャンネル、またはマップ上のデバイスを選択します。

### <span id="page-67-0"></span>13.1.2 ホットスポットの追加

ホットスポットを追加しておくと、イベントが発生したときにすばやく見つけることができ ます。ホットスポットには、ビデオチャンネル、アラーム入力/出力チャンネル、デバイスが 含まれます。ホットスポットを右クリックすると、色を変更したり、マップからホットスポ ットを削除できます。

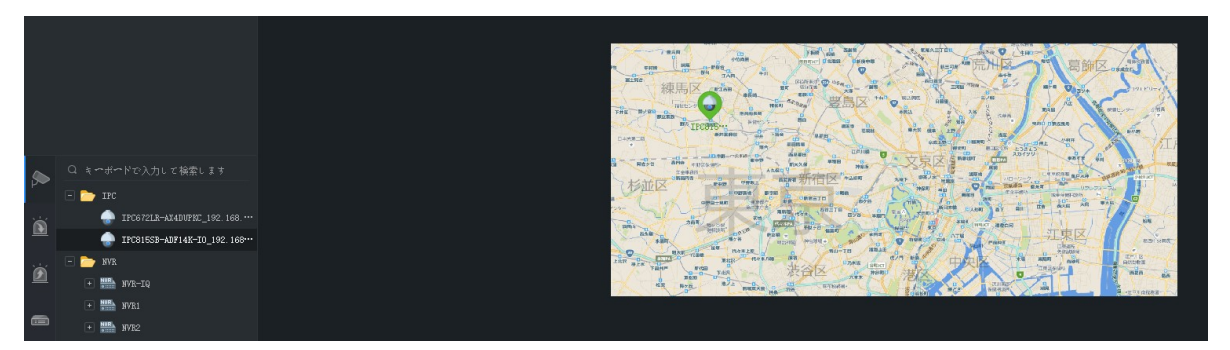

デバイスのホットスポットを追加する際に、ビデオチャンネルとアラーム入力/出力チャンネ ルを追加することもできます。チャンネルとデバイスは、マップのホットゾーンで一緒に表 示されます。ホットゾーンのマップは選択しておく必要があります。手順は以下のとおりで す:

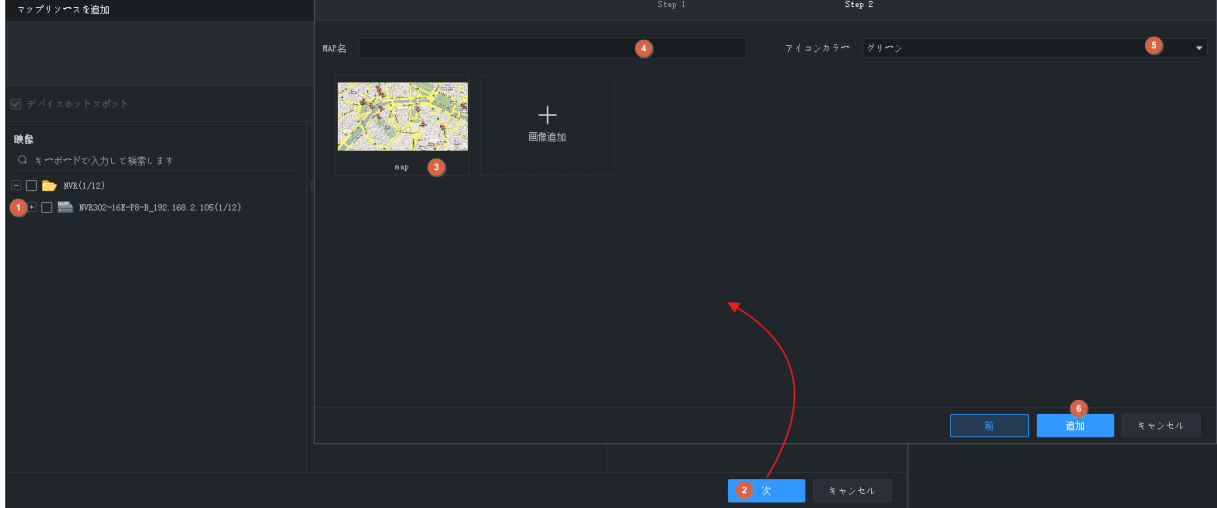

# <span id="page-68-0"></span>13.1.3 ホットゾーンの追加

手順に従ってホットゾーンを追加します。

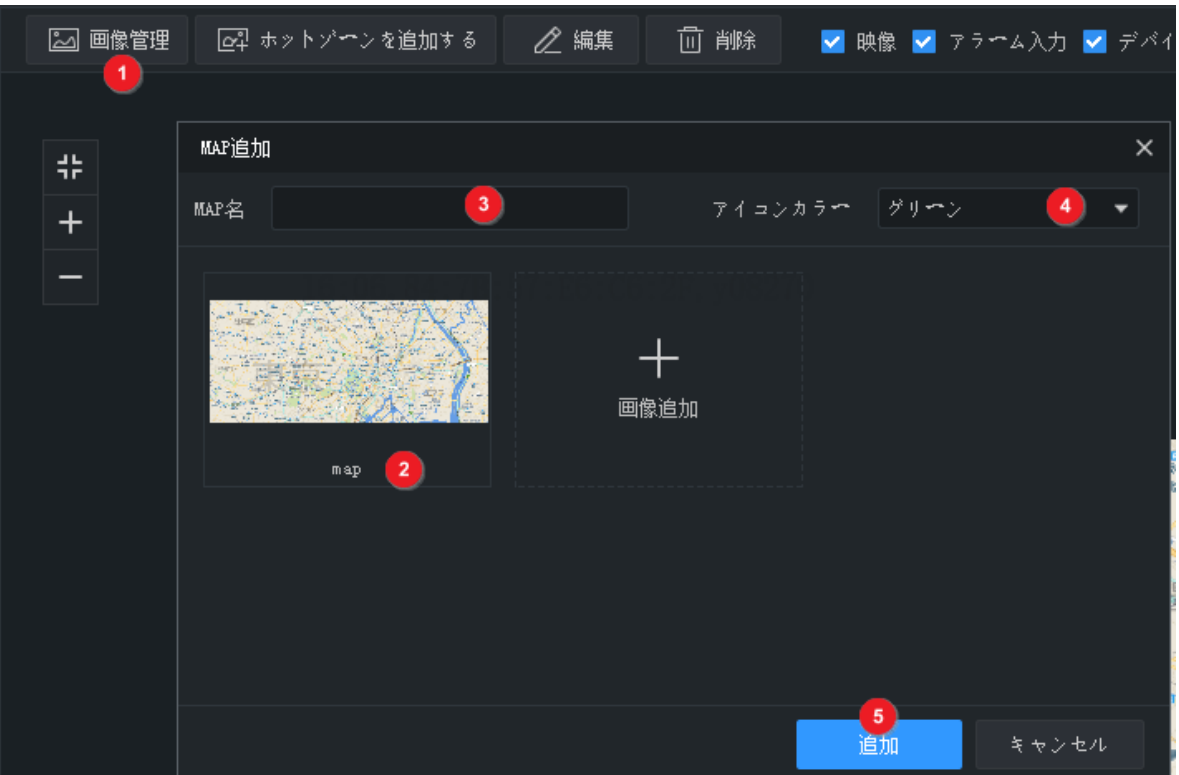

ホットゾーンはマップ上でアイコン表示され、ダブルクリックすると開きます。ホットゾー ンを右クリックすると、色を変更したり、マップからホットゾーンを削除できます。

# 13.2 マップの操作

設定を完了したら、**Map** タブをクリックするとマップが使用できます。ホットスポット、ホ ットゾーン、アラーム、トリガー/クリアアラームを表示できます。

## 13.2.1 マップ上でホットスポットやホットゾーンを見つける

**Locate** ボタンをクリックするとマップ上でホットスポットやホットゾーンを見つけることが できます。

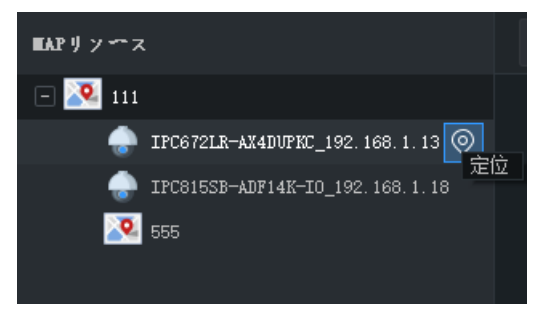

# 13.2.2 ホットスポットの操作

上部のツールバーにある **Select** ボタンをクリックし、マップにドラッグしてホットスポット を選択します。ホットスポットのタイプによって操作が異なります。

- ビデオチャンネル:ビデオチャンネルを選択して、ライブまたは録画したビデオを表示 します。ライブビュー中でもウィンドウツールバーは使用できます。
- アラーム入力:チャンネルを選択してアラームを消去します。
- アラーム出力: アラームをトリガー/消去します。**Operation** 列のボタンまたは上部のボタ ンを使用すると、アラームをトリガーまたは消去することができます。

ホットスポットを右クリックしても、上記の操作が可能です。アラーム入力チャンネルおよ びビデオチャネルでは、アラーム情報も表示できます。

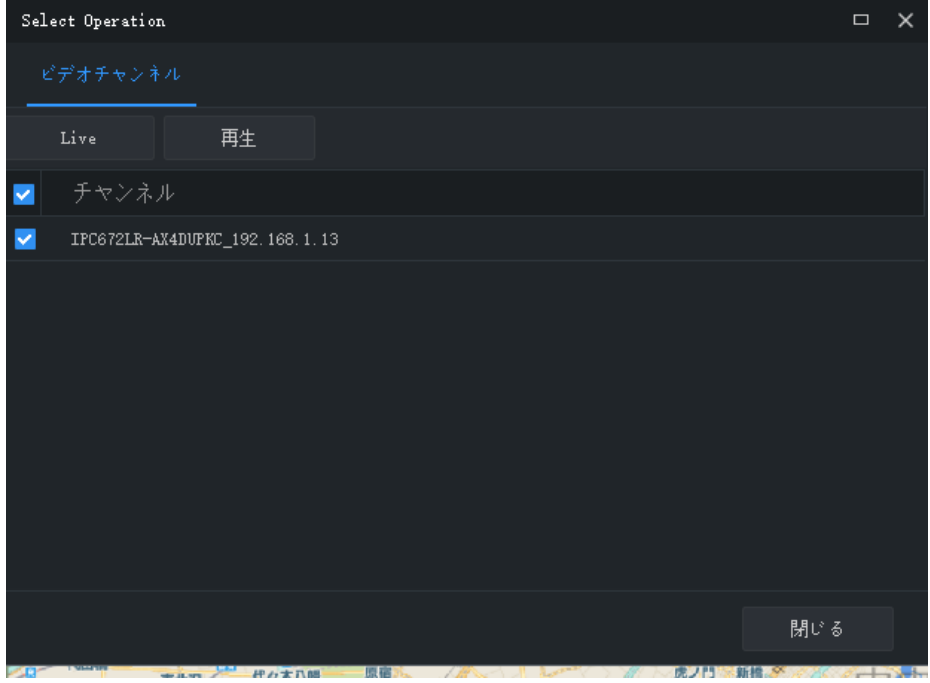

## 13.2.3 アラームの処理

アラームが発生すると、マップ上で、それに対応するホットスポットが点滅します。ホット ゾーン内にホットスポットがある場合、そのホットゾーンが赤で点滅します。ホットスポッ トを右クリックするとライブビデオや録画済みビデオを再生したり、アラーム情報を表示し たり、アラームをクリアできます。

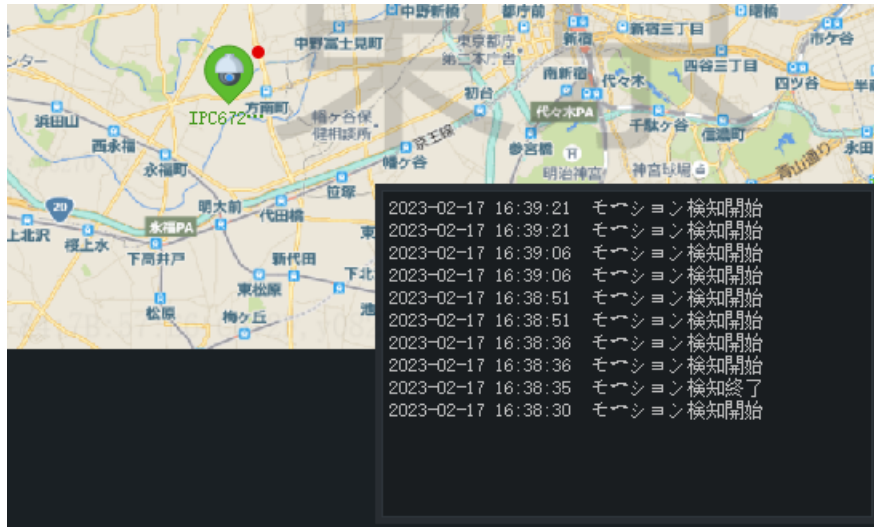

## 13.2.4 ホットゾーンの表示

ホットゾーンを表示するには、左の **Map Resources** リストでホットゾーンマップをクリック するか、マップのホットゾーンアイコンをダブルクリックします。

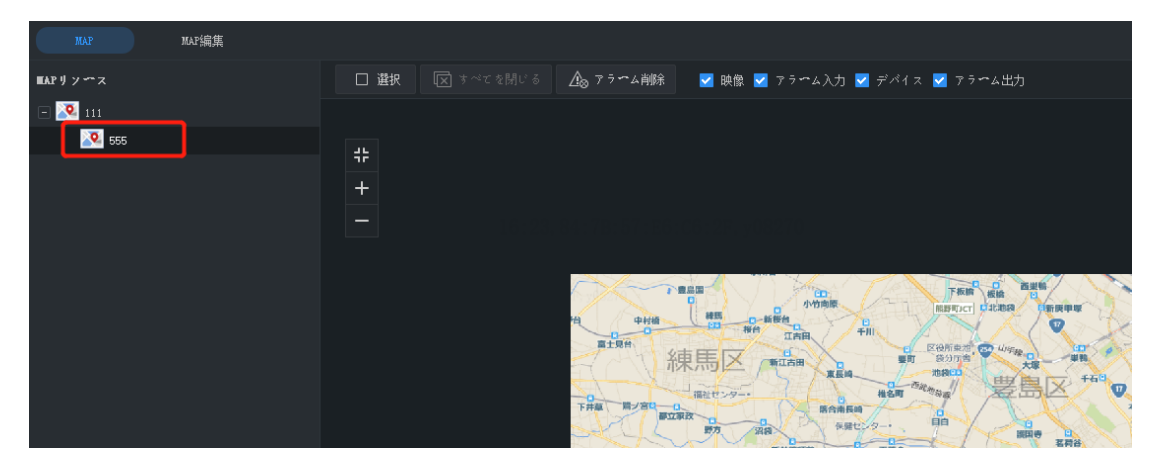

**Map Resources** リストでメインマップをクリックすると、元に戻ります。

# **14** 音声

音声サービスには、音声、双方向音声、ブロードキャストなどがあります。双方向音声は、 音声またはブロードキャストと同時には動作しません。すなわち、双方向音声を起動すると 音声またはブロードキャストが停止し、音声またはブロードキャストを起動すると双方向音 声が停止します。

注意:Mac OS では、ブロードキャストは利用できません。
## 14.1 音声

<u>ライブビデオの再生中にウィンドウツールバーで Sape をクリックすると、カメラの音声が起</u> 動します。この音声はカメラからパソコンへの一方向音声で、ライブビデオを閉じるとこの 音声も停止します。

注意:別のカメラで音声を起動すると、現在のカメラの音声が停止します。

## 14.2 双方向オーディオ

双方向音声はデバイス(カメラや NVR)とパソコンとの間の音声通信です。デバイスとパソ コンの両方が、音声入出力デバイスに接続されている必要があります。 注意:双方向音声は一度に 1 台のデバイスのみで使用できます。

#### 14.2.1 カメラとの双方向音声

カメラをダブルクリックするか、右のウィンドウにカメラをドラッグします。双方向音声が 起動すると、音声チャンネル記号が変化し(1)、ウィンドウの右上で双方向音声記号が点滅 し(2)、双方向音声が使用中であることを示すヒントが表示されます(3)。 双方向音声の使用中に音量を調整したり(4)(6)、双方向音声を停止したりできます(5)。

68

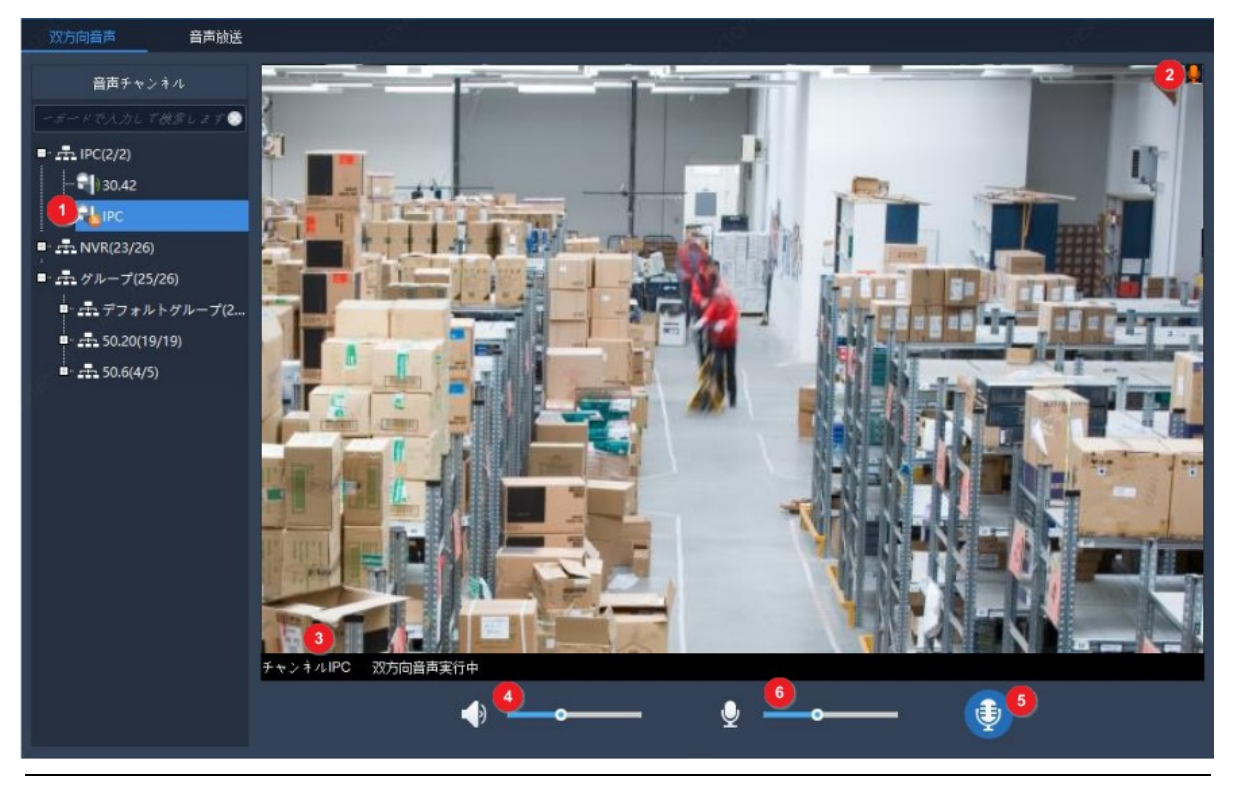

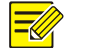

### 注意!

また、ライブビューウィンドウで ■ をクリックすると、カメラとの双方向音声を開始でき ます。

### 14.2.2 NVR との双方向音声

**Two-way Audio** タブで NVR をダブルクリックするか、右のウィンドウに NVR をドラッグしま す。双方向音声が開始されると、音声チャンネル記号が変わり(1)、ヒント表示(2)によ り、双方向音声が使用中であることがわかるようになります。

双方向音声の使用中に音量を調整したり(3)(5)、双方向音声を停止できます(4)。

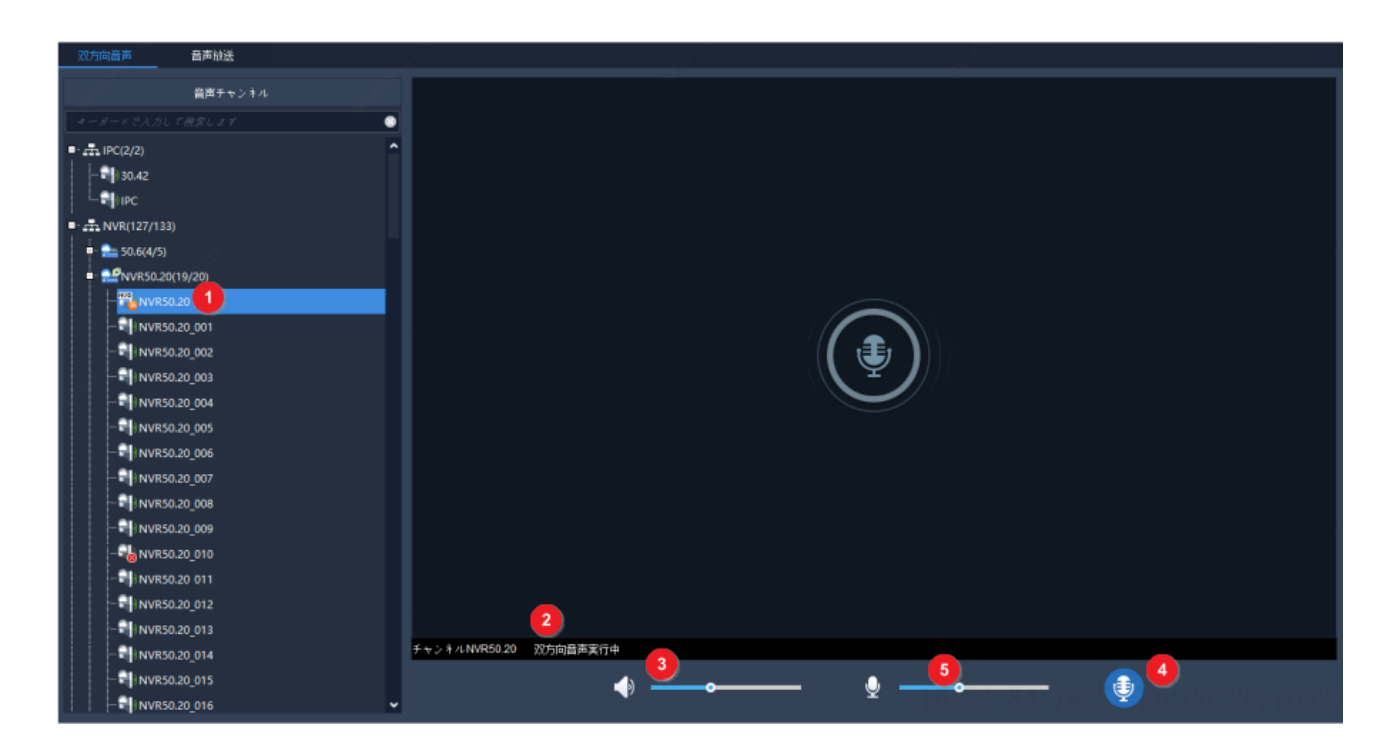

# 14.3 ブロードキャスト

ブロードキャストはパソコンからカメラへの一方向音声です。

- 1. **Broadcast** タブをクリックします。左側のリストから音声チャンネルを選択します。以下 の操作が可能です。
- 音声チャンネルを 1 個ずつ選択します。
- NVR または組織を選択して、その下の音声チャンネルをすべて選択します。
- 2. **Add** をクリックします。選択した音声チャンネルは、右側のブロードキャストリストに 表示されます。
- 3. チャンネルがすべて追加され、い まクリックをクリックする、ブロードキャストが起 動します。

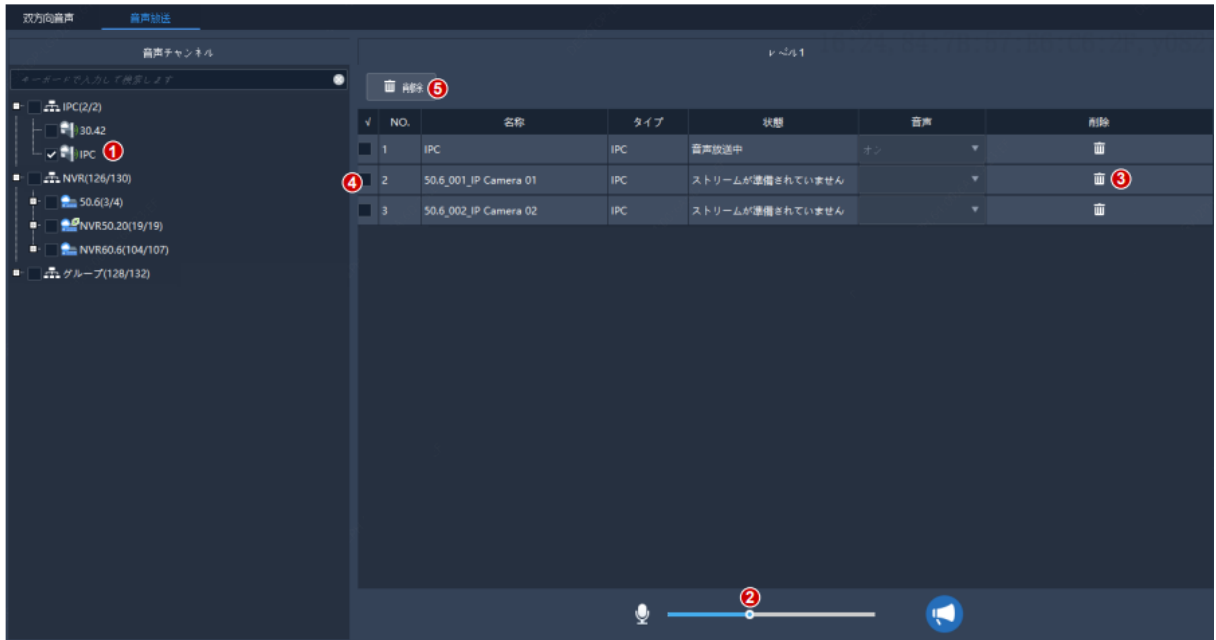

ブロードキャストの開始後、以下のことが可能です。

- 音声チャンネルの追加:左側のリスト(1)で音声チャンネルを選択し、**Add** をクリック します。これらのチャンネルでブロードキャストが自動的に開始されます。
- 音声の音量(2)を調整します。もしくは をクリックするとマイクがオフになります。
- ブロードキャストリストから音声チャンネルを削除 : □ (3) をクリックして 1 ずつチ ャンネルを削除するか、チェックボックス (4) を選択し、 <u>■ ■ (5)</u> をクリックし て一括削除します。
- **ブロードキャストを中止する: い る**<br>● ブロードキャストを中止する: い る
- $\overline{\equiv} \mathcal{D}$ 注意! 現在、NVR ではブロードキャストは利用できません。

# **15** アラームの設定

特定のソースで特定の形式のアラームが発生したときに起動するアクション(アラーム録画 を表示する、アラームを処理する)を設定します。

## <span id="page-76-0"></span>15.1 アラーム起動型アクションの設定

アラームの設定には、アラームソース、アラームタイプ、リンク先デバイス、起動元アクシ ョンなどの設定があります。

1. コントロールパネルで **Alarm Configuration** をクリックし、手順に従います。

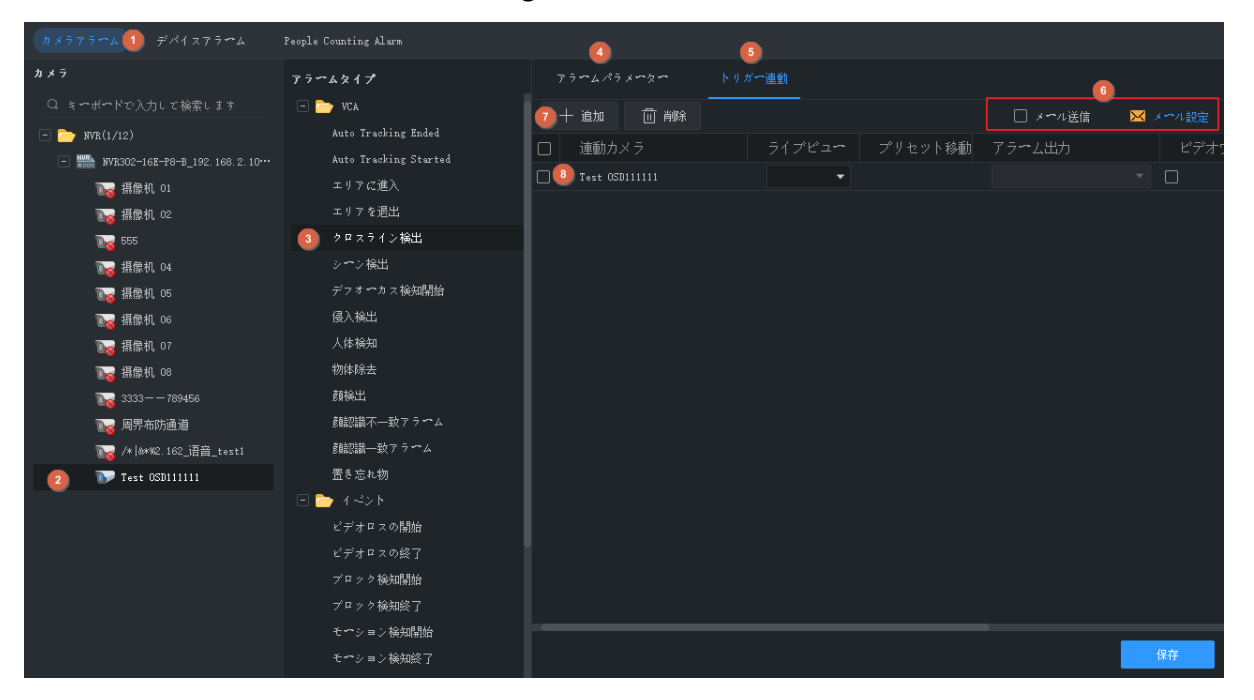

- 2. 設定したいアラームタイプに対応するタブをクリックします。ここでは **Camera Alarm** を 例に取り上げます。
- カメラアラーム:カメラオンライン/オフライン、イベントアラーム、VCA アラーム。
- デバイスアラーム:デバイスおよびディスクのオンライン/オフライン、高温化/低温化 などが含まれます。DX デバイスの場合、次のアラームタイプが使用できます:ファン不 具合、LED ディストリビューションボックスの高温化、LED ディストリビューションボッ クスの煙探知、ファン不具合解消、LED ディストリビューションボックスの高温化解消、 LED ディストリビューションボックス煙探知解消、高温化/低温化の解消。
- 人数カウントアラーム:群集密度マイナー/メジャー/重要アラーム、群集密度マイナー/ メジャー重要アラームクリアが含まれます。
- 3. アラームソースを選択します。以降の設定はすべて、このアラームソースに関する設定 になります。
- 4. アラームタイプを選択します。指定された形式のアラームによって、設定されたアクシ ョンが起動します。顔認識一致・不一致アラームを選択した場合、監視タスクが設定さ れていることを確認してください(<u>監視タスク</u> を参照のこと)。
- 5. アラームパラメータの設定。

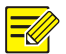

### 注意!

- カメラアラームとデバイスアラームのみ設定することができます。
- 次のアラームタイプの場合、まず、設定をクリックして、デバイスのウェブインターフェー スにアクセスし、設定を完了する必要があります: 動体検知、改ざん検知、アラーム入力、音 声検知、入室エリア、退出エリア、侵入検知、クロスライン検知、顔検知、デフォーカス検 知、物体放置、物体除去、人体検知。

動体検知を例にとると、動体検知が有効になっていて、検知エリアが指定され、監視スケジ ュールが設定されていることを確認する必要があります。

- 6. **Trigger Actions** タブをクリックします。
- 7. アラーム発生時にメールでアラートを受信するには、チェックボックスを選択し、メー ル設定を完了します[\(システム設定](#page-82-0) を参照のこと)。
- 8. **Add** をクリックします。ダイアログボックスが現われます。リンクしたいデバイスを選 択し、**OK** をクリックします。リンクされたデバイスがリストに表示されます。指定のア ラームソース(ステップ1)で指定のタイプのアラーム(ステップ2)が発生すると、デ バイスが起動して指定のアクションが実行されます。
- 9. 起動させたいアクションを設定します。
- アラーム起動型ライブビュー:アラームによってポップアップウィンドウが起動し、カ メラからのライブビューが再生されます。
- アラーム起動型プリセット:アラームが発生すると、プリセットに従って PTZ カメラが 回転します。予めリストでプリセットを設定しておく必要があります。
- アラーム起動型出力:アラームが発生すると、カメラがアラームを出力し、それによっ てサードパーティデバイスによるアクションが起動します。
- アラーム起動型ビデオウォール:アラームによってビデオウォールが起動し、カメラか らのライブビューが再生されます。まずビデオウォールの設定を完了する必要がありま す。1 台のカメラのみを選択できます。

10. **Save** をクリックします。

#### 注意!  $\equiv$

- アラーム起動型ライブビューを有効にするには、GUI 左下の <mark>∠①</mark> をクリックし、**Displav Link Video** を選択します。
- 2 台以上のカメラからライブビデオを起動すると、パソコンの CPU 使用量が増えて他のサー ビスに影響が出ることがあります。

## 15.2 アラーム録画の表示

コントロールパネルで **Alarm Records** をクリックすると、アラーム録画を表示したり、アラー ムを確認したり、パソコンにアラームデータをエクスポートできます。

### 15.2.1 直近のアラーム

**Latest Alarm** タブには、現在のログイン後に発生したアラームが列記され、自動的に更新され ます。

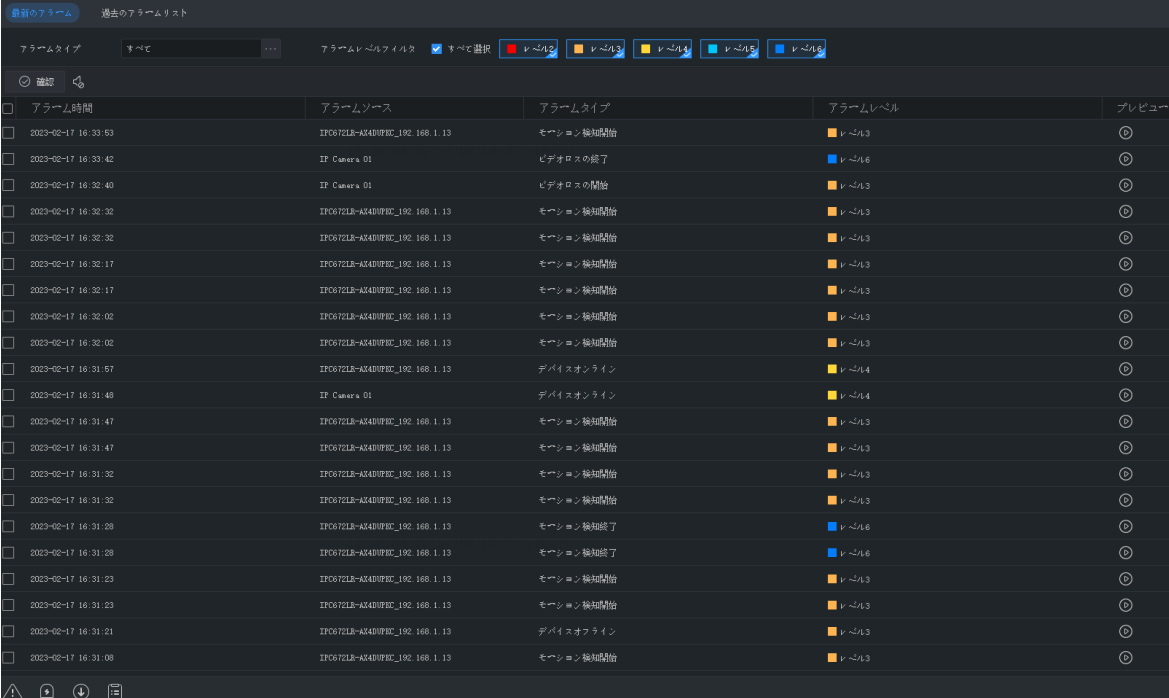

#### ヒント:

以下の操作が可能です。

- ヘッダー(**Alarm Time** など)をクリックすると、録画を昇順/降順で並べ替えることがで きます。
- アラームの確認:アラームを選択(ダブルクリック)し、**Acknowledge** をクリックしま す。確認済みのアラームは **History** タブに移動します。
- をクリックするたびにアラームの音がオン/オフします。
- ◎ をクリックするとアラームビデオが再生されます。アラームビデオの長さは、シス テム設定(**Operation** > **Alarm** > **Stop Playback After** and **Start Playback Before**)で設定できま す。
- GUI の左下にある Latest Alarm ボタン (<mark>∡∆)</mark> をクリックします。表示されたページで、 アラーム音のオン/オフや、アラーム起動型ライブビデオを有効/無効にする **Display Link Video** の選択/選択解除ができ、録画をダブルクリックすると **Realtime Alarm** タブ全体が 表示されます。

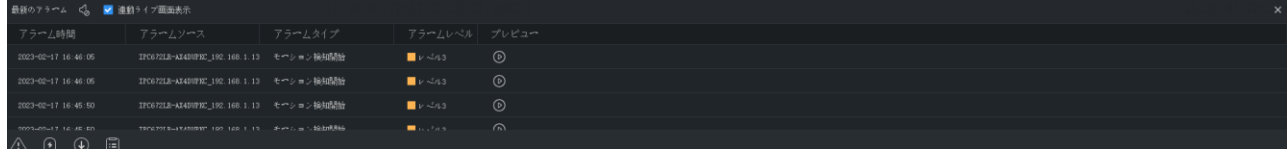

● Alarm-triggered View ボタン (<mark> ♀)</mark> をクリックして、アラームがトリガーされたライブ ビデオを表示します。

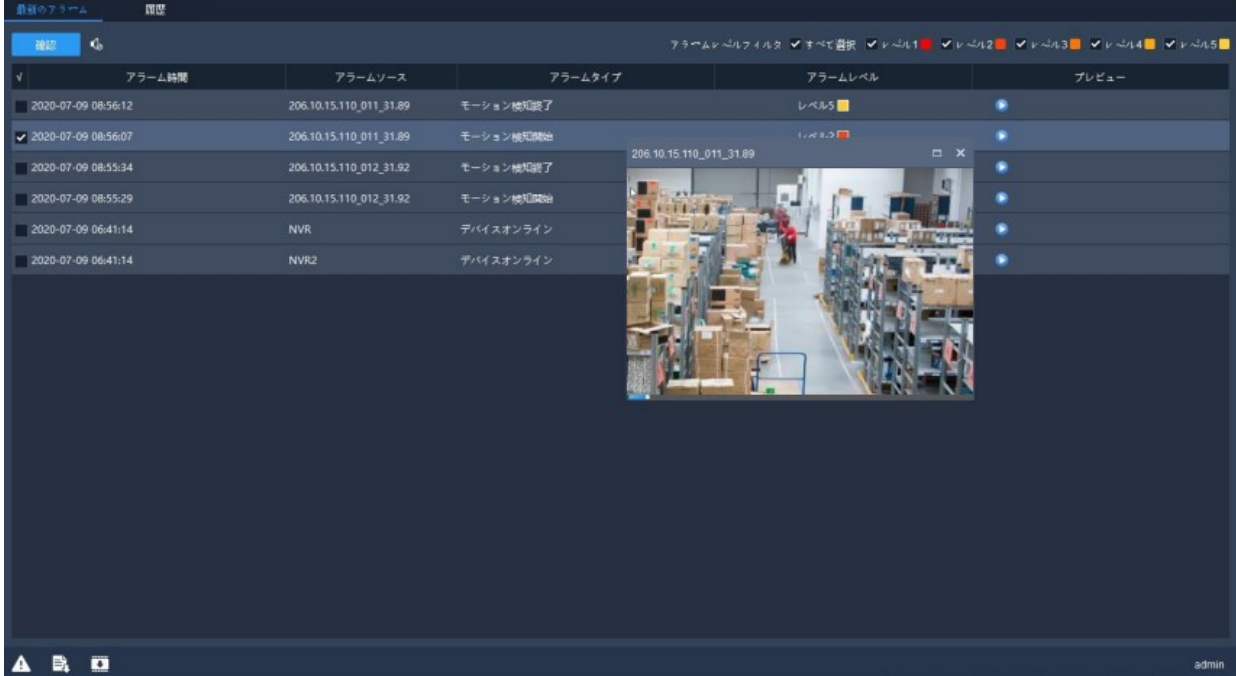

ヒント:

- ウィンドウツールバーが利用できます[\(ライブビューウィンドウツールバー](#page-20-0) を参照のこ と)。
- 画面のロック:このオプションを選択した場合、現在のウィンドウレイアウト(4分割 ウィンドウのレイアウトなど)はロックされるため、アラーム起動型ライブビデオが新 たに生成されても、レイアウトは変更されません。
- 現在のライブビューのロック:このオプションを選択した場合、現在のライブビデオは、 新たなアラーム起動型ライブビデオと入れ替わりません。
- 設定した再生時間が終わると、ライブビデオは停止します[\(アラーム起動型アクション](#page-76-0) [の設定](#page-76-0) を参照のこと)。アラーム録画の左上部分をダブルクリックすると、もう一度ビ デオを再生できます。
- 左下のボタンをクリックすると、アラーム録画ページが開きます。

アラームレベルと、それに対応するアラームタイプ:

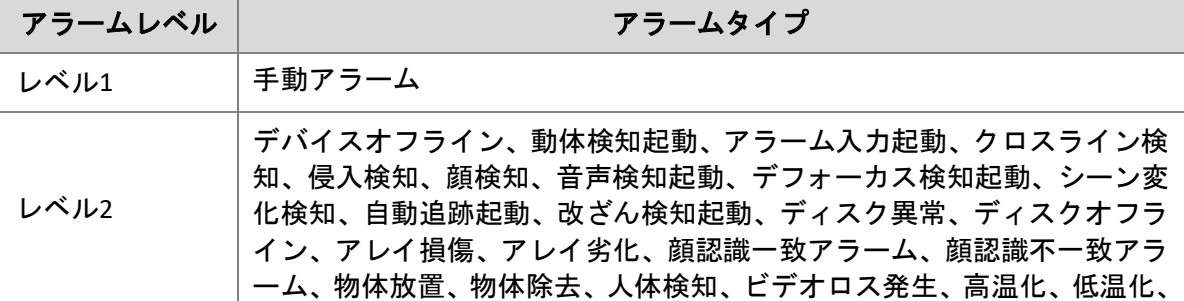

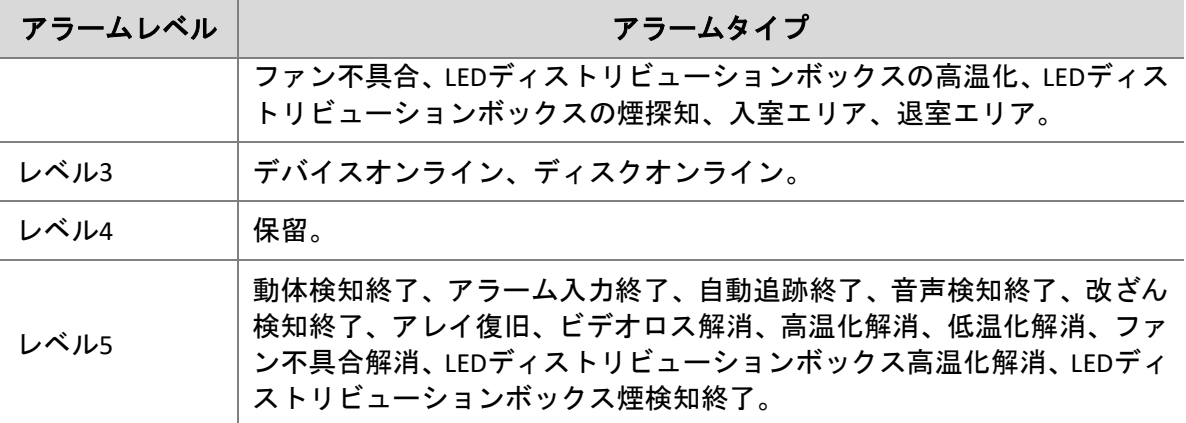

### 15.2.2 履歴アラーム

**History** タブで、直近のアラームや履歴アラームを含むすべてアラームが復帰できます。

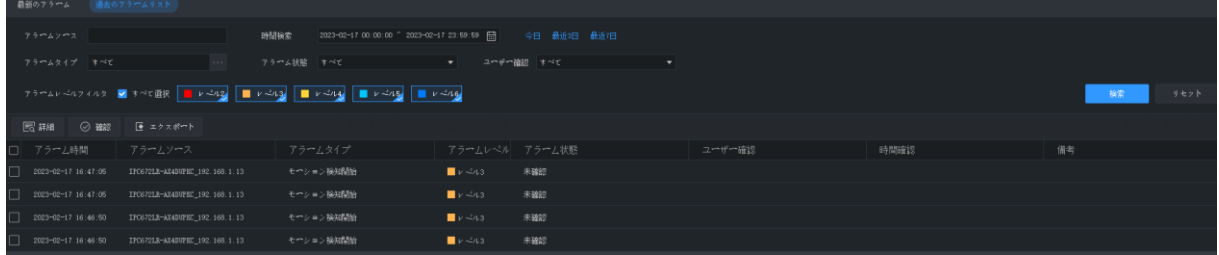

以下の操作が可能です。

- 検索条件を設定します。**Reset** をクリックすると、検索条件がリセットされます。
- ヘッダー(アラーム時間など)をクリックすると、録画を昇順/降順で並べ替えることが できます。
- 1 ページに表示される録画数を選択します。
- 録画をダブルクリックすると詳細が表示されます。**Alarm Time** は、アラームが発生した ときのパソコンのシステム時間で、**Device Time** は、アラームが発生したときのデバイス のシステム時刻です。これらの時間は一致しないことがあります。パソコンとデバイス が異なる時間帯に属している場合にも、時間が一致しないことがあります。

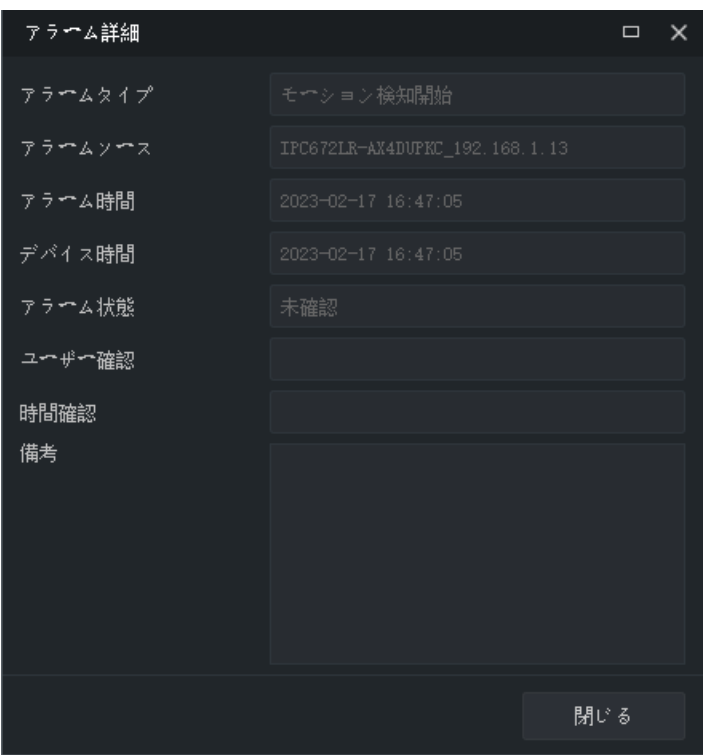

- アラームを選択して、**Acknowledge** をクリックし、アラームを確認します。
- **Export** をクリックすると、パソコンに CSV ファイルとして検索結果がエクスポートされ ます。Microsoft Excel でファイルを開くことができます。

# **16** 操作ログ

コントロールパネルで **Operation Log** をクリックすると、ログを検索して、パソコンに検索結 果をエクスポートできます。ログ情報には、ユーザー名、操作の詳細、結果が含まれます。

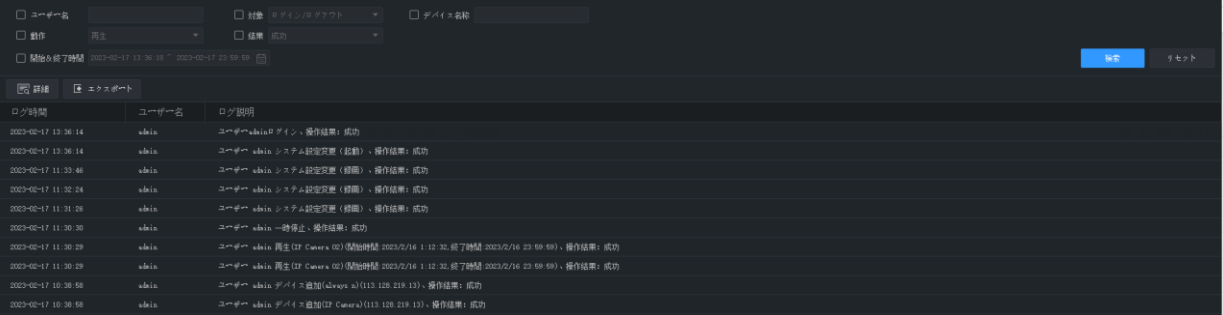

以下の操作が可能です。

- 検索条件を設定します。**Reset** をクリックすると、検索条件がリセットされます。
- ヘッダー(ログ時間など)をクリックすると、録画を昇順/降順で並べ替えることができ ます。
- 1 ページに表示される録画数を選択します。
- 録画をダブルクリックすると詳細が表示されます。
- **Export** をクリックすると、パソコンに CSV ファイルとして検索結果がエクスポートされ ます。

# <span id="page-82-0"></span>**17** システム設定

コントロールパネルで **System Configuration** をクリックすると、次のパラメータが設定でき ます。

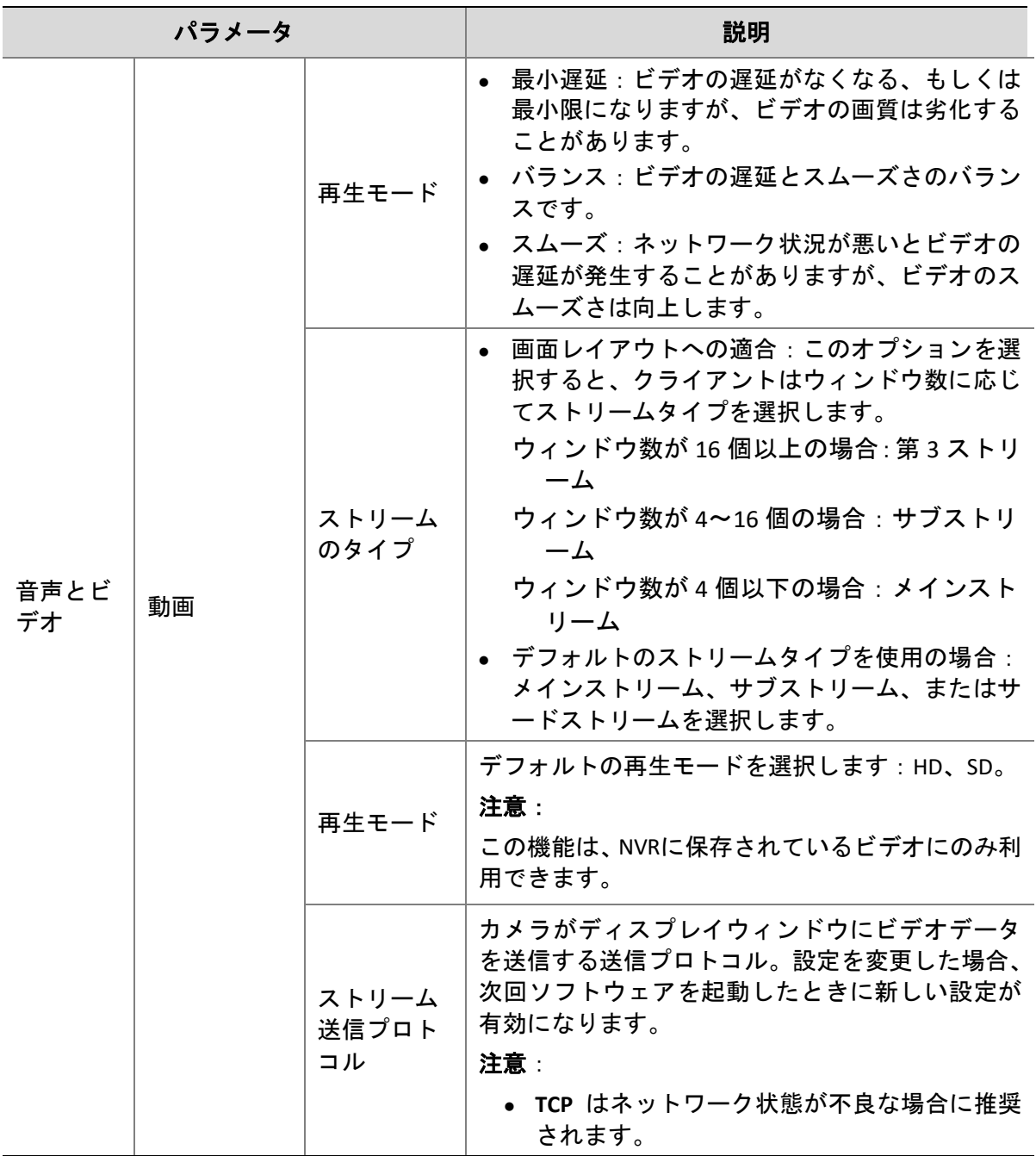

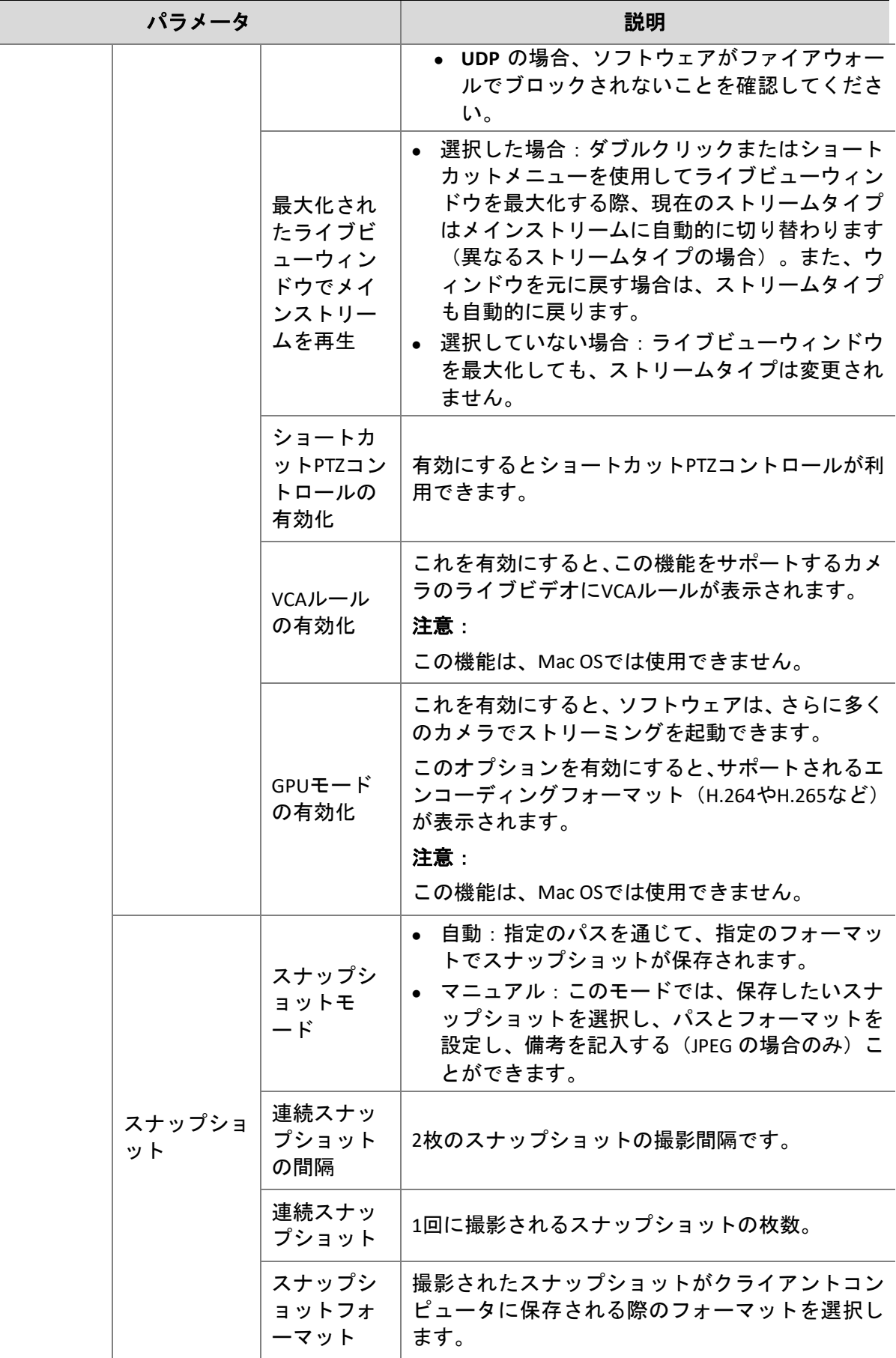

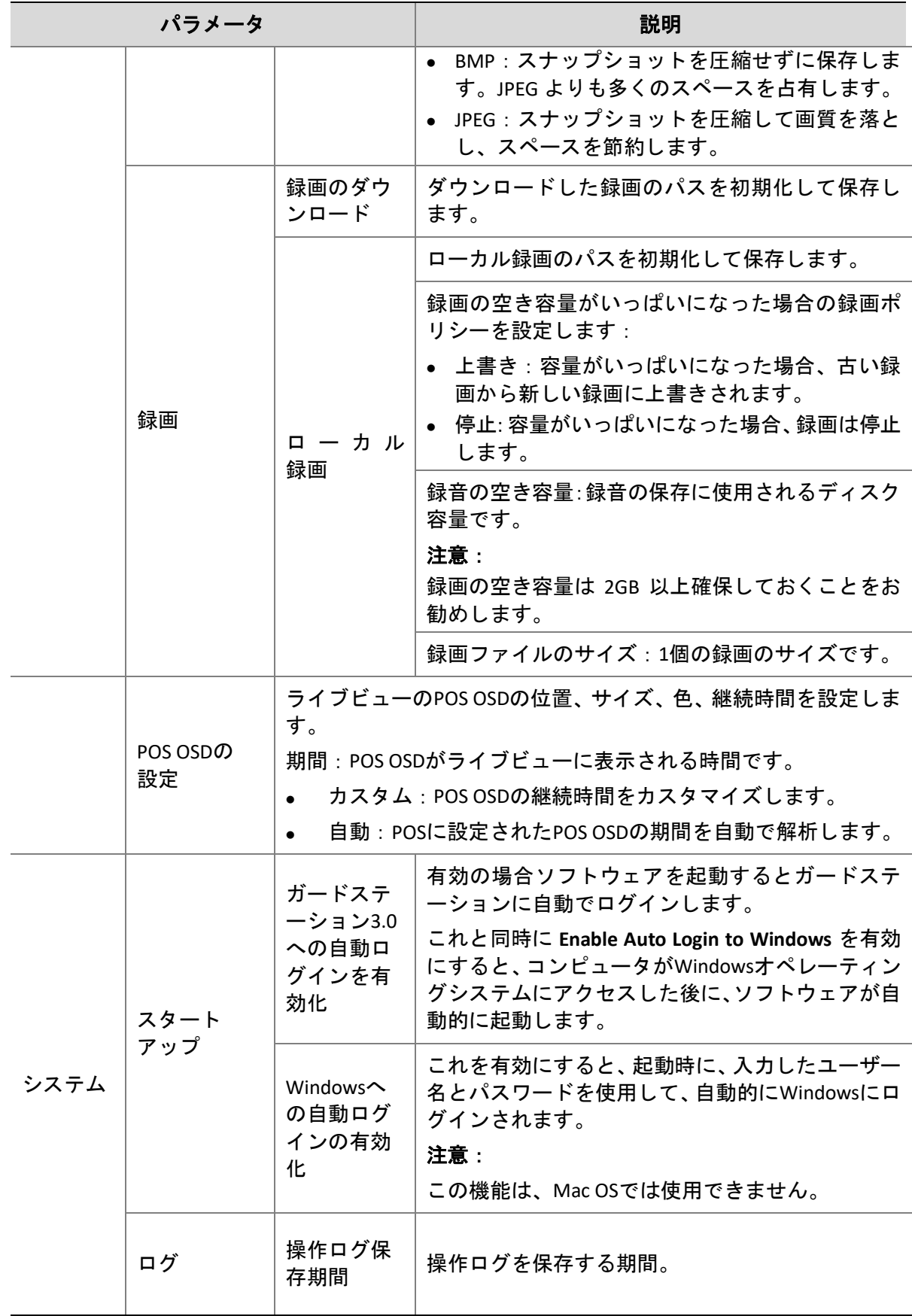

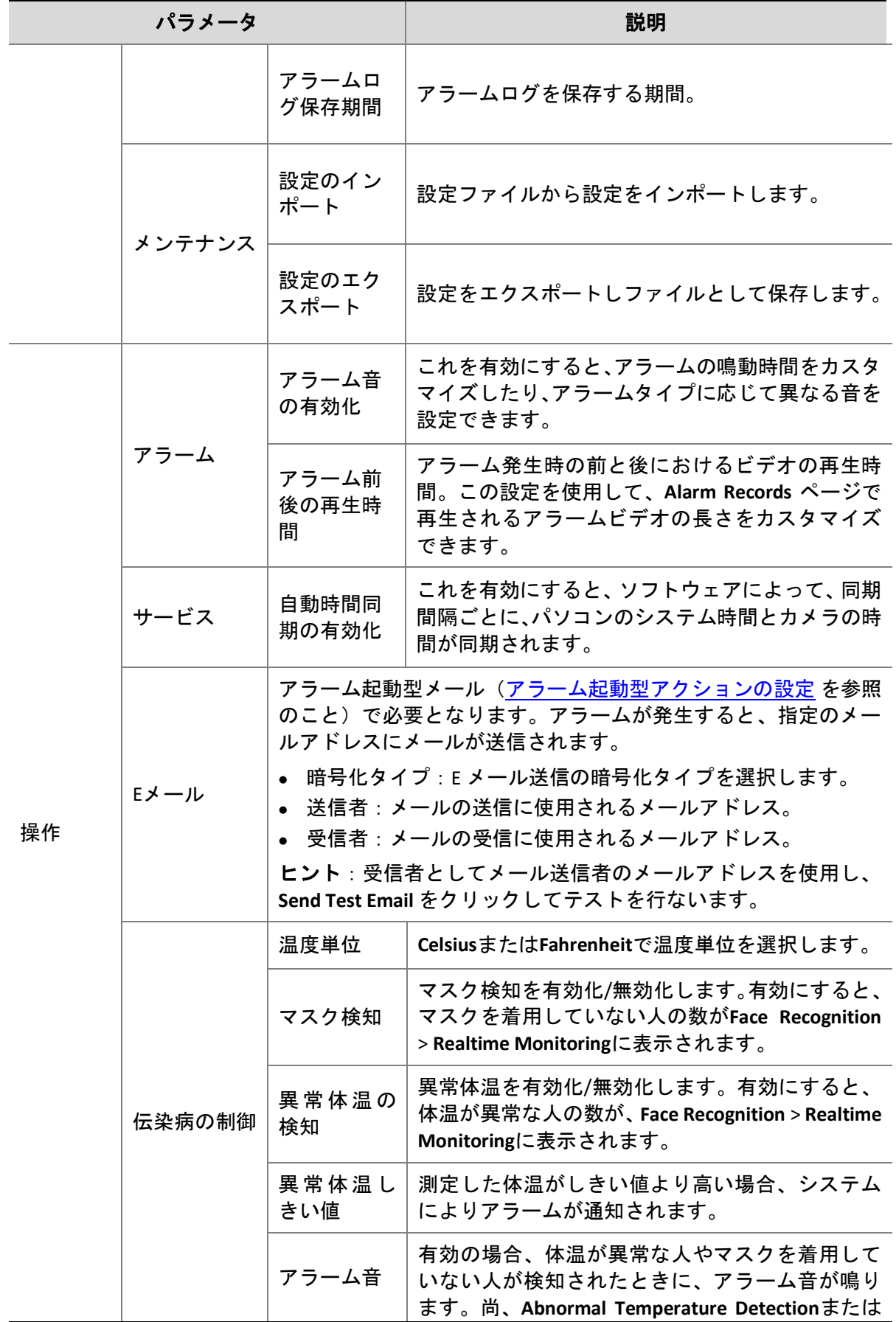

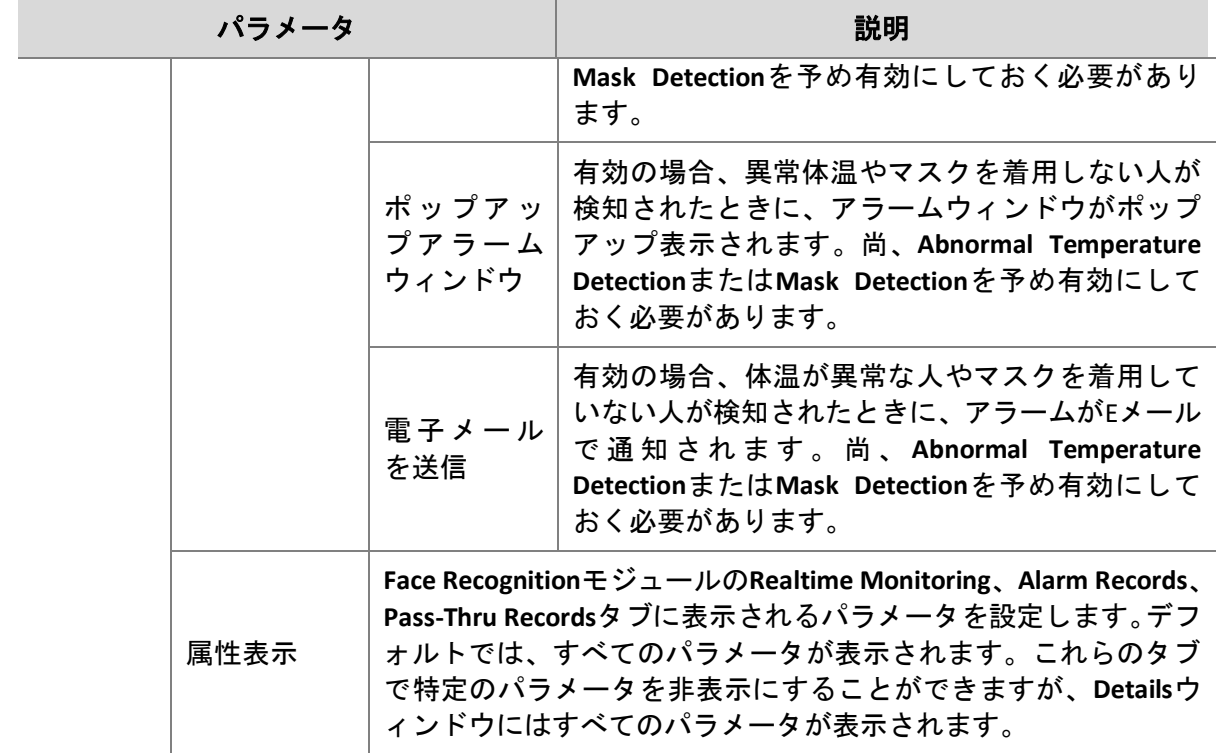

# **18** ユーザ管理

コントロールパネルで **User Management** をクリックすると、ユーザーを追加、編集または削 除し、権限を割り当てることができます。「admin」はスーパー管理者であり、削除できませ  $\mathcal{L}_{\alpha}$ 

- 1. ユーザー追加するには **Add** をクリックします。
- 管理者:Admin のみが管理者を追加できます。デフォルトでは、管理者は全権限を有し ています。
- 操作者:Admin またはユーザ管理権限を有する管理者は、操作者を追加できます。デフ ォルトでは、操作者には何の権限もありません。
- 2. 権限を割り当てるには、左で権限を指定してください。一部の権限(ライブビューなど) では、右でデバイスを選択する必要があります。
- 3. ユーザー名(ユーザー名、パスワード、権限)を編集するには、リストでユーザーをダ ブルクリックします。ユーザーを削除するには、ユーザーを選択して **Delete** をクリック します。

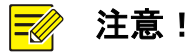

権限のないメニューは薄いグレーで表示されるか、非表示になります。必要に応じて Admin にご連絡ください。

# 19 付録

## 19.1 MyDDNSでエンコーディングデバイスの追加

- 1. お使いのルーターで UPnP を有効にします。ルーターのユーザーガイドを参照してくだ さい。
- 2. デバイスの Web インターフェイスにログインし、ポートマッピングを有効にします (**Network** > **Port Mapping**)。
- マッピングモード:**UPnP** が推奨されます
- マッピングタイプ:**Auto** が推奨されます。デバイスとルーターが外部ポートを決定しま す。
- **Manual** を選択した場合、設定したポートが有効であることを確認してください。さもな いと、ポートマッピングが有効になりません。
- 外部 IP アドレスが表示されない場合:a. ルーターで UPnP が有効であることを確認して ください。b. 一部のルーターでは、ポートマッピング用のデバイス数が制限されていま す。最大数に達すると、不要なポートマッピングが取り消されます。
- 3. 次のように、デバイスのWebインターフェイスで、DDNSを設定します(**Network** > **DDNS**):
- DDNS のタイプ: MyDDNS
- サーバー・アドレス: www.star4live.com
- ポート:80
- ドメイン名:覚えやすい名前を選択し(例:myNVR123)、使用可能かどうかテストして ください。
- 設定が成功すると、デバイスがオンラインになり、サーバーアドレスが表示されます (例:www.star4live.com/myNVR123)。
- 4. ソフトウェアにエンコーディングデバイスを追加します。
- 追加モード:MyDDNS
- デバイス名:必要に応じて設定
- ドメイン:ステップ 3 で取得したドメイン名(この場合、myNVR123)
- デバイスのユーザー名とパスワードを入力します
- 5. **Add** をクリックします。

## 19.2 予備モニターの回復

お使いのパソコンが予備モニターに接続されている場合、予備モニターにタブをドラッグす ると、それにタブ(**Live View** など)を表示できます。ソフトウェアが再起動しても、予備モ ニターにタブが表示されたままになります。

# マルチウィンドウディスプレイ

タブをドラッグして新しいウィンドウを開きます。

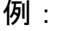

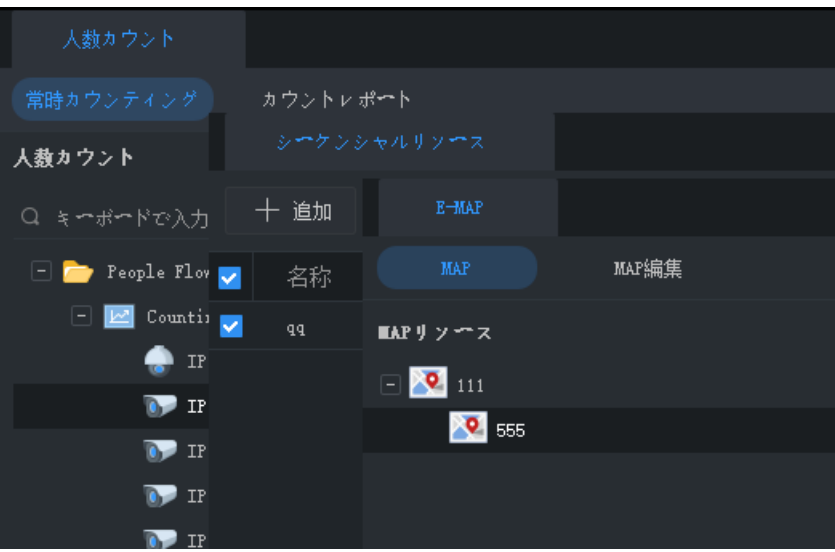